# $(||...||)$ **CISCO**

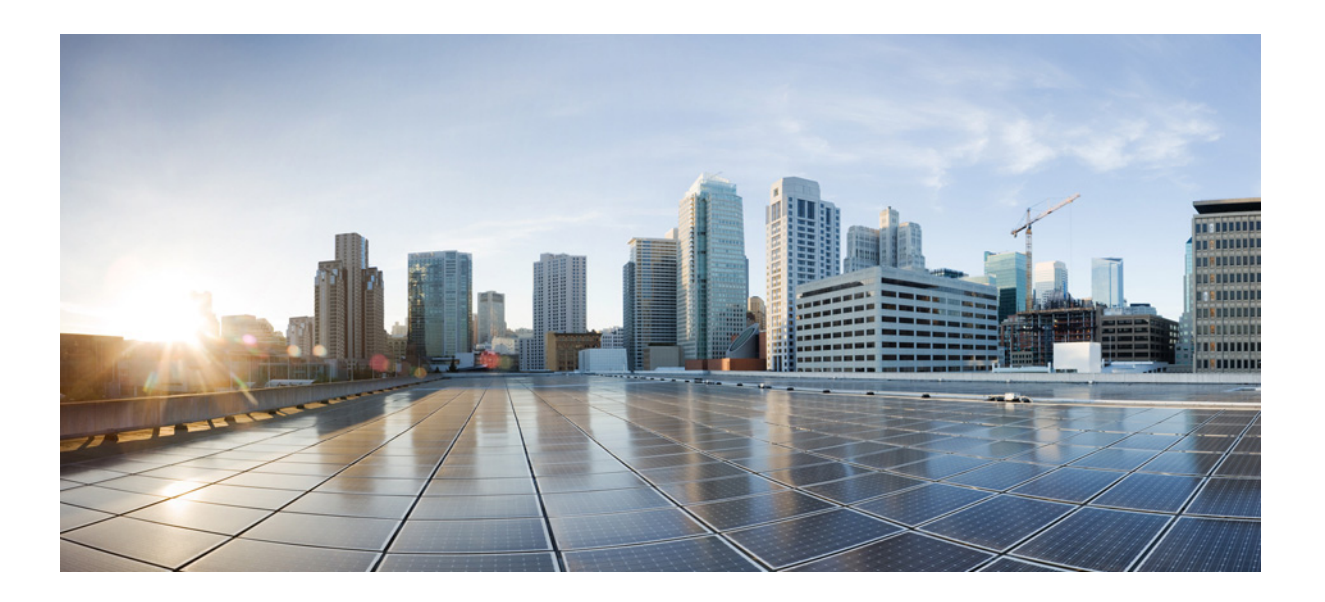

### **Cisco HX240c M4 HyperFlex** ノードの 設置ガイド

2016 年 9 月 19 日

### **Cisco Systems, Inc.**

[www.cisco.com](http://www.cisco.com)

シスコは世界各国 200 箇所にオフィスを開設しています。 各オフィスの住所、電話番号、FAX 番号は 当社の Web サイトをご覧ください。 www.cisco.com/go/offices

【注意】シスコ製品をご使用になる前に、安全上の注意 (www.cisco.com/jp/go/safety\_warning/) をご確認ください。

本書は、米国シスコシステムズ発行ドキュメントの参考和訳です。 リンク情報につきましては、日本語版掲載時点で、英語版にアップ デートがあり、リンク先のページが移動 / 変更されている場合があ りますことをご了承ください。 あくまでも参考和訳となりますので、正式な内容については米国サ イトのドキュメントを参照ください。

また、契約等の記述については、弊社販売パートナー、または、弊 社担当者にご確認ください。

このマニュアルに記載されている仕様および製品に関する情報は、予告なしに変更されることがあります。このマニュアルに記載されている表現、情報、および 推奨事項は、すべて正確であると考えていますが、明示的であれ黙示的であれ、一切の保証の責任を負わないものとします。このマニュアルに記載されている製 品の使用は、すべてユーザ側の責任になります。

対象製品のソフトウェア ライセンスおよび限定保証は、製品に添付された『Information Packet』に記載されています。添付されていない場合には、代理店にご連絡 く ださい。

FCC クラス A 準拠装置に関する記述:この装置はテスト済みであり、FCC ルール Part 15 に規定された仕様のクラス A デジタル装置の制限に準拠していること が確認済みです。これらの制限は、商業環境で装置を使用したときに、干渉を防止する適切な保護を規定しています。この装置は、無線周波エネルギーを生成、使 用、または放射する可能性があり、この装置のマニュアルに記載された指示に従って設置および使用しなかった場合、ラジオおよびテレビの受信障害が起こるこ と があ り ます。住宅地で こ の装置を使用する と 、干渉を引き起こす可能性があ り ます。その場合には、ユーザ側の負担で干渉防止措置を講じ る必要があ り ます。

FCC クラス B 準拠装置に関する記述:この装置はテスト済みであり、FCC ルール Part 15 に規定された仕様のクラス B デジタル装置の制限に準拠していること が確認済みです。これらの制限は、住宅地で使用したときに、干渉を防止する適切な保護を規定しています。本機器は、無線周波数エネルギーを生成、使用、または 放射する可能性があり、指示に従って設置および使用しなかった場合、無線通信障害を引き起こす場合があります。ただし、特定の設置条件において干渉が起き ないことを保証するものではありません。装置がラジオまたはテレビ受信に干渉する場合には、次の方法で干渉が起きないようにしてください。干渉しているか どうかは、装置の電源のオン/オフによって判断できます。

- 受信ア ンテナの向き を変え る か、場所を移動し ます。
- 機器と受信機と の距離を離し ます。
- 受信機と別の回路にあ る コ ンセン ト に機器を接続し ます。
- 販売業者またはラ ジオやテレ ビに詳しい技術者に連絡し ます。

シスコでは、この製品の変更または改造を認めていません。変更または改造した場合には、FCC認定が無効になり、さらに製品を操作する権限を失うことになり ます。

The Cisco implementation of TCP header compression is an adaptation of a program developed by the University of California, Berkeley (UCB) as part of UCB's public domain version of the UNIX operating system. All rights reserved. Copyright © 1981, Regents of the University of California.

ここに記載されている他のいかなる保証にもよらず、各社のすべてのマニュアルおよびソフトウェアは、障害も含めて「現状のまま」として提供されます。シスコ およびこれら各社は、商品性の保証、特定目的への準拠の保証、および権利を侵害しないことに関する保証、あるいは取引過程、使用、取引慣行によって発生する 保証をはじめとする、明示されたまたは黙示された一切の保証の責任を負わないものとします。

いかなる場合においても、シスコおよびその供給者は、このマニュアルの使用または使用できないことによって発生する利益の損失やデータの損傷をはじめと する、間接的、派生的、偶発的、あるいは特殊な損害について、あらゆる可能性がシスコまたはその供給者に知らされていても、それらに対する責任を一切負わな いものとします。

CCDE, CCENT, CCSI, Cisco Eos, Cisco Explorer, Cisco HealthPresence, Cisco IronPort, the Cisco logo, Cisco Nurse Connect, Cisco Pulse, Cisco SensorBase, Cisco StackPower, Cisco StadiumVision, Cisco TelePresence, Cisco TrustSec, Cisco Unified Computing System, Cisco WebEx, DCE, Flip Channels, Flip for Good, Flip Mino, Flipshare (Design), Flip Ultra, Flip Video, Flip Video (Design), Instant Broadband, and Welcome to the Human Network are trademarks; Changing the Way We Work, Live, Play, and Learn, Cisco Capital, Cisco Capital (Design), Cisco:Financed (Stylized), Cisco Store, Flip Gift Card, and One Million Acts of Green are service marks; and Access Registrar, Aironet, AllTouch, AsyncOS, Bringing the Meeting To You, Catalyst, CCDA, CCDP, CCIE, CCIP, CCNA, CCNP, CCSP, CCVP, Cisco, the Cisco Certified Internetwork Expert logo, Cisco IOS, Cisco Lumin, Cisco Nexus, Cisco Press, Cisco Systems, Cisco Systems Capital, the Cisco Systems logo, Cisco Unity, Collaboration Without Limitation, Continuum, EtherFast, EtherSwitch, Event Center, Explorer, Follow Me Browsing, GainMaker, iLYNX, IOS, iPhone, IronPort, the IronPort logo, Laser Link, LightStream, Linksys, MeetingPlace, MeetingPlace Chime Sound, MGX, Networkers, Networking Academy, PCNow, PIX, PowerKEY, PowerPanels, PowerTV, PowerTV (Design), PowerVu, Prisma, ProConnect, ROSA, SenderBase, SMARTnet, Spectrum Expert, StackWise, WebEx, and the WebEx logo are registered trademarks of Cisco and/or its affiliates in the United States and certain other countries.

Cisco and the Cisco Logo are trademarks of Cisco Systems, Inc. and/or its affiliates in the U.S. and other countries. A listing of Cisco's trademarks can be found at [www.cisco.com/go/trademarks.](http://www.cisco.com/go/trademarks) Third party trademarks mentioned are the property of their respective owners. The use of the word partner does not imply a partnership relationship between Cisco and any other company. (1005R)

このマニュアルで使用している IP アドレスおよび電話番号は、実際のアドレスおよび電話番号を示すものではありません。マニュアル内の例、コマンド出力、 ネットワークトポロジ図、およびその他の図は、説明のみを目的として使用されています。説明の中に実際のアドレスおよび電話番号が使用されていたとして も、それは意図的なものではなく、偶然の一致によるものです。

*Cisco HX240c M4 HyperFlex* ノード の設置ガイ ド © 2016 Cisco Systems, Inc. All rights reserved.

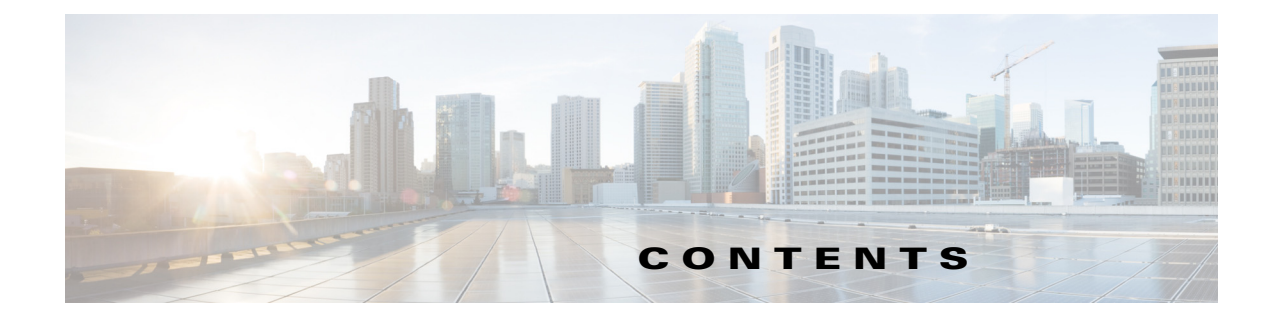

#### **[CHAPTER](#page-8-0) 1** [概要](#page-8-1) **1-1**

Cisco HyperFlex [システム関連資料](#page-8-2) **1-1** [外部機能概要](#page-8-3) **1-1** [交換可能なコ ンポーネン ト の位置](#page-10-0) **1-3** [ノ ー ド機能の概要](#page-11-0) **1-4**

 $\overline{\phantom{a}}$ 

### **[CHAPTER](#page-14-0) 2** [ノ ー ドの設置](#page-14-1) **2-1**

[ノ ー ドの開梱と点検](#page-14-2) **2-1**

- [ノ ー ド設置の準備](#page-15-0) **2-2**
	- 設置に関するガイドライン 2-2
	- [ラ ッ クに関する要件](#page-16-0) **2-3**
	- [工具の要件](#page-16-1) **2-3**
	- **サポートされるスライド レール キット 2-3**
	- スライド [レールの調整範囲およびケーブル](#page-17-0) マネジメント アームの寸法 2-4
- [ラ ッ クへの ノ ー ドの設置](#page-17-1) **2-4**
	- スライド [レールの取り付け](#page-17-2) **2-4**
		- ケーブル マネジメン ト [アーム\(省略可能\)の取り付け](#page-20-0) **2-7**
		- ケーブル マネジメン ト [アーム\(省略可能\)の取り付けを逆にする](#page-21-0) **2-8**
- [ノ ー ドの初期設定](#page-21-1) **2-8**

#### **[CHAPTER](#page-22-0) 3** [ノ ー ドの保守](#page-22-1) **3-1**

ステータス LED [およびボタン](#page-22-2) **3-1**

- [前面パネル](#page-23-0) LED **3-2**
	-
	- [背面パネルの](#page-25-0) LED およびボタン **3-4**
	- [内部診断](#page-27-0) LED **3-6**
- [コ ンポーネン ト 取り付けの準備](#page-28-0) **3-7**

#### [必要な工具](#page-28-1) **3-7**

- [ノ ー ドのシャ ッ ト ダウンおよび電源オフ](#page-28-2) **3-7**
	- Cisco UCS Manager [を使用し た ノ ー ドの停止と シャ ッ ト ダウン](#page-28-3) **3-7**
	- Cisco HX メンテナンス モードで vSphere [を介したノードのシャ ッ ト ダウン](#page-29-0) **3-8**
	- [ノ ー ド電源ボタ ンによる ノ ー ドのシャ ッ ト ダウン](#page-30-0) **3-9**
- [ノ ー ド上部カバーの取り外しおよび取り付け](#page-30-1) **3-9**
- [シ リ アル番号の場所](#page-31-0) **3-10**

Cisco HX240c M4 HyperFlex ノードの設置ガイド

ノード [コ ンポーネン ト の取り付けまたは交換](#page-31-1) **3-10** [交換可能なコ ンポーネン ト の位置](#page-32-0) **3-11** [ド ラ イブの交換](#page-34-0) **3-13** ドライブの装着に関するガイドライン 3-13 [ド ラ イブ交換の概要](#page-34-2) **3-13** HDD データ [ド ラ イブの交換\(ベイ](#page-35-0) 2 ~ 24) **3-14** SSD キャッシュ [ド ラ イブ\(ベイ](#page-36-0) 1)の交換 **3-15** SDS [ログ用の内部ハウスキーピング](#page-36-1) SSD の交換 **3-15** ファン [モジュールの交換](#page-38-0) **3-17** DIMM [の交換](#page-39-0) **3-18** メモリ パフォーマンスに関するガイドラインおよび装着規則 3-19 DIMM [の交換手順](#page-41-0) **3-20** CPU [およびヒー ト シン クの交換](#page-42-0) **3-21** Intel Xeon v4 CPU [にア ッ プグレー ド するための特別情報](#page-43-0) **3-22** CPU [設定ルール](#page-43-1) **3-22** CPU [およびヒー ト シン クの交換手順](#page-44-0) **3-23** Intel Xeon v4 [シ リーズにア ッ プグレー ド するための特記事項](#page-47-0) **3-26** RMA [交換のマザーボー ドの注文に追加する](#page-47-1) CPU 関連パーツ **3-26** <u>シスコ モジュラ HBA カードの交換 3-27</u> マザーボード RTC [バッ テ リの交換](#page-50-0) **3-29** 内部 SD [カー ドの交換](#page-51-0) **3-30** 内部 USB [ポー ト をイネーブルまたはデ ィ セーブルにする](#page-52-0) **3-31** PCIe [ラ イザーの交換](#page-53-0) **3-32** PCIe [カー ドの交換](#page-54-0) **3-33 PCIe スロット 3-33** PCIe [カー ドの交換](#page-55-0) **3-34** 複数の PCIe カードの取り付けおよび限られたリソースの解決 3-36 ト ラステッ ド プラ ッ ト フ ォーム [モジュールの取り付け](#page-58-0) **3-37** TPM [ハー ド ウ ェ アの取り付け](#page-58-1) **3-37** BIOS での TPM [サポー ト のイネーブル化](#page-59-0) **3-38** BIOS での Intel TXT [機能のイネーブル化](#page-60-0) **3-39** [電源装置の交換](#page-61-0) **3-40** DC [電源モジュールの取り付け](#page-62-0) **3-41** 930 W DC 電源、[UCSC-PSU-930WDC](#page-63-0) の取り付け **3-42** mLOM カード ([Cisco VIC 1227](#page-64-0))の交換 3-43 mLOM カードの交換 3-43 Cisco UCS 仮想インターフェイス カードの特記事項 3-44 [サービス](#page-66-0) DIP スイッチ **3-45** [マザーボー ド上の](#page-66-1) DIP スイ ッ チの位置 **3-45 BIOS リカバリ DIP スイッチの使用 3-46** 

ן

手順 1:recovery.cap [フ ァ イルを使った再起動](#page-67-1) **3-46** 手順 2:BIOS リカバリ DIP [スイッチおよび](#page-68-0) recovery.cap ファイルの使用 3-47 パスワード クリア DIP [スイ ッ チの使用](#page-69-0) **3-48** CMOS クリア DIP [スイ ッ チの使用](#page-70-0) **3-49** スタンドアロン モードでのノードの設定 3-50 [ノ ー ドの接続と電源投入\(ス タ ン ド アロン](#page-71-1) モード) **3-50** [ローカル接続手順](#page-72-0) **3-51** [リ モー ト 接続手順](#page-72-1) **3-51** Cisco IMC 設定ユーティリティのセットアップ 3-52  $\overline{APPEND1}$  **A** ノード仕様 A-1 [物理的仕様](#page-76-2) **A-1** [電力仕様](#page-76-3) **A-1** 650 W AC [電源装置](#page-77-0) **A-2** [1200 W AC](#page-77-1) 電源装置 **A-2** [1400 W AC](#page-78-0) 電源装置 **A-3** 930 W DC(バージ ョ ン 1)電源、[UCSC-PSU-930WDC](#page-78-1) **A-3** [環境仕様](#page-79-0) **A-4 [APPENDIX](#page-80-0) B 電源コードの仕様 B-1** サポートされる電源コードとプラグ B-1 AC 電源コード図 B-3 **[APPENDIX](#page-88-0) C RAID** [コ ン ト ローラに関する考慮事項](#page-88-1) **C-1** サポー ト される HBA [と必要なケーブル](#page-88-2) **C-1** HBA ファームウェアの互換性 **C-1** HBA [の配線](#page-88-4) **C-1** [ケーブル配線](#page-89-0) **C-2** Cisco HX240c サーバの HBA [ケーブル配線手順](#page-89-1) **C-2 [APPENDIX](#page-90-0) D GPU** [カー ドの取り付け](#page-90-1) **D-1** GPU [カー ドの設定ルール](#page-90-2) **D-1** [サポー ト 対象のすべての](#page-90-3) GPU の要件:4 GB を超える メモリマップ I/O **D-1** Grid K1 または K2 GPU カードの取り付け **D-2** Tesla M60 GPU カード と 300 W GPU [変換キ ッ ト の取り付け](#page-93-0) **D-4** [設置の概要](#page-93-1) **D-4** NVIDIA M60 ハードウェアの取り付け D-5 NVIDIA GRID ライセンス [サーバの概要](#page-100-0) **D-11**

**NVIDIA の製品アクティベーション キーの登録 D-12** 

 $\mathbf{r}$ 

Cisco HX240c M4 HyperFlex ノードの設置ガイド ■

グリッド ソフトウェア スイートのダウンロード D-12 NVIDIA グリッド ライセンス サーバ ソフトウェアのインストール D-12 NVIDIA ライセンスポータルからライセンス サーバへのグリッド ライセンスの インストール D-14 グリッド [ラ イセンスの管理](#page-105-0) **D-16**

 $\mathbf{I}$ 

 $\mathbf I$ 

コンピューティング モード とグラフィック モードの切り替え
D-17

## <span id="page-8-0"></span>**CHAPTER 1**

## <span id="page-8-1"></span>概要

この章では、Cisco HX240c HyperFlex ノード の機能の概要を説明し ます。

- **•** Cisco HyperFlex [システム関連資料\(](#page-8-2)1-1ページ)
- **•** [外部機能概要\(](#page-8-3)1-1ページ)
- **•** [交換可能な コ ンポーネン ト の位置\(](#page-10-0)1-3ページ)
- ノード機能の概要(1-4ページ)

## <span id="page-8-2"></span>**Cisco HyperFlex** システム関連資料

スタート ガイド、アドミニストレーション ガイド、リリース ノートなどの関連する Cisco HyperFlex システムのマニュアルへのリンクは、[Documentation Roadmap](http://www.cisco.com/c/en/us/td/docs/hyperconverged_systems/HX_series/doc-roadmap/HX_Series_Doc_Roadmap.html) にリストされています。

## <span id="page-8-3"></span>外部機能概要

 $\overline{\mathsf{I}}$ 

この章の図は、外部ノードの機構の概要を示します。

- **•** 前面パネルの機構を 図 [1-1](#page-9-0) に示し ます。
- **•** 背面パネルの機構を 図 [1-2](#page-9-1) に示し ます。

 $\mathsf I$ 

<span id="page-9-0"></span>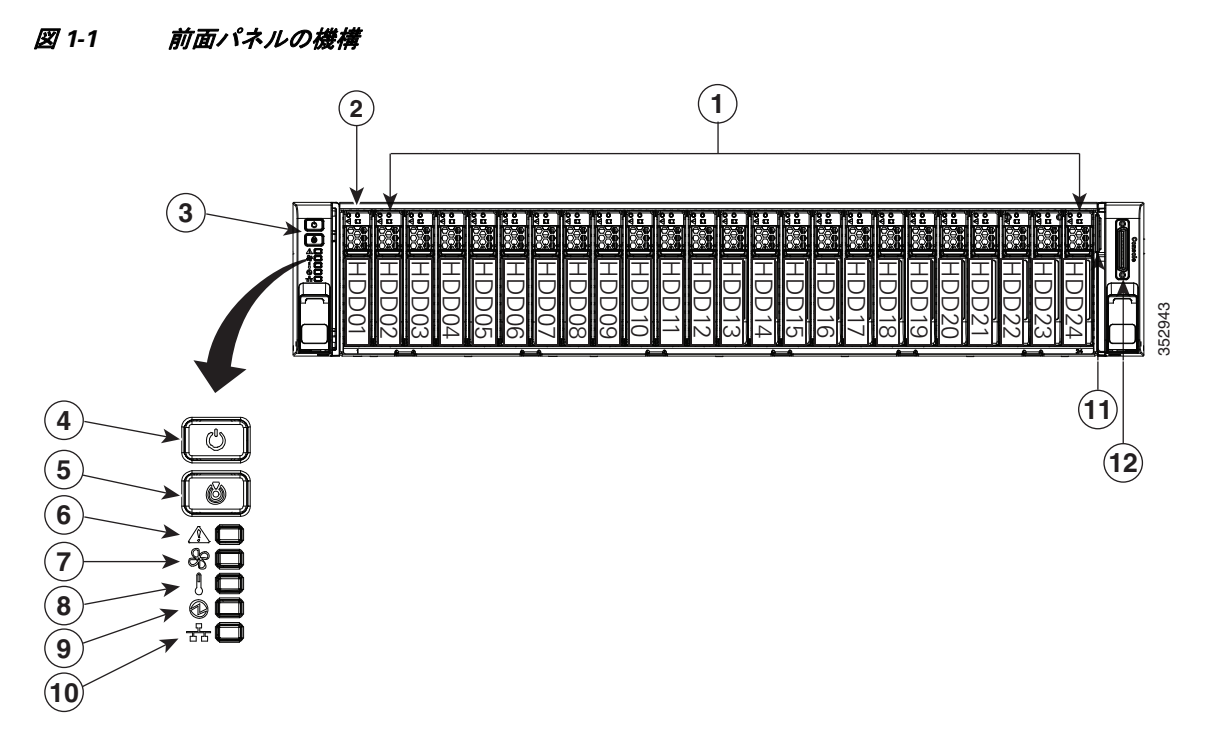

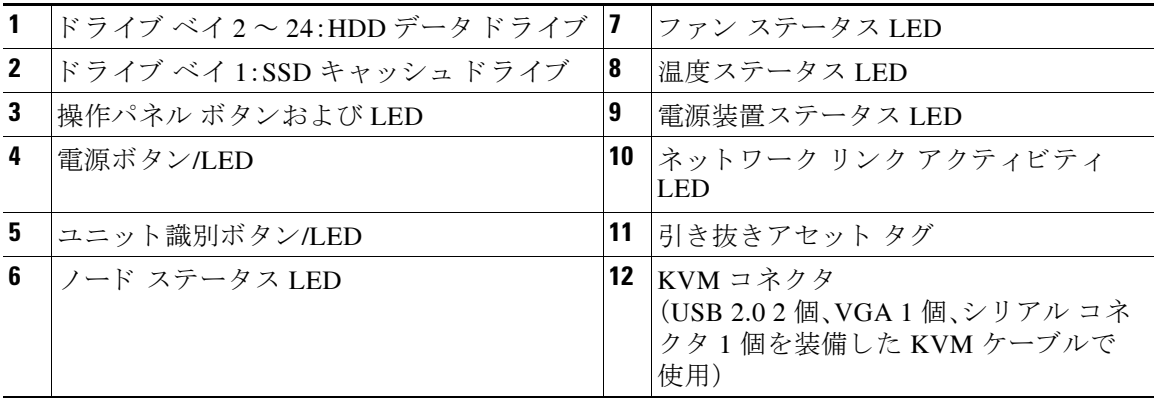

<span id="page-9-1"></span>図 *1-2* 背面パネルの機構

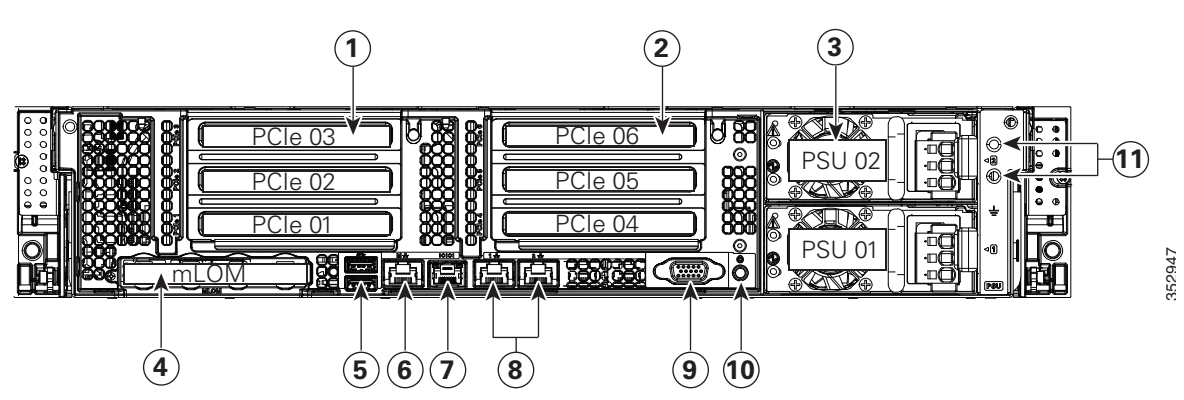

 $\overline{\phantom{a}}$ 

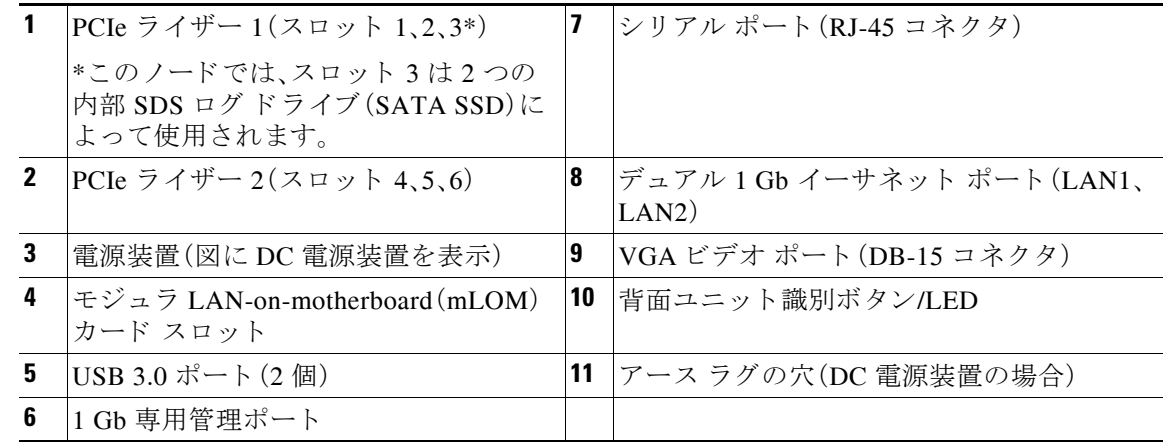

## <span id="page-10-0"></span>交換可能なコンポーネントの位置

図 [1-3](#page-10-1) は、現場で交換可能なコンポーネントの位置を示します。これは、上から見下ろした図で す。上部カバーとエアー バッフルは取り外してあります。

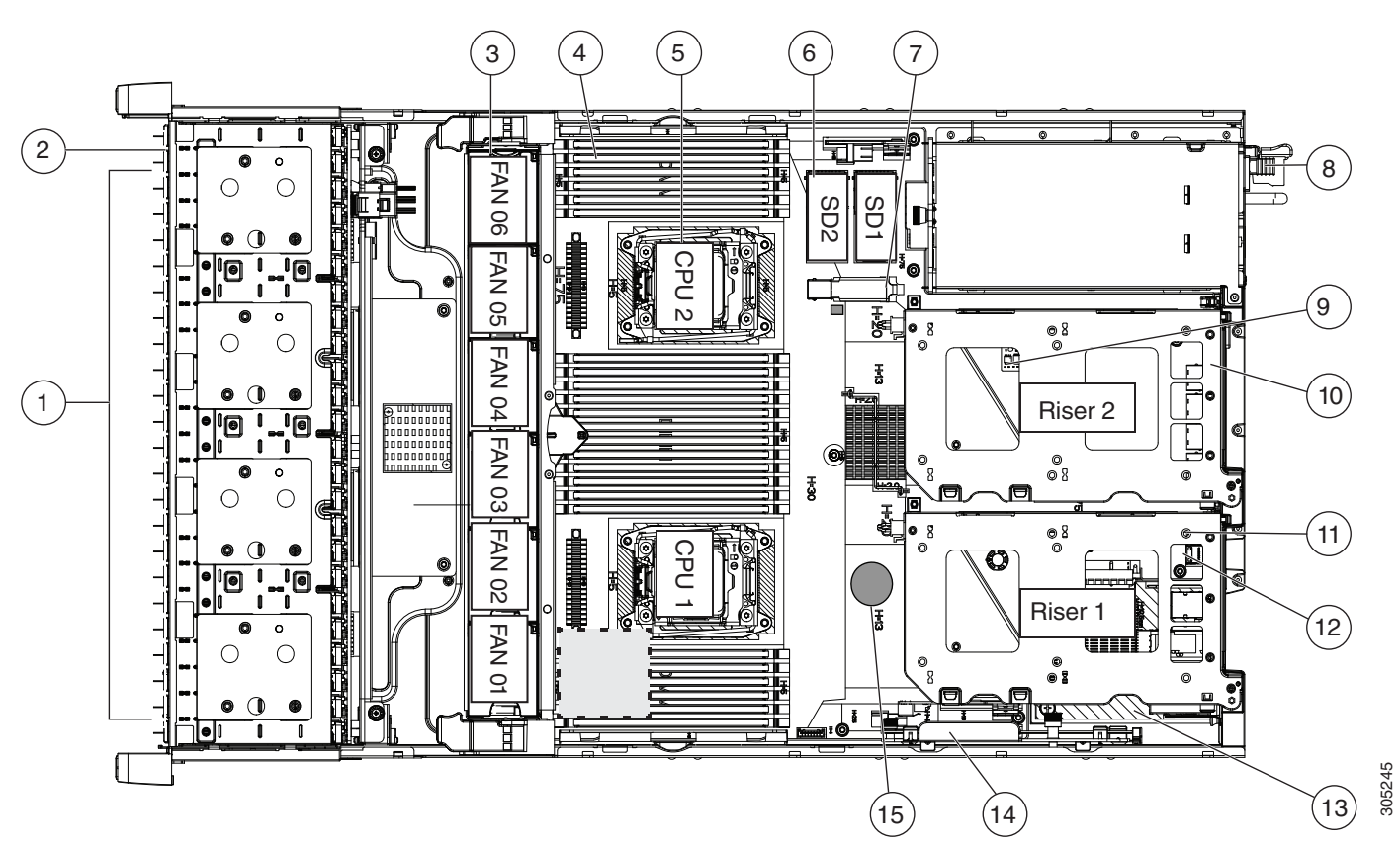

#### <span id="page-10-1"></span>図 *1-3* 交換可能なコ ンポーネン ト の位置

 $\mathsf I$ 

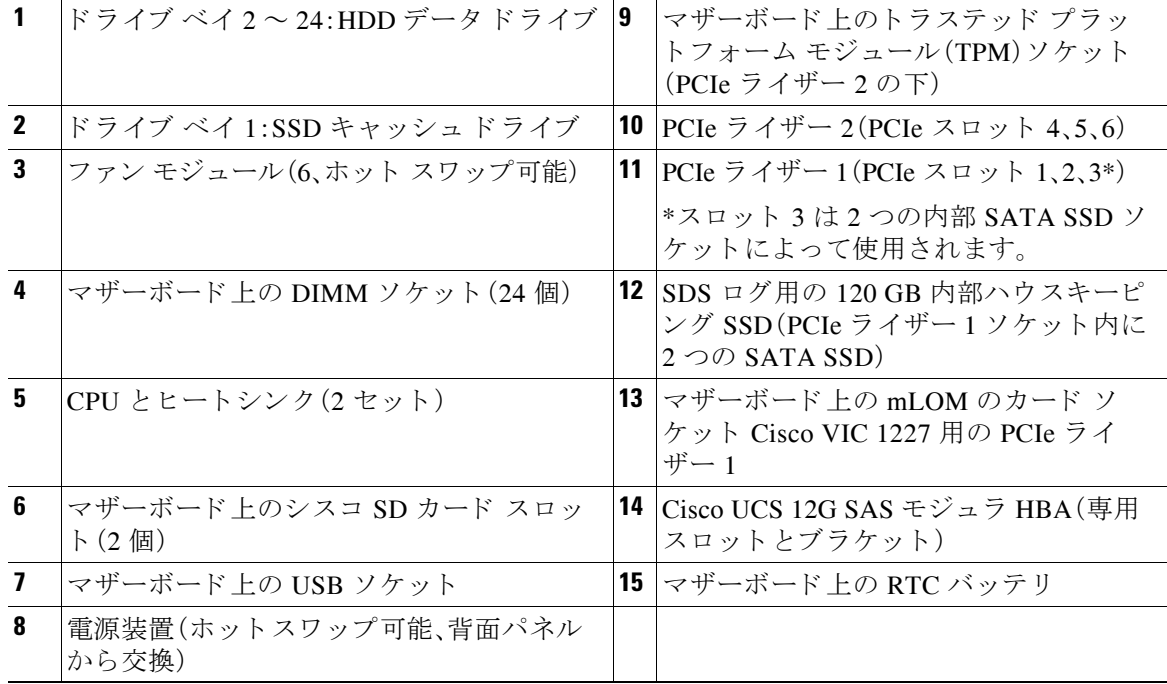

## <span id="page-11-0"></span>ノード機能の概要

表 [1-1](#page-11-1) に、ノード機能の概要を示します。

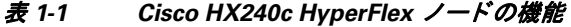

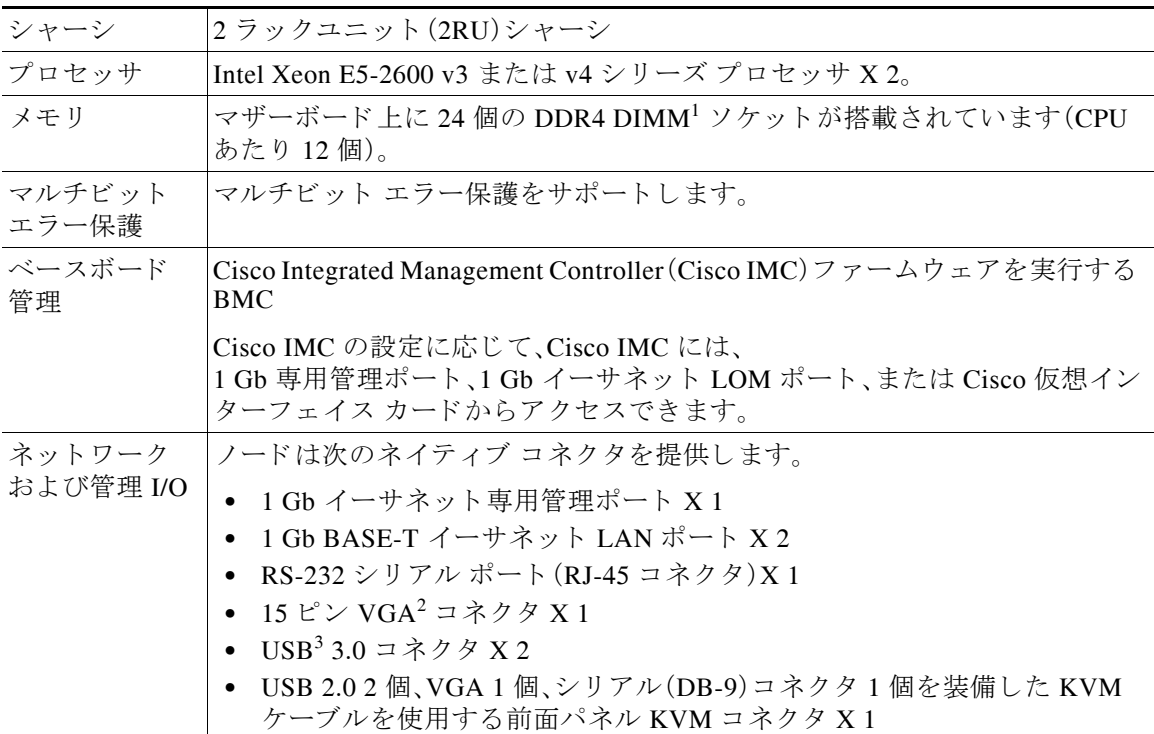

<span id="page-11-1"></span>.

 $\overline{\phantom{a}}$ 

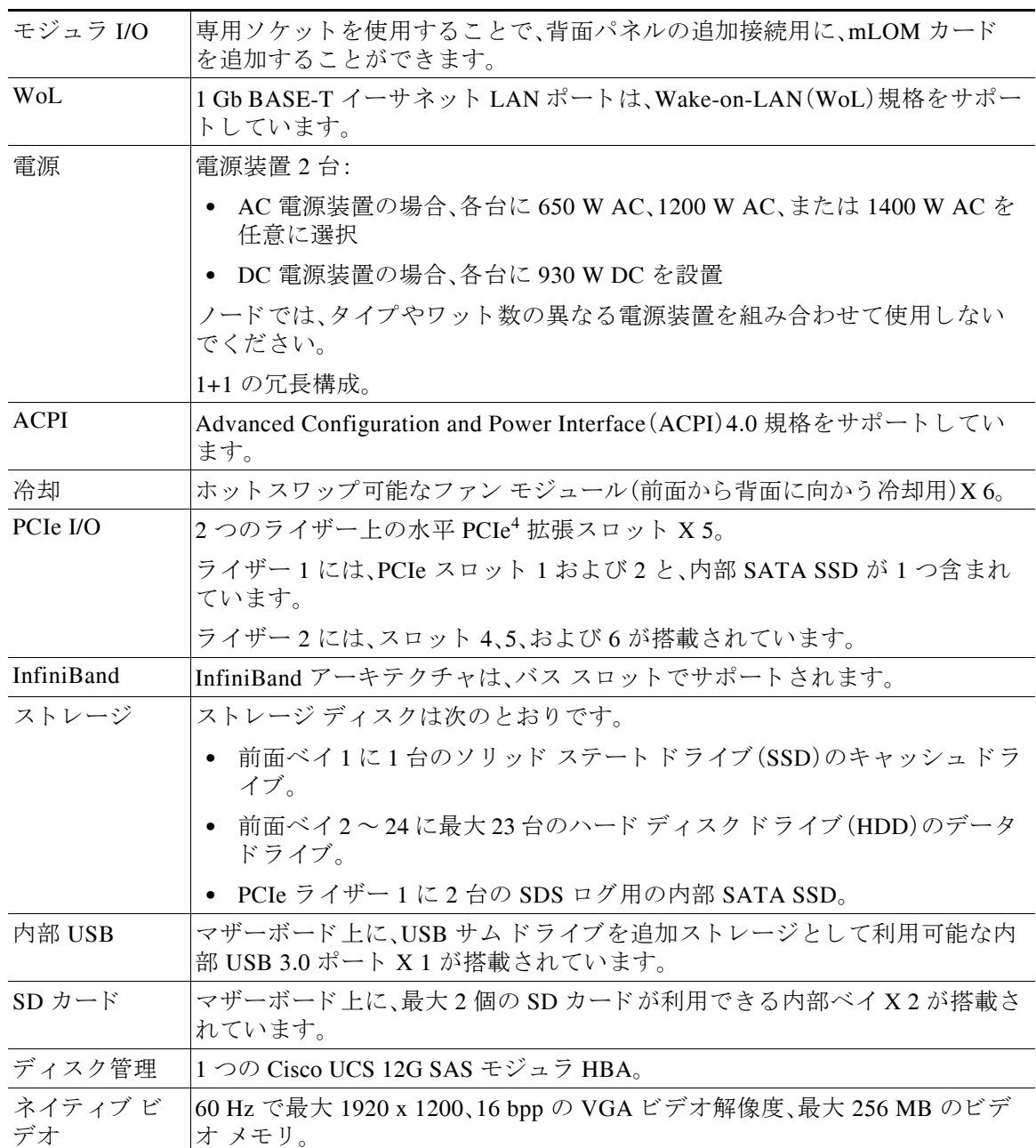

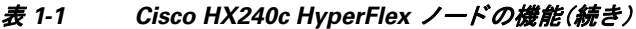

1. DIMM = Dual Inline Memory Module(デュ アル インライン メモリ モジュール)

2. VGA = Video Graphics Array(ビデオ グラフィックス アレイ)

3. USB = Universal Serial Bus (ユニバーサル シリアル バス)

4. PCIe = Peripheral Component Interconnect Express

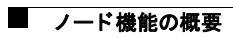

 $\mathsf I$ 

## <span id="page-14-0"></span>**CHAPTER 2**

## <span id="page-14-1"></span>ノードの設置

この章では、ノードの設置方法について説明します。この章の内容は次のとおりです。

- ノードの開梱と点検(2-1ページ)
- ノード設置の準備(2-2ページ)
- **●** ラックへのノードの設置(2-4ページ)
- **•** [ノ ー ド の初期設定\(](#page-21-1)2-8ページ)

 $\mathscr{P}$ 

注 ノ ー ド の設置、操作、ま たは保守を行 う 前に、『*[Regulatory Compliance and Safety Information for](http://www.cisco.com/en/US/docs/unified_computing/ucs/c/regulatory/compliance/cseries_regulatory_compliance_information.html)  [Cisco UCS C-Series Servers](http://www.cisco.com/en/US/docs/unified_computing/ucs/c/regulatory/compliance/cseries_regulatory_compliance_information.html)*』を参照し て重要な安全情報を確認し て く ださい。

A

警告 安全上の重要事項

「危険」の意味です。人身事故を予防するための注意事項が記述されています。機器の取り扱い作 業を行うときは、電気回路の危険性に注意し、一般的な事故防止対策に留意してください。各警 告の最後に記載されているステートメント番号を基に、装置に付属の安全についての警告を参 照してください。

#### ステートメント 1071

## <span id="page-14-2"></span>ノードの開梱と点検

 $\sqrt{2}$ 

注意 内部ノード コンポーネントを取り扱うときは、静電気防止用ストラップを着用し、モジュールの フレームの端のみを持つようにしてください。

 $\boldsymbol{\mathcal{L}}$ 

**ヒント** ノードの輸送が必要となる場合に備えて、輸送用の箱は保管しておいてください。

 $\overline{\mathscr{C}}$ 

 $\overline{\mathsf{I}}$ 

注 シャーシは厳密に検査したうえで出荷されています。輸送中の破損や内容品の不足がある場合 には、ただちにカスタマーサービス担当者に連絡してください。

ן

- ステップ1 段ボール箱からノードを取り出します。梱包材はすべて保管しておいてください。
- ステップ **2** カス タマー サービ ス担当者か ら提供さ れた機器 リ ス ト と 梱包品の内容を照合し ます。すべての 品目が揃っていることを確認してください。
- ステップ **3** 破損の有無を調べ、内容品の間違いや破損があ る場合には、カ ス タ マー サービ ス担当者に連絡し てください。次の情報を用意しておきます。
	- **•** 発送元の請求書番号(梱包明細を参照)
	- **•** 破損し ている装置のモデル と シ リ アル番号
	- **•** 破損状態の説明
	- **•** 破損によ る設置への影響

## <span id="page-15-0"></span>ノード設置の準備

ここでは、ノードの設置準備について説明します。この項の内容は次のとおりです。

- **設置に関するガイドライン(2-2ページ)**
- **•** [ラ ッ ク に関する要件\(](#page-16-0)2-3ページ)
- **•** [工具の要件\(](#page-16-1)2-3ページ)
- スライド [レールの調整範囲およびケーブル](#page-17-0) マネジメント アームの寸法(2-4ページ)

### <span id="page-15-1"></span>設置に関するガイドライン

### $\boldsymbol{A}$

警告 ノ ー ド の過熱を防ぐため、最大推奨周囲温度の **35°C**(**95°F**)を超えるエ リ アで操作し ないで く だ さい。 ステート メン ト 1047

 $\mathbf{A}$ 

警告 いつでも装置の電源を切断できるように、プラグおよびソケットにすぐ手が届く状態にしてお いて く ださい。 ステート メン ト 1019

 $\boldsymbol{\mathbb{\Lambda}}$ 

警告 この製品は、設置する建物に短絡(過電流)保護機構が備わっ ている こ と を前提に設計されてい ます。この保護装置の定格が **250 V**、**15 A** 以下である こ と を確認し ます。 ステートメント 1005

 $\mathbf{A}$ 

警告 装置は地域および国の電気規則に従って設置する必要があ り ます。 ステートメント 1074

 $\mathbb{A}$ 

注意 シードを取り付ける際は、適切なエアーフローを確保するために、レール キットを使用する必要 があります。レールキットを使用せずに、ユニットを別のユニットの上に物理的に置く、つまり 「積み重ねる」と、ノードの上部にある通気口がふさがれ、過熱したり、ファンの回転が速くなっ たり、電力消費が高くなったりする原因となる可能性があります。ノードをラックに取り付ける ときは、これらのレールによりノード間で必要な最小の間隔が提供されるので、レール キットに ノードをマウントすることを推奨します。レール キットを使用してユニットをマウントする場 合は、ノ ー ド 間の間隔を余分に と る必要はあ り ません。

ノードを設置する際には、次のガイドラインに従ってください。

- **•** ノ ー ド の周囲に、保守作業および十分な通気を行え る スペースがあ る こ と を確認し ます。こ のノードでのエアーフローは、前面から背面に流れます。
- **•** 空調が[、ノード仕様\(](#page-76-4)A-1ページ)に記載された温度要件に適合し ている こ と を確認し ます。
- **•** キャ ビネッ ト またはラ ッ クが[、「ラ ッ ク に関する要件」セ ク シ ョ ン\(](#page-16-0) 2-3ページ)に記載された 要件に適合し ている こ と を確認し ます。
- 設置場所の電源が、ノード仕様(A-1ページ)に記載された電源要件に適合していることを確 認し ます。使用可能な場合は、電源障害に備えて無停電電源装置(UPS)を使用し て く ださい。

### <span id="page-16-0"></span>ラ ッ クに関する要件

ここでは、標準的なオープン ラックの要件について説明します。

次のタイプのラックを使用する必要があります。

- 標準的な 19 インチ(48.3 cm)幅 4 支柱 EIA ラック(ANSI/EIA-310-D-1992 のセクション 1 に 準拠した英国ユニバーサル ピッチに適合するマウント支柱付き)。
- **•** 付属のス ラ イ ド レールを使用する場合、ラ ッ ク支柱の穴は、0.38 イ ンチ(9.6 mm)の正方形、 0.28 インチ(7.1 mm)の丸形、#12-24 UNC、または #10-32 UNC になります。
- **•** 各ノード の縦方向の最小ラ ッ ク スペースは、2 RU、つま り 3.5 イ ンチ(88.9 mm)であ る必要が あ り ます。

### <span id="page-16-1"></span>工具の要件

 $\mathbf{r}$ 

このノード用にシスコから提供されるスライドレールの場合、設置先のラックに0.38 インチ (9.6 mm)の正方形、0.28 イ ンチ(7.1 mm)の丸形、ま たは #12-24 UNC のネジ穴があれば、設置用の 工具は必要あ り ません。

### <span id="page-16-2"></span>サポートされるスライド レール キット

このノードは 1 つのレール キット オプション:シスコ部品 UCSC-RAILB-M4=(ボールベアリン グレールキット)をサポートしています。

Ι

### <span id="page-17-0"></span>スライド レールの調整範囲およびケーブル マネジメント アームの 寸法

このノードのスライド レールの調整範囲は 26 ~ 36 インチ(660 ~ 914 mm)です。 オプションのケーブル マネジメント アーム(CMA)を使用する場合、長さの要件がさらに追加さ れます。

- **•** ノード の背面から CMA の背面までの距離は 5.4 イ ンチ(137.4 mm)追加されます。
- **•** CMA を含むノード の全長は 34.4 イ ンチ(874 mm)です。

## <span id="page-17-1"></span>ラックへのノードの設置

ここでは、次の項目について説明します。

- スライド レールの取り付け(2-4ページ)
- ケーブル マネジメント アーム(省略可能)の取り付け(2-7ページ)
- ケーブル マネジメント アーム(省略可能)の取り付けを逆にする(2-8ページ)

### <span id="page-17-2"></span>スライド レールの取り付け

この項では、シスコが販売するラック キットを使用して、ノードをラックに取り付ける方法につ いて説明し ます。

 $\mathbf{A}$ 

警告 ラックへのユニットの設置や、ラック内のユニットの保守作業を行う場合は、負傷事故を防ぐた め、ノ ー ドが安定し た状態で置かれている こ と を十分に確認し て く だ さい。安全を確保するため に、次のガイドラインを守ってください。 ラ ッ クに設置する装置が **1** 台だけの場合は、ラ ッ クの一番下に取り付けます。 ラ ッ クに複数の装置を設置する場合は、最も重い装置を一番下に設置し て、下から順番に取り付けます。 ラ ッ クにス タ ビ ラ イザが付いている場合は、ス タ ビ ラ イザを取り付けてから、ラ ッ クに装置を設置し た り、 ラック内の装置を保守したりしてください。ステート メント 1006

ステップ **1** ノード の側面に内側レールを装着し ます。

- a. レール内の 3 つのキー付きスロットがノード側面の 3 個のペグの位置に合うように、内側 レールをノードの一方の側の位置に合わせます(図 [2-1](#page-18-0) を参照)。
- **b.** キー付きスロットをペグに設定し、レールを前面に向けてスライドさせて、ペグの所定の位 置にロックします。前面スロットには、前面ペグにロックするための金属製クリップがあり ます。
- **c.** 2 つ目の内側レールを ノード の反対側に取 り 付けます。

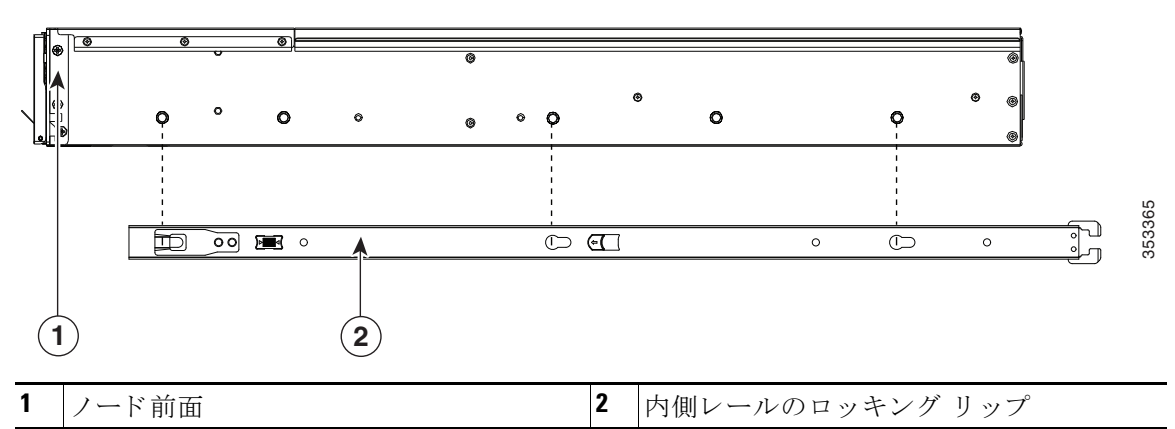

<span id="page-18-0"></span>図 *2-1* ノ <sup>ー</sup> ドの側面への内側レールの装着

**ステップ2** 両方のスライドレール部品で前面の固定プレートを開きます。スライドレール部品の前端に、 バネ仕掛けの固定プレートがあります。取り付けペグをラック支柱の穴に挿入する前に、この固 定プレートが開いている必要があります(図 [2-2](#page-18-1) を参照)。

部品の外側で、背面を向いている緑色の矢印ボタンを押して、固定プレートを開きます。

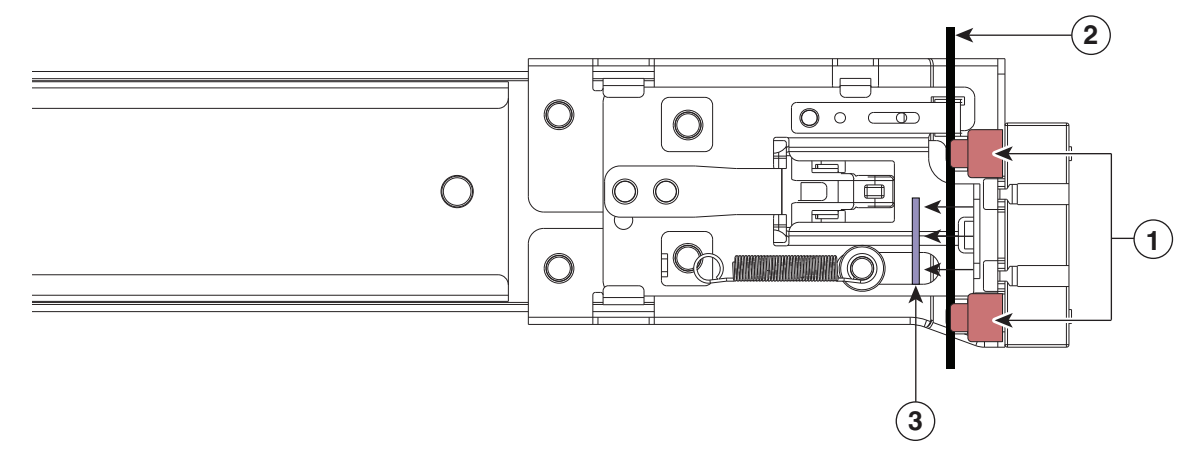

#### <span id="page-18-1"></span>図 *2-2* 前面の固定部分、前端の内側

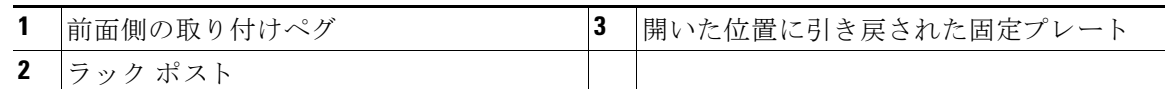

- **ステップ3** スライド レールを次のようにラックに取り付けます。
	- a. 片側のスライドレール部品の前端を、使用する前面ラック支柱の穴の位置に合わせます。 スライド レールの前端をラック支柱の外側に迂回させ、取り付けペグを外側前面からラッ ク支柱の穴に入れます(図 [2-2](#page-18-1) を参照)。

 $\overline{\mathsf{I}}$ 

(注) ラック支柱は、取り付けペグと開いた固定プレートの間にある必要があります。

**b.** 取 り 付けペグ を、外側前面か ら ラ ッ ク支柱の穴に押し込みます。

- **c.** 「PUSH」のマークが付いた固定プレー ト の リ リ ース ボ タ ン を押し ます。ばね仕掛けの固定プ レートが閉じて、ペグが所定の位置にロックされます。
- d. スライド レールの長さを調整したら、背面取り付けペグを対応する背面ラック支柱の穴に 差し込みます。スライドレールは前面から背面に向かって水平である必要があります。 背面取 り 付けペグ を、ラ ッ ク支柱の内側か ら背面ラ ッ ク支柱の穴に入れます。
- **e.** 2 つ目のスライド レール部品を、ラックの反対側に取り付けます。2 つのスライド レール部 品が相互に同じ高さであり、水平になっていることを確認します。
- f. 所定の位置に収まって留まるまで、各部品の内側のスライドレールをラック前方へ引き出 し ます。
- ステップ **4** ノードをスライド レールに装着し ます。

### $\sqrt{N}$

注意 このノードは、コンポーネントがフルに搭載されている場合、最大で 59 kg(67 ポンド)の重量に なる場合があります。ノードを持ち上げるときは、2人以上で行うか、リフトを使用することを推 奨し ます。こ の手順を 1 人で実行し よ う と する と 、怪我や機器の損傷を招 く おそれがあ り ます。

- a. ノードの側面に装着されている内側レールの背面を、ラック上の空のスライドレールの前 端の位置に合わせます。
- **b.** 内部の停止位置で止まるまで、内側レールをラック上のスライド レールに押し込みます。
- **c.** 両方の内側レールでリリース クリップを背面に向けてスライドさせたら(図 [2-3](#page-19-0))、前面のス ラム ラッチがラック支柱に収まるまで、ノードをラックに押し込みます。

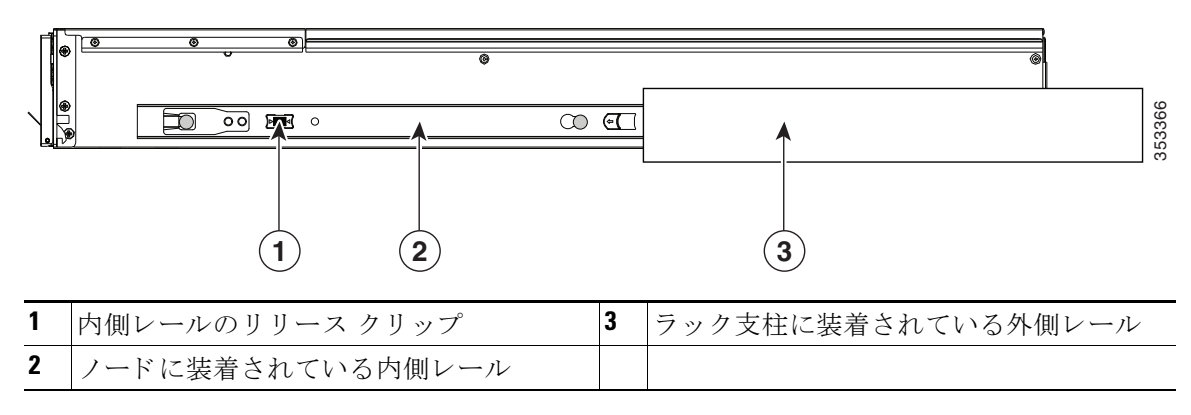

#### <span id="page-19-0"></span>図 *2-3* 内側レールのリ リース クリップ

ステップ5 (任意)スライド レールに付属の2本のネジを使用して、ノードをさらに確実にラックに固定し ます。ノードを取り付けたラックを移動する場合は、この手順を実行します。

> ノードをスライド レールに完全に押し込んだ状態で、ノード前面のヒンジ付きスラム ラッチのレ バーを開き、レバーの下にあ る穴から ネジを挿入し ます。ネジがラ ッ ク支柱のレールの静止部分に 挿入され、ノードが引き抜かれるのを防ぎます。反対のスラム ラッチについても行ってください。

 $\mathbf{r}$ 

### <span id="page-20-0"></span>ケーブル マネジメント アーム(省略可能)の取り付け

- (注) CMA は左右逆に取り付けることができます。CMA を逆に取り付けるには、取り付ける前 に ケーブル マネジメント アーム(省略可能)の取り付けを逆にする(2-8ページ) を参照 してください。
- ステップ **1** ノ ー ド を ラ ッ ク に完全に押し込んだ状態で、ノ ー ド か ら最も離れた CMA アームの CMA タ ブ を、ラック支柱に装着された固定スライドレールの終端にスライドさせます(図 [2-4](#page-20-1) を参照)。カ チッと音がしてロックされるまで、タブをレールの終端にスライドさせます。
- ステップ **2** ノードに最も近い CMA タブを、ノード に装着された内側レールの終端にス ラ イ ド させます(図 [2-4](#page-20-1) を参照)。カチッと音がしてロックされるまで、タブをレールの終端にスライドさせます。
- ステップ **3** ラ ッ クの幅に一致する まで、CMA アセンブ リ の反対側の終端にあ る幅調整ス ラ イ ダを引き出し ます(図 [2-4](#page-20-1) を参照)。
- **ステップ 4** 画調整スライダの終端にある CMA タブを、ラック支柱に装着された固定スライド レールの終 端にスライドさせます(図 [2-4](#page-20-1) を参照)。カチッと音がしてロックされるまで、タブをレールの終 端にスライドさせます。
- ステップ5 各プラスチック製ケーブル ガイドの上部でヒンジ付きフラップを開き、必要に応じてケーブル ガイドを通してケーブルを配線します。

<span id="page-20-1"></span>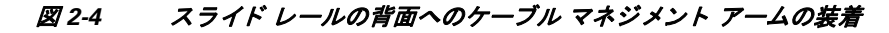

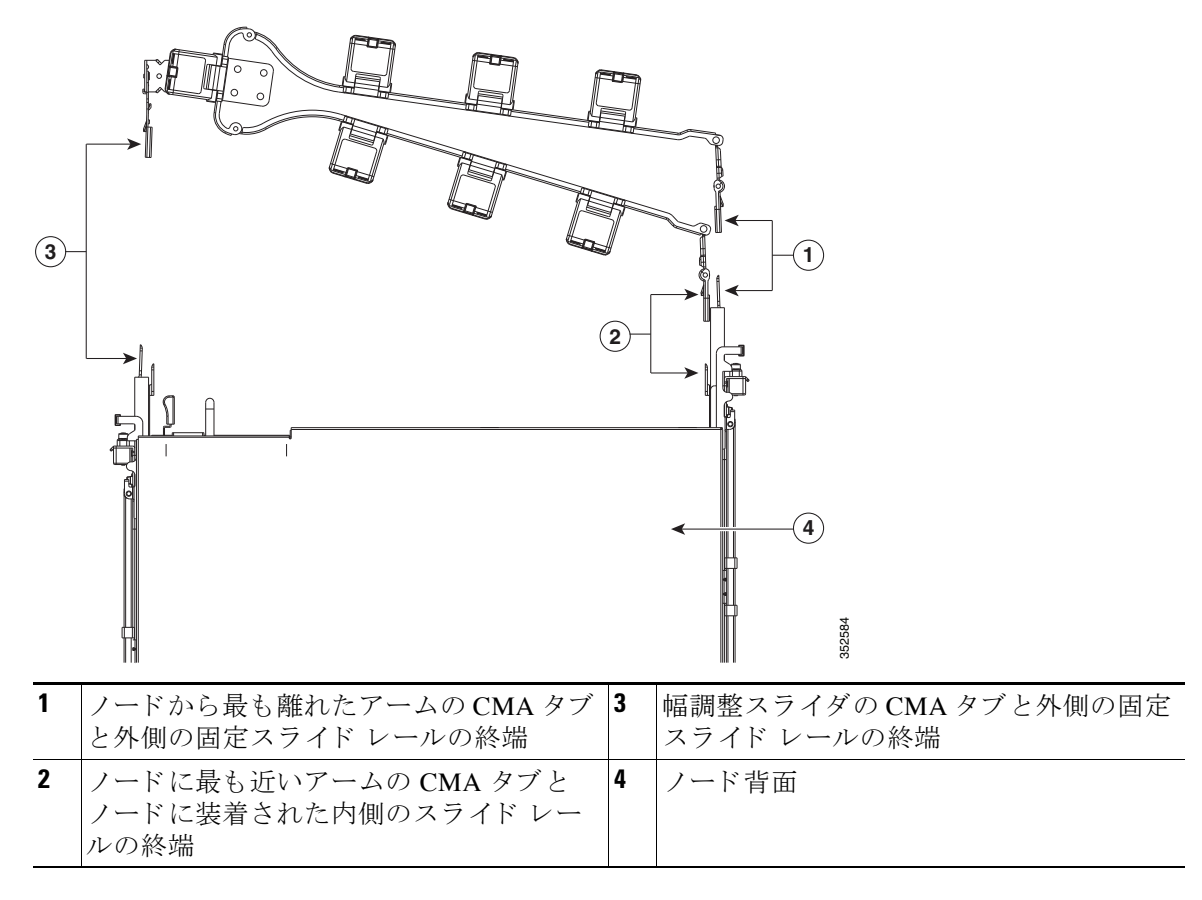

ן

### <span id="page-21-0"></span>ケーブル マネジメン ト アーム(省略可能)の取り付けを逆にする

- ステップ 1 CMA アセンブリ全体を 180 度回転させます。プラスチック製ケーブル ガイドは、上を向いたま まにしておく必要があります。
- ステップ **2** ノ ー ド の背面を向 く よ う に、各 CMA アームの終端でタブを反転させます。
- ステップ3 幅調整スライダの終端にあるタブを回転させます。タブの外側の金属ボタンを長押しし、ノード の背面を向くようにタブを180度回転させます。

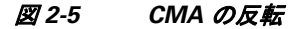

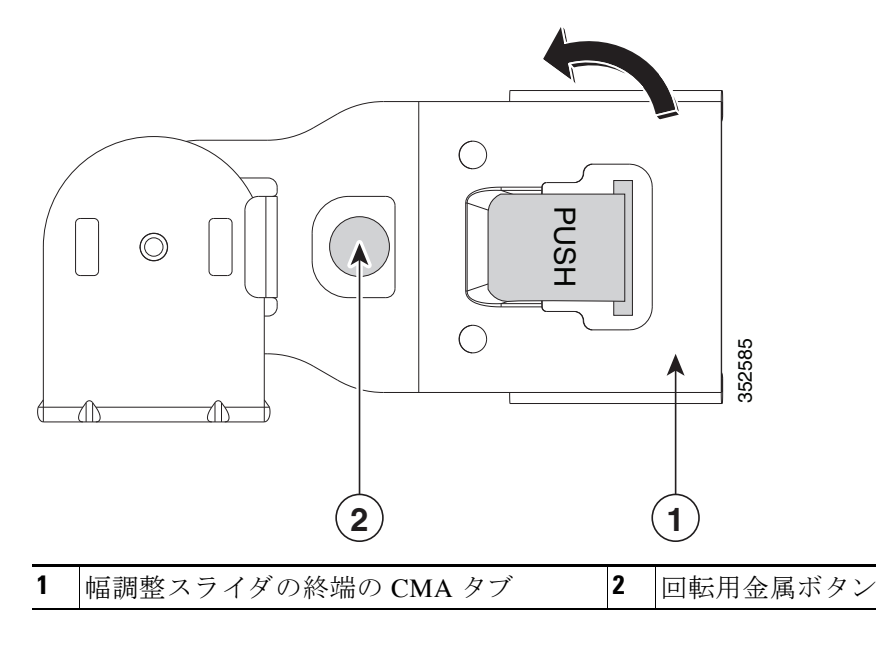

## <span id="page-21-1"></span>ノードの初期設定

次の資料を参照してください。

- **•** ラ ッ クに ノード を物理的に設置する手順については[、ラ ッ クへの ノ ー ド の設置\(](#page-17-1)2-4ページ) を参照してください
- システムのファブリック インターコネクトの設定と、HX シリーズ ノードをファブリックに 接続するためのインストール手順については、『Cisco HyperFlex Systems Getting Started [Guide](http://www.cisco.com/c/en/us/support/hyperconverged-systems/hyperflex-hx-data-platform-software/products-installation-and-configuration-guides-list.html)』を参照してください。
- **•** HX240c ノ ード を コ ンピ ューテ ィ ング専用 ノ ード と し て追加する手順については、『[Cisco](http://www.cisco.com/c/en/us/support/hyperconverged-systems/hyperflex-hx-data-platform-software/products-installation-and-configuration-guides-list.html)  [HyperFlex Systems Getting Started Guide](http://www.cisco.com/c/en/us/support/hyperconverged-systems/hyperflex-hx-data-platform-software/products-installation-and-configuration-guides-list.html)』の「Adding a Compute Node」の項を参照し て く ださい。
- トラブルシューティング目的でノードをスタンドアロン モードで起動する手順について は、スタンドアロン モードでのノードの設定(3-50ページ)を参照してください。

## <span id="page-22-0"></span>**CHAPTER 3**

## <span id="page-22-1"></span>ノードの保守

この章では、LED を使用してノードの問題を診断する方法について説明します。また、ハード ウェア コンポーネントの取り付けまたは交換方法について説明します。この章の内容は次のと おりです。

- **•** ステータス LED [およびボタン\(](#page-22-2)3-1ページ)
- **•** [コ ンポーネン ト 取 り 付けの準備\(](#page-28-0)3-7ページ)
- ノード コンポーネントの取り付けまたは交換(3-10ページ)
- サービス DIP スイッチ (3-45ページ)

## <span id="page-22-2"></span>ステータス **LED** およびボタン

 $\overline{\mathsf{I}}$ 

ここでは、LED とボタンの位置と意味について説明します。内容は次のとおりです。

- **•** [前面パネル](#page-23-0) LED(3-2ページ)
- **•** 背面パネルの LED [およびボタン\(](#page-25-0)3-4ページ)
- **•** [内部診断](#page-27-0) LED(3-6ページ)

ן

### <span id="page-23-0"></span>前面パネル **LED**

<span id="page-23-1"></span>図 [3-1](#page-23-2) は前面パネルの LED を示しています。表 3-1 には LED の状態が定義されています。

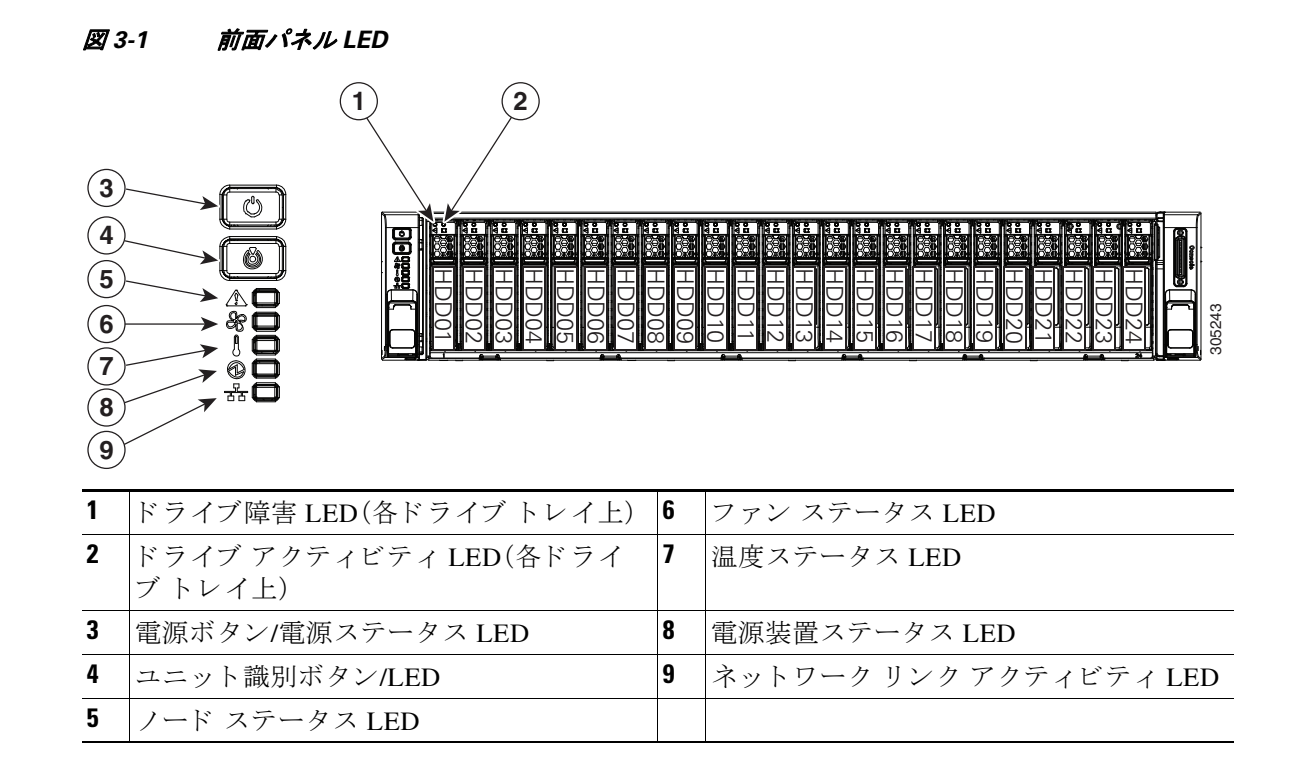

#### <span id="page-23-2"></span>表 *3-1* 前面パネル *LED*、状態の定義

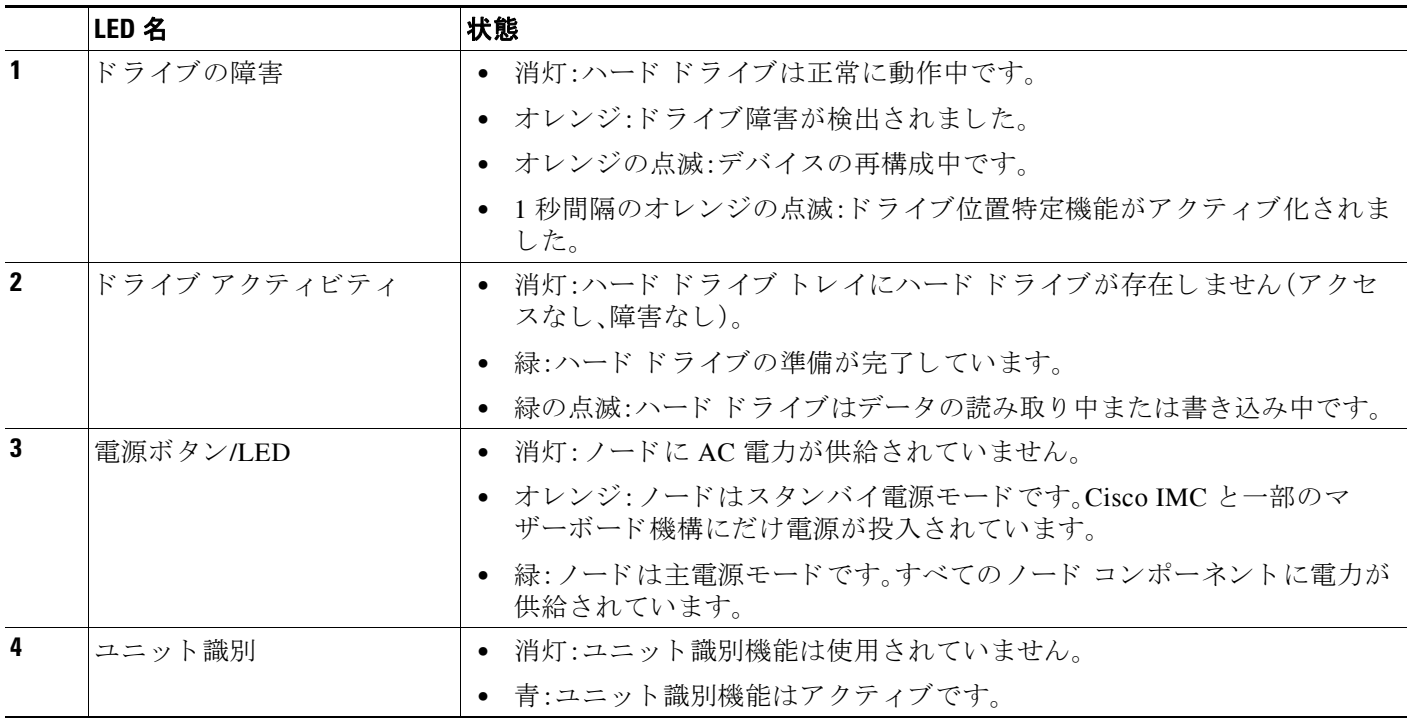

 $\Gamma$ 

#### 表 *3-1* 前面パネル *LED*、状態の定義(続き)

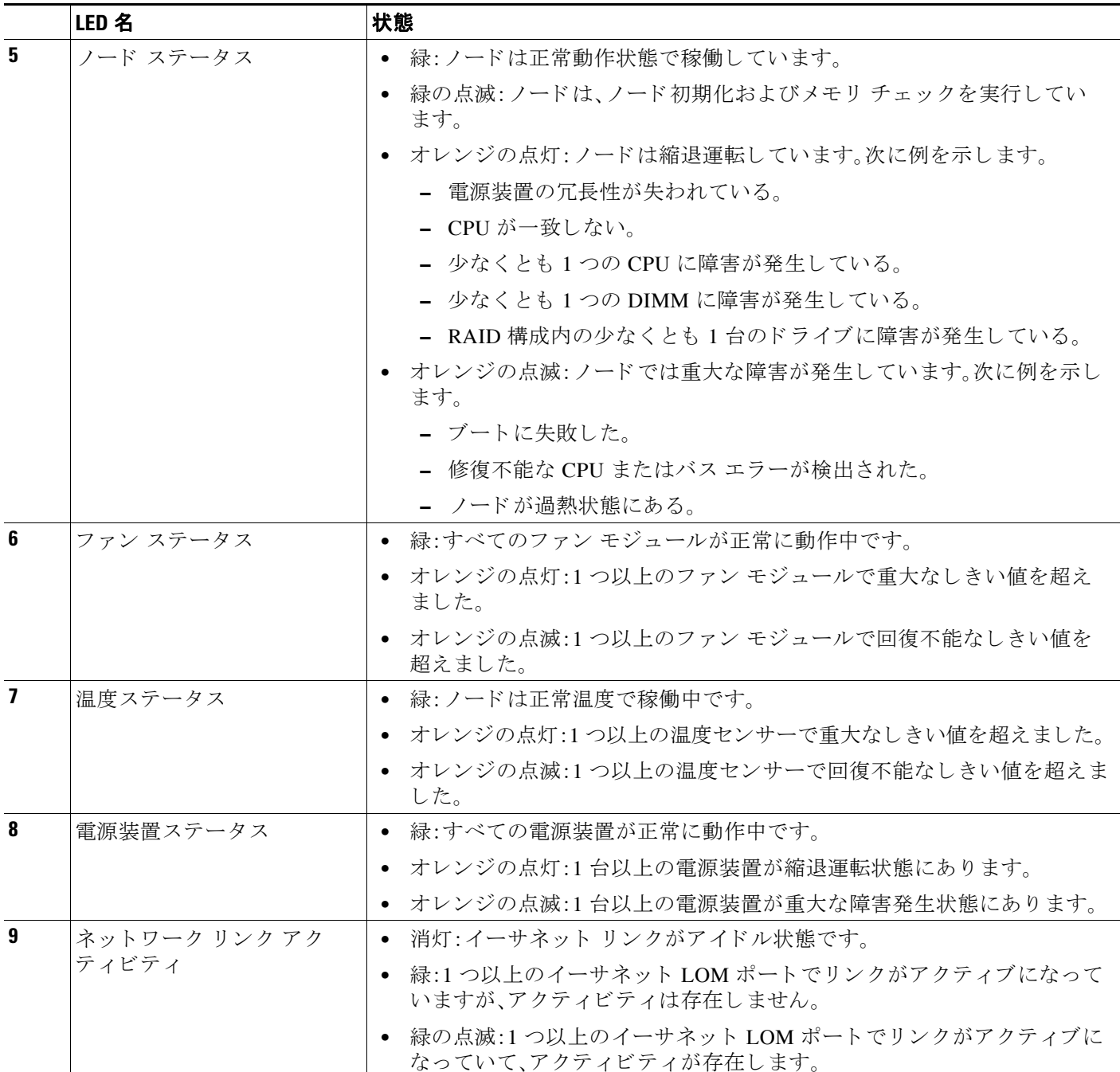

ן

### <span id="page-25-0"></span>背面パネルの **LED** およびボタン

図 [3-2](#page-25-1) に、背面パネルの LED とボタンを示します。表 3-2 には LED の状態が定義されています。

#### <span id="page-25-2"></span>図 *3-2* 背面パネルの *LED* およびボタン

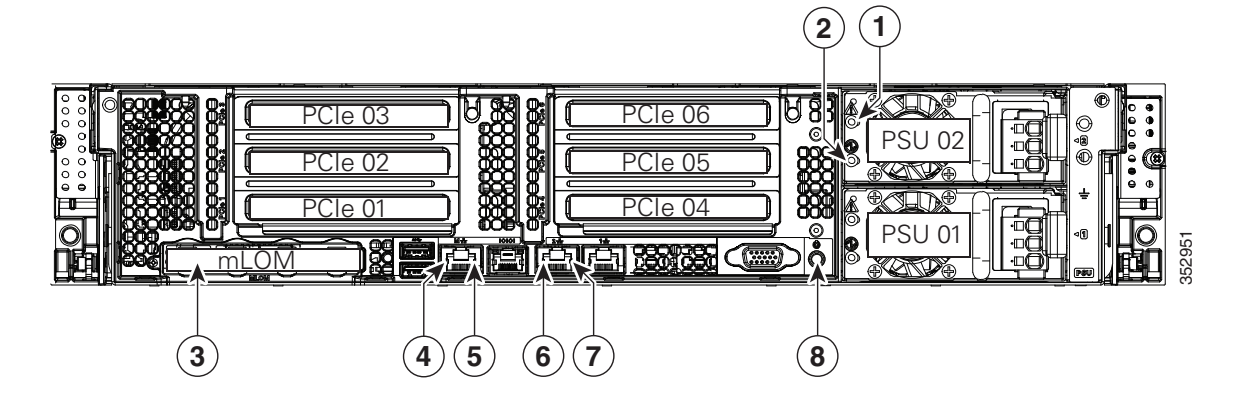

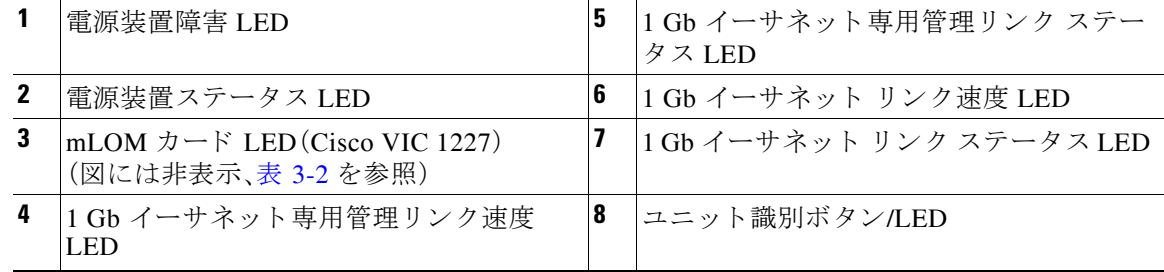

#### <span id="page-25-1"></span>表 *3-2* 背面パネル *LED*、状態の定義

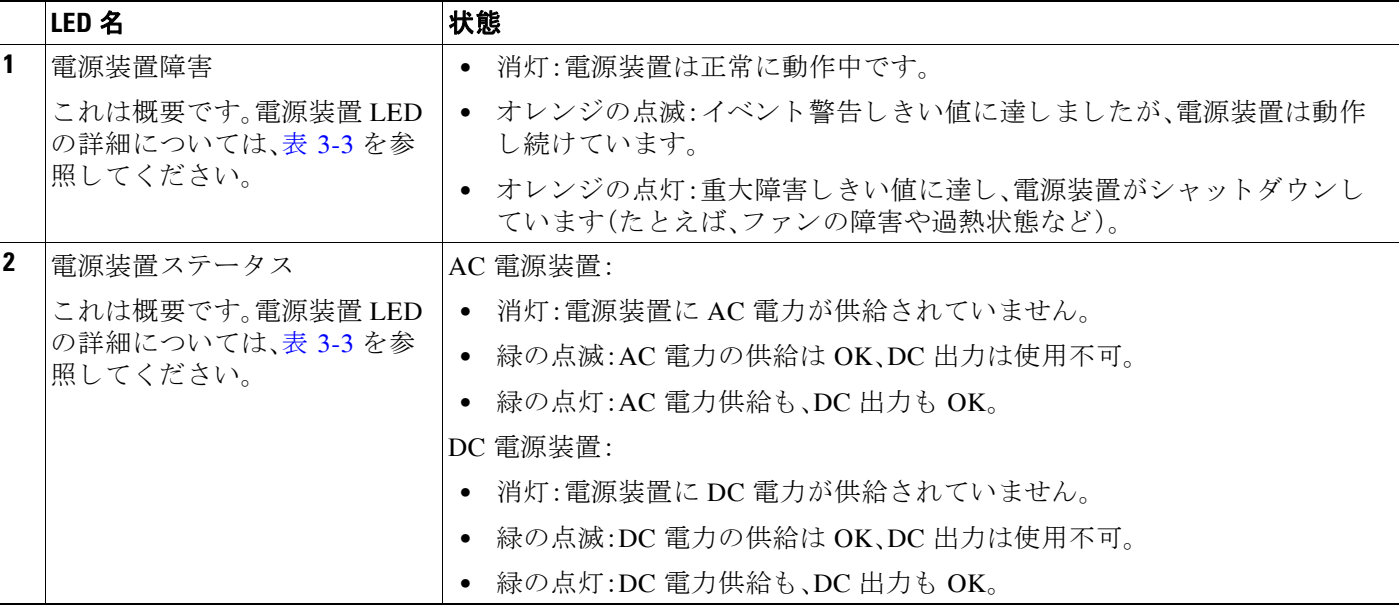

#### 表 *3-2* 背面パネル *LED*、状態の定義(続き)

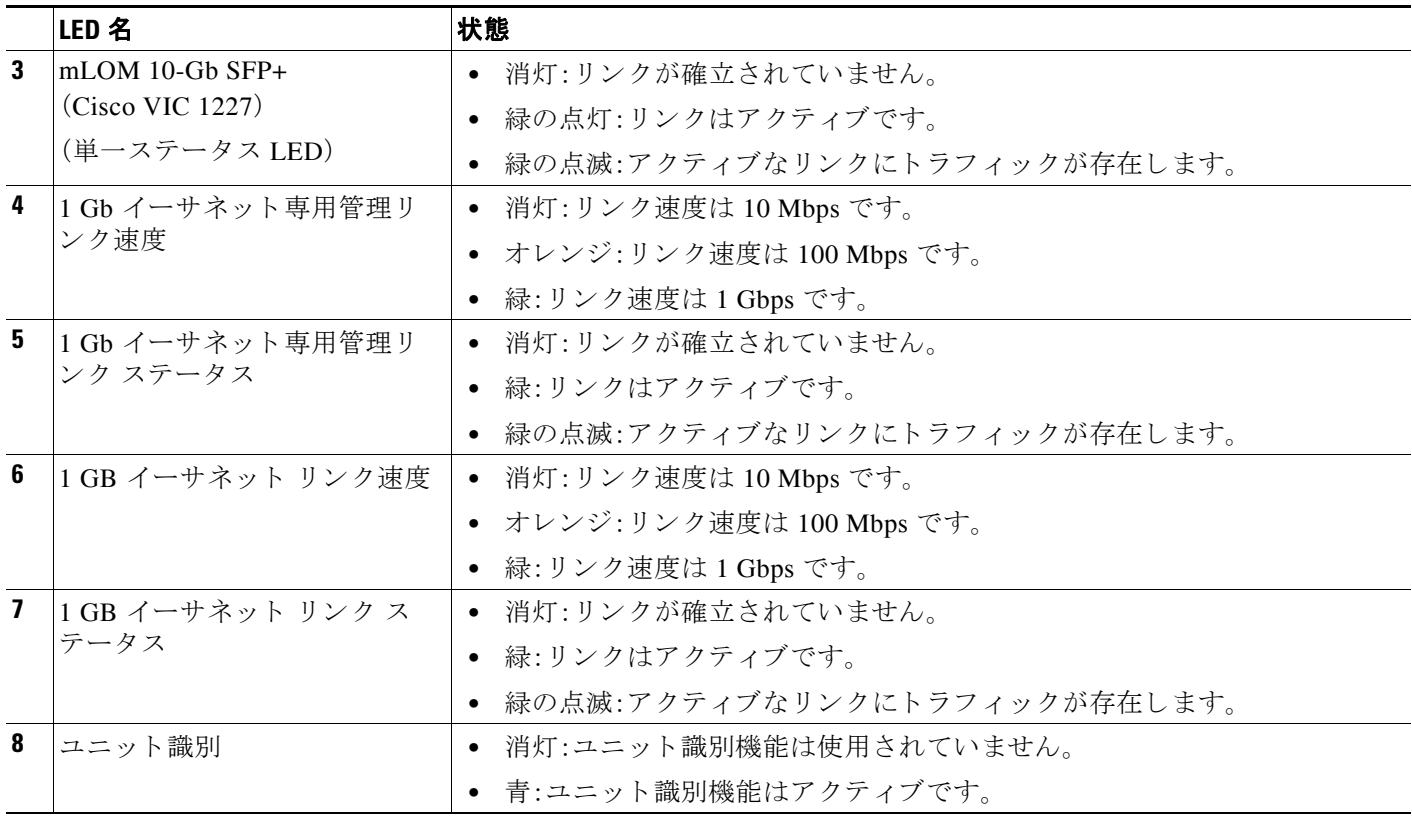

表 [3-3](#page-26-0) の各行で、ステータスと障害 LED の状態を一緒に読み込むことで、この組み合わせを発生 させる イベン ト を判断し ます。

#### <span id="page-26-0"></span>表 *3-3* 背面電源装置 *LED* の状態

 $\Gamma$ 

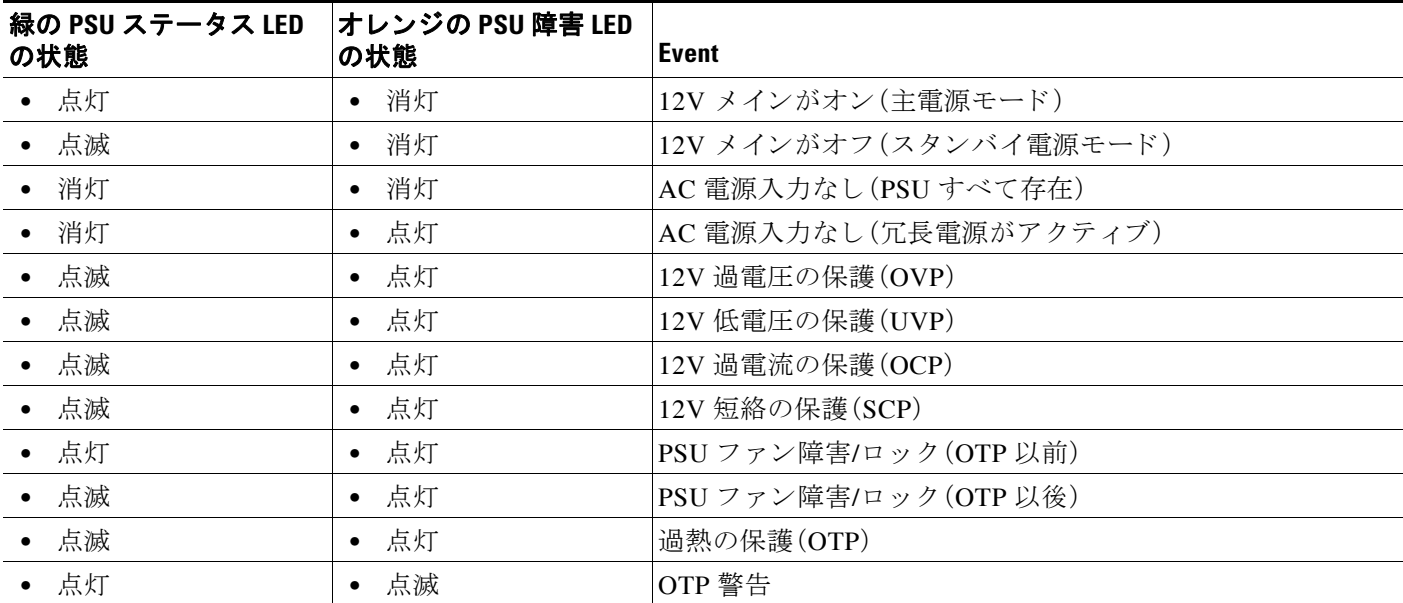

Ι

#### 表 *3-3* 背面電源装置 *LED* の状態(続き)

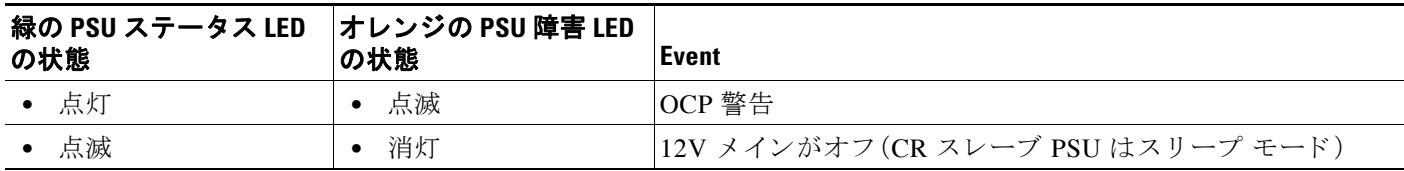

### <span id="page-27-0"></span>内部診断 **LED**

ノードには SuperCap 電圧源が装備されていて、AC 電源が取 り 外さ れた後、最大 30 分間、内部コ ンポーネントの障害 LED をアクティブにできます。ノードには、CPU、DIMM、ファン モジュー ル、SD カード、RTC バッテリ、および mLOM カードの内部障害 LED があります。

これらの LED を使用して障害が発生しているコンポーネントを特定するには、AC 電源が外れ ている状態で、前面または背面のユニット識別ボタン[\(図](#page-23-1) 3-1 または 図 [3-2](#page-25-2)を参照)を押します。 障害が発生しているコンポーネントの LED がオレンジに点灯します。

これらの内部 LED の位置については、図 [3-3](#page-27-1) を参照してください。

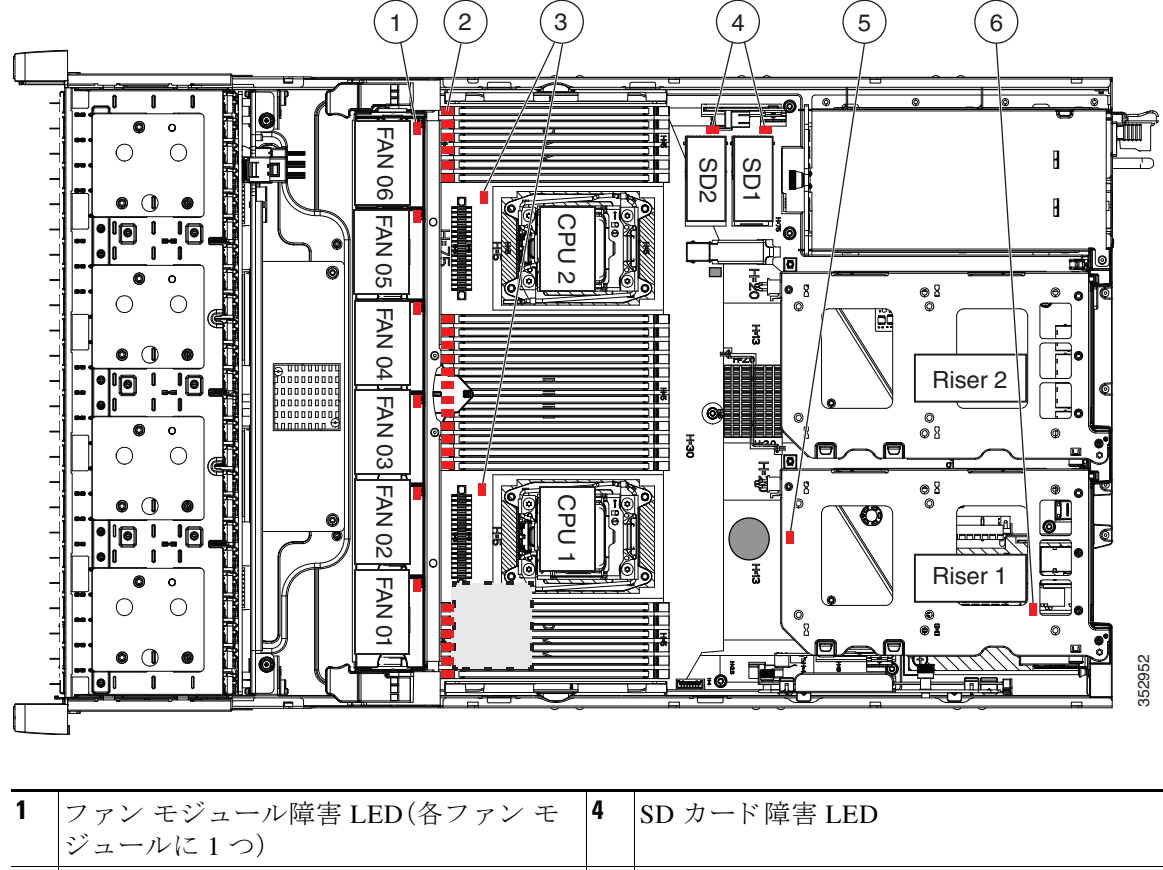

#### <span id="page-27-1"></span>図 *3-3* 内部診断 *LED* の位置

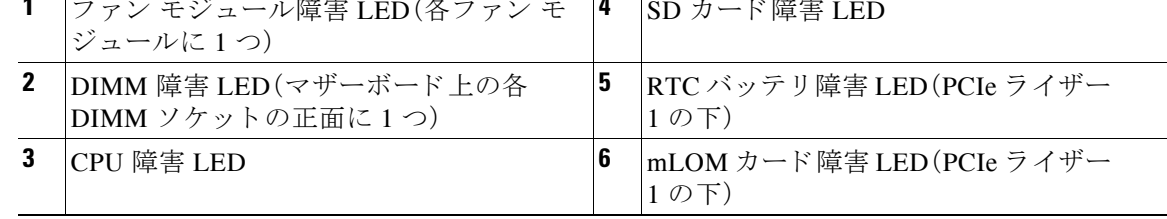

٠

#### 表 *3-4* 内部診断 *LED*、状態の定義

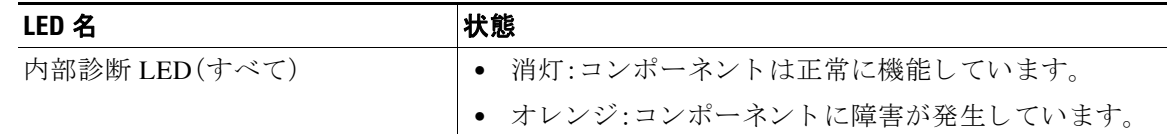

### <span id="page-28-0"></span>コンポーネント取り付けの準備

ここでは、コンポーネントの取り付け準備について説明します。この項の内容は次のとおりです。

- **•** [必要な工具\(](#page-28-1)3-7ページ)
- **•** [ノード のシ ャ ッ ト ダウ ンおよび電源オフ\(](#page-28-2)3-7ページ)
- **•** [ノード上部カバーの取 り 外しおよび取 り 付け\(](#page-30-1)3-9ページ)
- **•** [シ リ アル番号の場所\(](#page-31-0)3-10ページ)

### <span id="page-28-1"></span>必要な工具

この章の手順を実行するには、次の工具を使用します。

- **•** No.2 プラス ドライバ
- 静電気防止用(ESD)ストラップまたは接地マットなどの接地用器具

### <span id="page-28-2"></span>ノードのシャットダウンおよび雷源オフ

ノードは次の 2 つの電源モード で動作でき ます。

- **•** 主電源モード:すべてのノード コンポーネントに電力が供給され、ドライブ上にある任意の オペレーティングシステムが動作できます。
- **•** スタンバイ電源モード:電力はサービスプロセッサと冷却ファンだけに供給され、このモー ド で ノード を安全に電源オフでき ます。

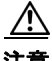

 $\mathbf{r}$ 

注意 ノードがシャットダウンされてスタンバイ電源モードになった後も、電流は引き続きノード上 に残ります。完全に電源を取り外すには、ノード内の電源装置からすべての電源コードを取り外 す必要があります。

次の方法でシャットダウンできます。

- **•** Cisco UCS Manager [を使用し た ノード の停止と シャ ッ ト ダウ ン\(](#page-28-3)3-7ページ)
- Cisco HX メンテナンス モードで vSphere を介したノードのシャットダウン(3-8ページ)
- ノード電源ボタンによるノードのシャットダウン(3-9ページ)

### <span id="page-28-3"></span>**Cisco UCS Manager** を使用した ノ ー ドの停止と シャ ッ ト ダウン

ノードを Cisco UCS 構成から取り外すには、ノードを停止する必要があります。この手順を使用 して、インストールされているオペレーティング システムでノードをシャットダウンする場合、 Cisco UCS Manager に よ り 、こ の OS のグレースフル シャッ トダウン シーケンスが ト リ ガーされ ます。

Cisco HX240c M4 HyperFlex ノードの設置ガイド ■

Ι

- ステップ **1** [Navigation] ペインで、[Equipment] タブを ク リ ッ ク し ます。
- ステップ **2** [Equipment] タブで、[Equipment] > [Rack Mounts] > [Servers] の順に展開し ます。
- ステップ **3** 停止するサーバを選択し ます。
- ステップ **4** [Work] ペインの [General] タブを ク リ ッ ク し ます。
- **ステップ 5** [Actions] 領域で、[Server Maintenance] をクリックします。
- ステップ **6** [Maintenance] ダイアログで、[Decommission] をク リ ックし、[OK] を ク リ ッ ク し ます。
- **ステップ 7** [Actions] 領域で、[Shutdown Server] をクリックします。
- **ステップ 8** 確認ダイアログが表示されたら、[Yes] をクリックします。

### <span id="page-29-0"></span>**Cisco HX** メンテナンス モードで **vSphere** を介したノードのシャ ッ ト ダウン

一部の手順では、ノードを Cisco HX メンテナンス モードにする必要があります。これにより、 UCS Manager または vCenter を使用してノードを停止しシャットダウンする前にすべての VM が他の ノード に移行されます。

#### ステップ 1 vSphere インターフェイスを使用して、ノードを Cisco HX メンテナンス モードにします。

- GUI インターフェイスを使用する場合:
- **a.** vSphere から、[Home] > [Hosts and Clusters] > [Hosts] > [host] の順に移動します**。**
- **b.** 各ホス ト を右ク リ ッ ク し、[Cisco HX Maintenance Mode] > [Enter HX Maintenance Mode] の順 に選択し ます。
- **•** コマンドライン インターフェイスを使用する場合:
- **a.** root 権限を持つユーザとして、ESX サーバ ホスト コマンド ラインにログインします。
- **b.** ESX ホストをメンテナンス モードに移行します。 # **stcli node maintenanceMode (--id** *ID* **| --ip** *NAME***) --mode enter**

(**stcli node maintenanceMode --help** も参照し て く ださい)

- ステップ **2** Cisco UCS Manager [を使用し た ノード の停止と シャ ッ ト ダウ ン\(](#page-28-3)3-7ページ) の説明に従って、 UCS Manager を使用してノードを停止し、シャットダウンします。
- ステップ **3** ノード の電源を入れます。UCS Manager が自動的に ノード を検出し てア ソ シエイ ト するのを待 ちます。
- ステップ 4 ノードの電源を入れて ESX のリブートを実行した後、Cisco HX メンテナンス モードを終了します。
	- GUI インターフェイスを使用する場合:
	- **a.** vSphere から、[Home] > [Hosts and Clusters] > [Hosts] > [host] の順に移動します。
	- **b.** 各ホス ト を右ク リ ッ ク し、[Cisco HX Maintenance Mode] > [Exit HX Maintenance Mode] の順に 選択します。
	- **•** コマンドライン インターフェイスを使用する場合:
	- **a.** root 権限を持つユーザとして、ESX サーバ ホスト コマンド ラインにログインします。
	- **b.** メンテナンス モードから ESX ホストを削除します。

```
# stcli node maintenanceMode (--id ID | --ip NAME) --mode exit
```
(stcli node maintenanceMode --help も参照してください)

### <span id="page-30-0"></span>ノード電源ボタンによるノードのシャットダウン

- $\mathscr{P}$ 
	- 注 この方法は HyperFlex ノードには推奨されませんが、緊急のシャットダウンが必要になったとき にそなえて、物理的な電源ボタンの操作について説明します。
- **ステップ 1** 電源ステータス LED(「前面パネル LED」セクション(3-2ページ)を参照)の色を確認します。
	- 緑:ノードは主雷源モードであり、安全に雷源をオフするにはシャットダウンする必要があ り ます[。ステップ](#page-30-2) 2 に進みます。
	- オレンジ:ノードはスタンバイ モードであり、安全に電源をオフにできます[。](#page-30-1)に進みます。
- <span id="page-30-2"></span>**ステップ2** 次のようにして、グレースフル シャットダウンまたはハード シャットダウンを実行します。

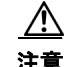

注意 データの損失やオペレーティング ノードへの損傷が発生しないようにするために、必ずオペ レーティング システムのグレースフル シャットダウンを実行するようにしてください。

- グレースフル シャットダウン:電源ボタンを押して放します。オペレーティング システムで グレースフル シャットダウンが実行され、ノードはスタンバイ モードに移行します。移行す ると、電源ステータス LED がオレンジで示されます。
- **•** 緊急時シャ ッ ト ダウ ン:4 秒間電源ボタ ンを押し たま まにし て主電源モード を強制終了し、 スタンバイモードを開始します。

### <span id="page-30-1"></span>ノード上部カバーの取り外しおよび取り付け

#### ステップ **1** 上部カバーを取 り 外し ます(図 [3-4](#page-31-2) を参照)。

- a. カバーのラッチがロックされている場合は、ドライバを使用して、ロックを反時計回りに90 度回転させて、ロックを解除します。図 [3-4](#page-31-2)を参照してください。
- b. 緑のつまみがあるラッチの終端を持ち上げます。ラッチを持ち上げながら、カバーを開いた 位置に押し戻し ます。
- c. 上部カバーをノードからまっすぐ持ち上げ、横に置きます。
- ステップ 2 次のようにして、上部カバーを取り付けます。

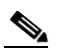

 $\mathbf{r}$ 

(注) カバーを所定の位置に戻すときに、ラッチは完全に開いた位置にある必要があります。こ れで、ラッチの開口部をファン トレイ上にあるペグに装着できるようになります。

- a. ラッチが完全に開いた位置にある状態で、カバーを、前面カバー パネルのへりから約2分の 1 インチ(1.27 cm)後方のノード上部に置きます。ラッチの開口部をファン トレイから上に 突き出ているペグに合わせます。
- b. 閉じた位置までカバー ラッチを押し下げます。ラッチを押し下げながら、カバーを閉じた位 置まで前方に押し ます。
- **c.** 必要に応じ て、ド ラ イバを使用し ロ ッ ク を時計回 り に 90 度回転させて、ラ ッ チを ロ ッ ク し ます。

ן

<span id="page-31-2"></span>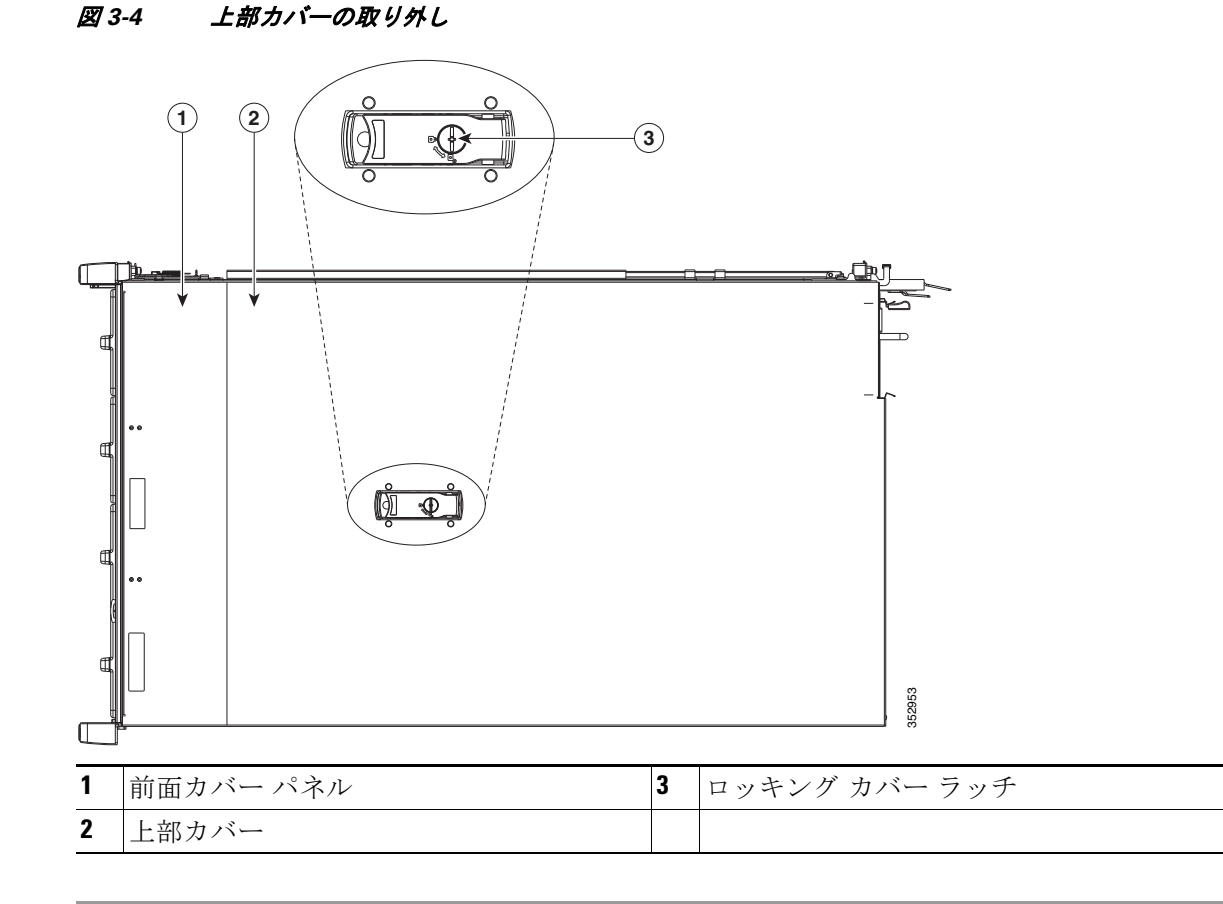

### <span id="page-31-0"></span>シリアル番号の場所

ノードのシリアル番号(SN)は、ノード上部、前面近くのラベルに印刷されています。

## <span id="page-31-1"></span>ノード コンポーネントの取り付けまたは交換

41

警告 ブ ラ ン クの前面プレー ト およびカバー パネルには、**3** つの重要な機能があ り ます。シ ャーシ内の 危険な電圧および電流による感電を防ぐ こ と、他の装置への電磁干渉(**EMI**)の影響を防ぐ こ と、 およびシャーシ内の冷気の流れを適切な状態に保つことです。ノードは、必ずすべてのカード、 前面プレート、前面カバー、および背面カバーを正しく取り付けた状態で操作してください。 ステート メン ト 1029

 $\mathbb{A}$ 

注意 ノード コンポーネントを扱う際は、損傷を防ぐために、ESD ストラップを装着してください。

**△ △**<br>ヒント 前面パネルまたは背面パネルにあるユニット識別ボタンを押すと、ノードの前面パネルと背面 パネル上のユニ ッ ト 識別 LED が点滅し ます。こ のボ タ ンの確認に よ って、ラ ッ ク の反対側に移 動しても対象のノードを特定できます。これらの LED は、Cisco IMC インターフェイスを使用し てリモートでアクティブにすることもできます。これらの LED の位置については[、「ステータス](#page-22-2) LED およびボタン」セクション (3-1ページ)を参照してください。

ここでは、ノード コンポーネントの取り付けおよび交換方法について説明します。この項の内容 は次のとおりです。

- 交換可能なコンポーネントの位置(3-11ページ)
- ドライブの交換(3-13ページ)
- SDS ログ用の内部ハウスキーピング SSD の交換(3-15ページ)
- ファン モジュールの交換(3-17ページ)
- **•** DIMM の交換(3-18[ページ\)](#page-39-0)
- CPU およびヒートシンクの交換(3-21ページ)
- シスコ モジュラ HBA カードの交換(3-27ページ)
- マザーボード RTC バッテリの交換(3-29ページ)
- 内部 SD カードの交換(3-30ページ)
- **•** 内部 USB [ポー ト を イネーブルまたはデ ィ セーブルにする\(](#page-52-0)3-31ページ)
- **•** PCIe [ラ イザーの交換\(](#page-53-0)3-32ページ)
- PCIe カードの交換(3-33ページ)
- **•** ト ラステッド プラ ッ ト フォーム [モジュールの取 り 付け\(](#page-58-0)3-37ページ)
- **•** [電源装置の交換\(](#page-61-0)3-40ページ)
- mLOM カード ([Cisco VIC 1227](#page-64-0))の交換(3-43ページ)

### <span id="page-32-0"></span>交換可能なコンポーネントの位置

 $\mathbf{r}$ 

図 [3-5](#page-33-0) は、現場で交換可能なコンポーネントの位置を示します。これは、上から見下ろした図で す。上部カバーとエアー バッフルは取り外してあります。

 $\mathbf I$ 

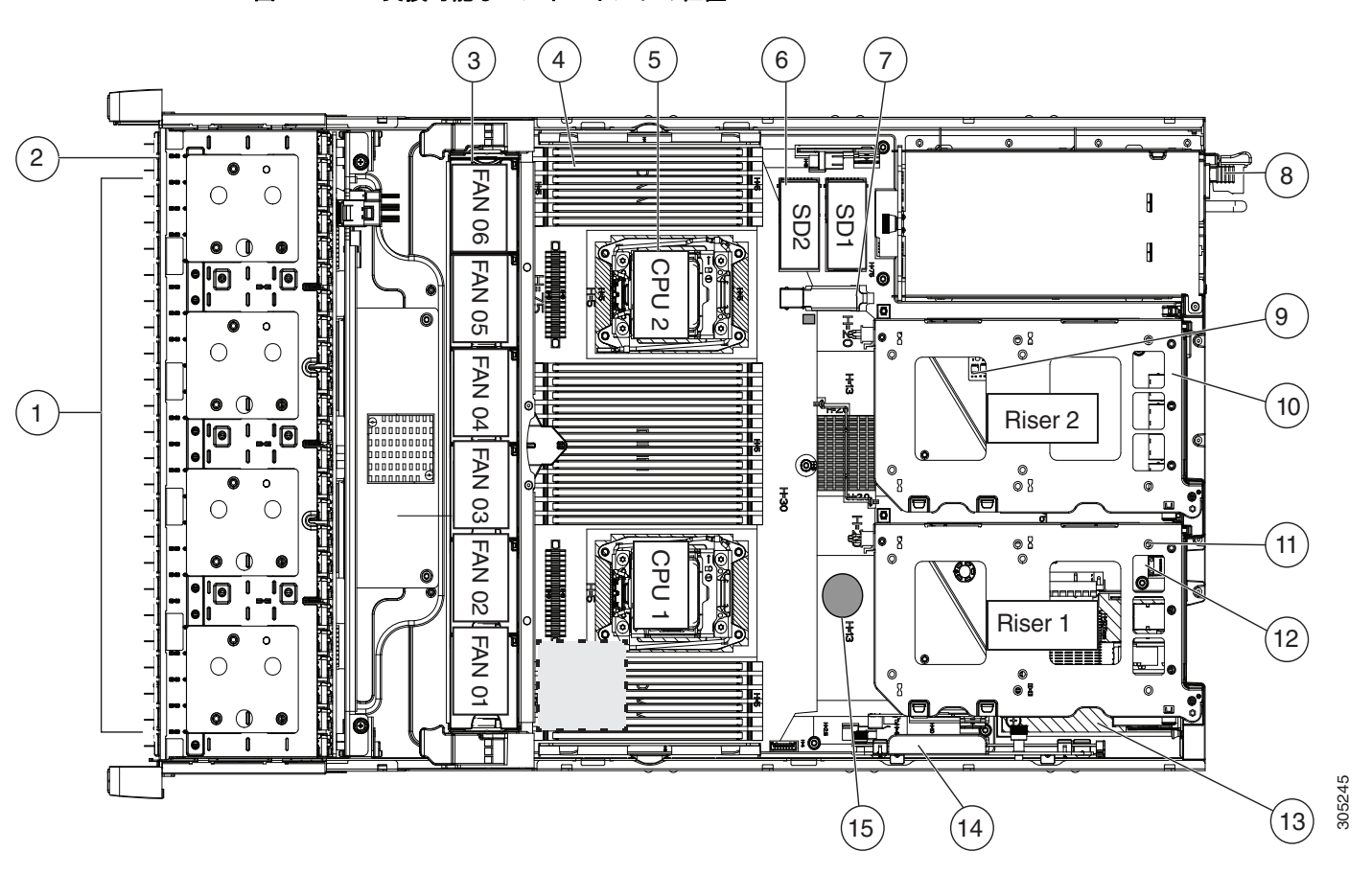

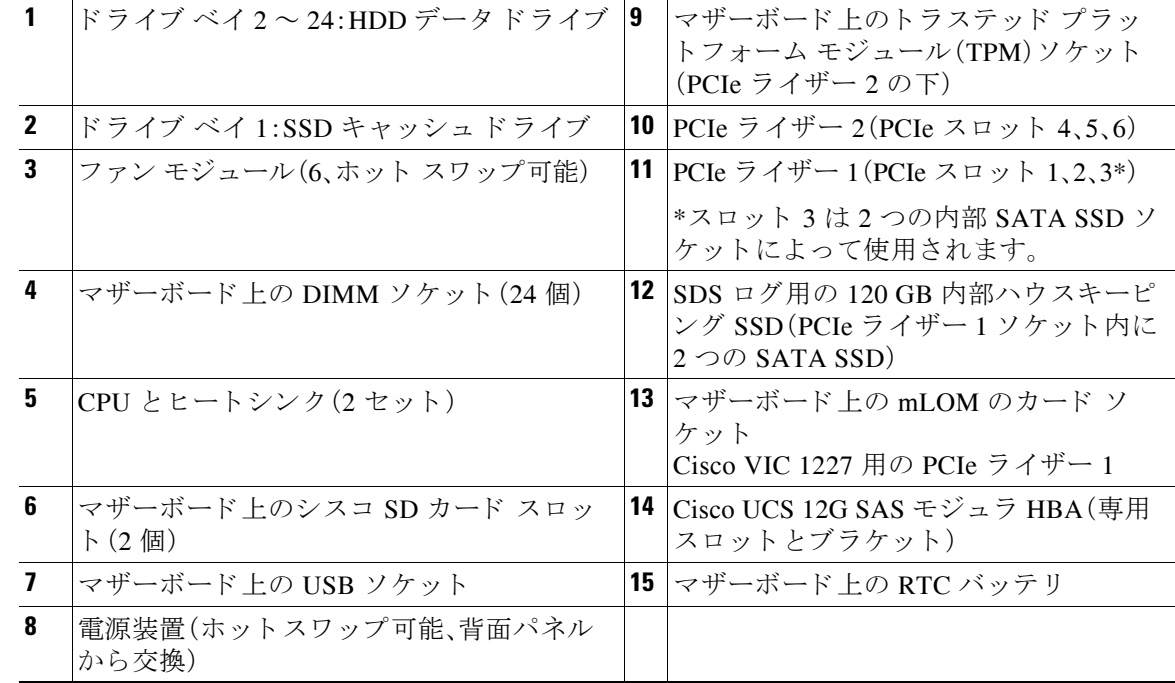

### <span id="page-33-0"></span>**図 3-5 交換可能なコンポーネントの位置**

### <span id="page-34-0"></span>ドライブの交換

ここでは次の内容について説明します。

- **•** [ド ラ イブの装着に関するガイ ド ラ イ ン\(](#page-34-1)3-13ページ)
- **•** [ド ラ イ ブ交換の概要\(](#page-34-2)3-13ページ)
- HDD データ ドライブの交換(ベイ2~24)(3-14ページ)
- **●** SSD キャッシュ ドライブ(ベイ1)の交換(3-15ページ)

### <span id="page-34-1"></span>ドライブの装着に関するガイドライン

ドライブベイの番号付けを図 [3-6](#page-34-3) に示します。

<span id="page-34-3"></span>図 *3-6* ドライブ ベイの番号付け

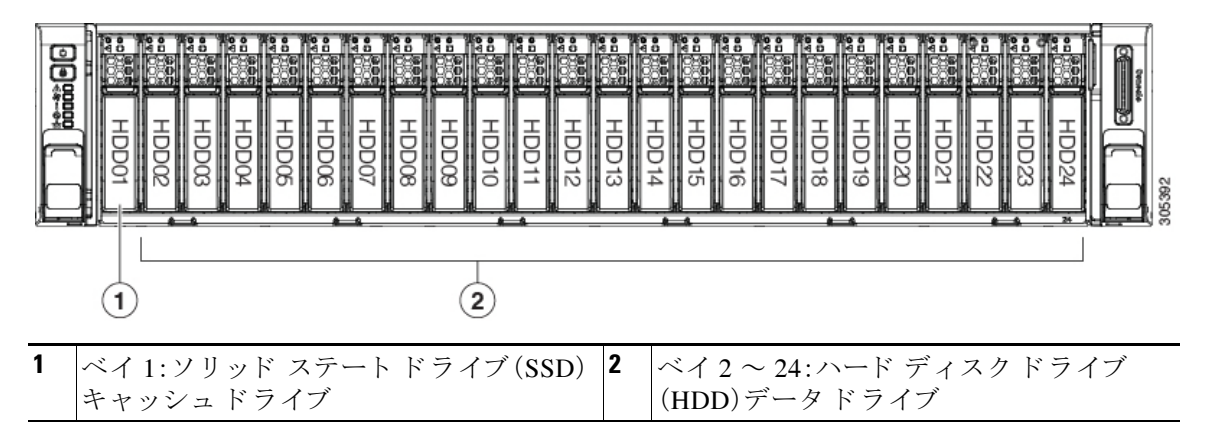

次のドライブの装着に関するガイドラインを確認します。

- SSD キャッシュ ドライブは、ベイ1にのみ装着します。
- HDD データ ドライブは、ベイ2~24 にのみ装着します。
- HDD データドライブを装着する場合は、最も番号の小さいベイから先に追加します。
- **未使用のベイには空のドライブ ブランキング トレイを付けたままにし、最適なエアー フ** ローと冷却を確保し ます。

### <span id="page-34-2"></span>ドライブ交換の概要

 $\Gamma$ 

ノード内の 3 つのタ イプの ド ラ イブには異なる交換手順が必要です。

#### 表 3-5 **ドライブ交換の概要**

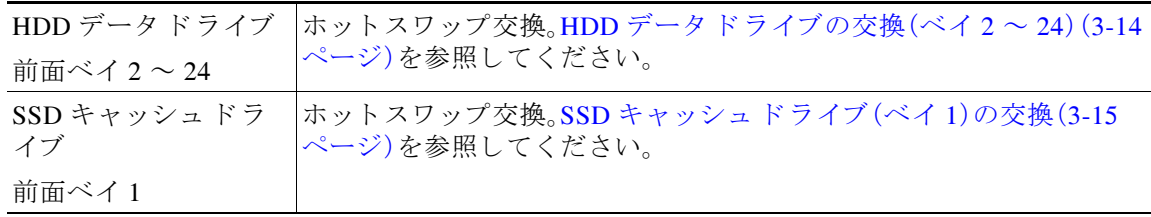

ן

#### 表 3-5 **ドライブ交換の概要(続き)**

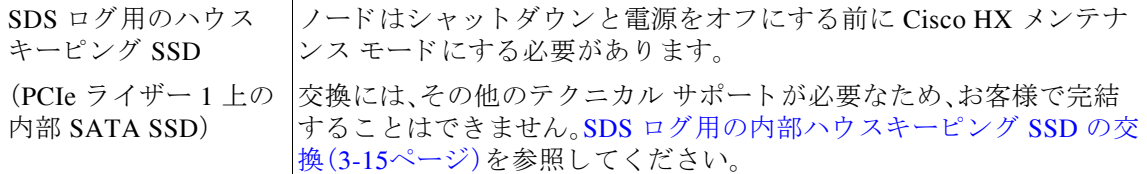

### <span id="page-35-0"></span>**HDD** データ ド ラ イブの交換(ベイ **2** ~ **24**)

HDD データ ドライブは、ドライブ ベイ2~24 にしか設置できません。

- **ステップ 1** 次のようにして、交換するドライブを取り外すか、空のベイからブランク ドライブ トレイを取 り外します。
	- a. ドライブトレイの表面にある解除ボタンを押します。図 [3-7](#page-35-1)を参照してください。
	- **b.** イジェクト レバーをつかんで開き、ドライブ トレイをスロットから引き出します。
	- **c.** 既存の ド ラ イ ブを交換する場合は、ド ラ イ ブを ト レ イ に固定し ている 4 本のド ラ イブ ト レ イ ネジを外し、トレイからドライブを取り外します。
- ステップ 2 次のようにして、新しいドライブを取り付けます。
	- a. 空のドライブトレイに新しいドライブを置き、4本のドライブトレイネジを取り付けます。
	- **b.** ドライブ トレイのイジェクト レバーを開いた状態で、ドライブ トレイを空のドライブ ベイ に差し込みます。
	- **c.** バックプレーンに触れるまでトレイをスロット内に押し込み、イジェクト レバーを閉じて ドライブを所定の位置に固定します。

<span id="page-35-1"></span>図 *3-7* ド ラ イブの交換

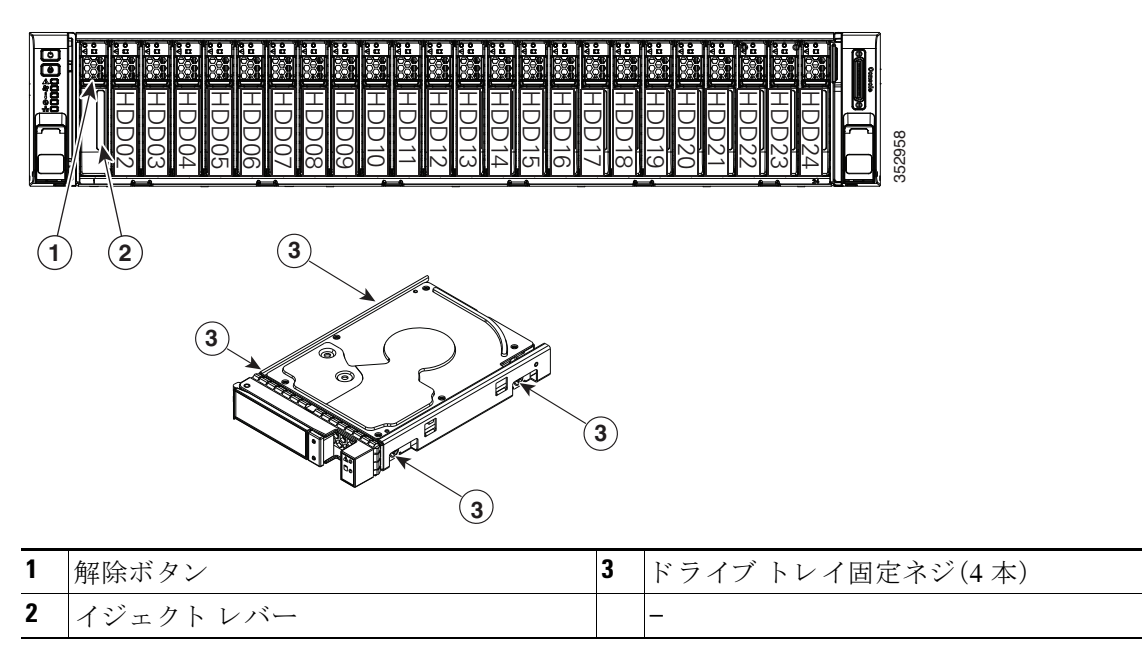
## **SSD** キャッシュ ド ラ イブ(ベイ **1**)の交換

SSD キャッシュ ドライブはドライブ ベイ1に設置する必要があります(図 [3-6](#page-34-0) を参照)。

- ステップ 1 SSD キャッシュ ドライブを取り外します。
	- a. ドライブトレイの表面にある解除ボタンを押します(図 [3-7](#page-35-0) を参照)。
	- **b.** イジェクト レバーをつかんで開き、ドライブ トレイをスロットから引き出します。
	- **c.** SSD を ト レ イに固定し ている 4 本のド ラ イブ トレイ ネジを外し、ト レ イから SSD を取り外 し ます。
- ステップ 2 次のようにして、新しいドライブを取り付けます。
	- **a.** 空のド ラ イブ ト レ イに新しい SSD を置き、4 本のド ラ イブ トレイ ネジを取 り 付けます。
	- **b.** ドライブ トレイのイジェクト レバーを開いた状態で、ドライブ トレイを空のドライブ ベイ に差し込みます。
	- **c.** バックプレーンに触れるまでトレイをスロット内に押し込み、イジェクト レバーを閉じて ドライブを所定の位置に固定します。

# **SDS** ログ用の内部ハウスキーピング **SSD** の交換

PCIe ライザー 1 には、2 つの 120 GB SATA SSD 用のソケットがあります。

⇖

注 この手順では、ハードウェアの交換後の追加のソフトウェア アップデートの手順でテクニカル サポートによるサポートが必要になります。テクニカル サポートなしでは完了できません。

 $\sqrt{2}$ 

 $\mathbf{r}$ 

注意 手順に従って、ハウスキーピング SSD ドライブを交換する前に、HX ノードを Cisco HX メンテナ ンス モードにします。HX ノードの実行中に SSD キャッシュ ドライブのホット スワップを行う と、HX ノードが機能しなくなります。

- ステップ **1** vCenter インターフェイスまたは ESX ホ ス ト の コ マン ド ラ イ ン を使用し て、ノ ー ド を Cisco HX メンテナンス モードにします。
	- vCenter インターフェイスを使用する場合:
	- **a.** vSphere から、[Home] > [Hosts and Clusters] > [Hosts] > [host] の順に移動し ます。
	- **b.** 各ホス ト を右ク リ ッ ク し、[Cisco HX Maintenance Mode] > [Enter HX Maintenance Mode] の順 に選択し ます。
	- **•** ESX ホ ス ト のコマン ド ラ イ ンを使用する場合:
	- **a.** root 権限を持つユーザとして、ESX サーバ ホスト コマンド ラインにログインします。
	- **b.** ESX ホストをメンテナンス モードに移行します。
		- # **stcli node maintenanceMode (--id** *ID* **| --ip** *NAME***) --mode enter**

(**stcli node maintenanceMode --help** も参照し て く ださい)

**ステップ 2** ソードのシャットダウンおよび電源オフ(3-7ページ) の説明に従って、ノードをシャットダウン し、電源をオフにします。

Cisco HX240c M4 HyperFlex ノードの設置ガイド ■

ן

- ステップ3 上部カバーを取り外せるように、ノードをラックの前方に引き出します。場合によっては、背面 パネルからケーブルを取り外して隙間を空ける必要があります。
- ステップ **4** [ノード上部カバーの取 り 外しおよび取 り 付け\(](#page-30-0)3-9ページ)の説明に従って、上部カバーを取 り 外 し ます。
- ステップ **5** ノードから PCIe ラ イザー 1 を取 り 外し ます。
	- a. ライザーの両端をまっすぐ持ち上げて、その回路基板をマザーボードのソケットから外しま す。ライザーを静電気防止用マットの上に置きます。
	- **b.** ライザーの底部で、固定プレートを留めている取り付けネジを緩めます。図 [3-18](#page-56-0)を参照して く ださい。
	- **c.** 固定プレー ト を回し て開き、ア ク セスで き る よ う に ラ イザーか ら取 り 外し ます。
- ステップ **6** PCIe ラ イザー 1 から既存の SSD を取 り 外し ます。

PCIe ライザーのケージとソケットから SSD を引き出す際に、SSD の両側にあるキャリア タブを つかみ、同時にひねります。

- ステップ **7** PCIe ラ イザー 1 に新しい SSD を取 り 付けます。
	- a. ライザーのケージに SSD を差し込む際に、SSD の片側にある2つのキャリアタブをつかみ、 同時にひねります。
	- **b. SSD をケージにまっすぐ押し込んで、ライザーのソケットに収納します。キャリア タブがカ** チッと音がしたら止め、ケージの所定の位置にロックします。
- ステップ **8** ノードに PCIe ラ イザー 1 を戻し ます。
	- **a.** 固定プレー ト を ラ イザーに戻し ます。2 つの ヒ ンジ タブを ラ イザーの 2 つのス ロ ッ ト に差し 込んだら、固定プレートを回して閉じます。
	- **b.** 固定プレートを留める取り付けネジを締めます。
	- c. PCIe ライザーをマザーボード上のソケットとシャーシ内の位置合わせ機構の上に配置しま す(図 [3-16](#page-54-0) を参照)。
	- d. PCIe ライザーの両端を慎重に押し下げて、回路基板のコネクタをマザーボード上のソケッ ト にし っか り と差し込みます。
- **ステップ 9** 上部カバーを取り付けます。
- **ステップ 10** ノードをラックの元の位置に戻し、ケーブルを再度接続したら、電源ボタンを押してノードの電 源を入れます。
- **ステップ 11** ESX のリブート後、HX メンテナンス モードを終了します。
	- vCenter インターフェイスを使用する場合:
	- **a.** vSphere から、[Home] > [Hosts and Clusters] > [Hosts] > [host] の順に移動し ます。
	- **b.** 各ホス ト を右ク リ ッ ク し、[Cisco HX Maintenance Mode] > [Exit HX Maintenance Mode] の順に 選択します。
	- **•** ESX ホ ス ト のコマン ド ラ イ ンを使用する場合:
	- **a.** root 権限を持つユーザとして、ESX サーバ ホスト コマンド ラインにログインします。
	- **b.** メンテナンス モードから ESX ホストを削除します。
		- # **stcli node maintenanceMode (--id** *ID* **| --ip** *NAME***) --mode exit**

(**stcli node maintenanceMode --help** も参照し て く ださい)

注 ハウスキーピング SSD ハードウェアを交換した後、追加のソフトウェア アップデートの手順を 行うために、テクニカル サポートに問い合わせてください。

# ファン モジュールの交換

ノード内の 6 つのホ ッ ト ス ワ ッ プ可能なフ ァ ン モジ ュールには、ノ ー ド の正面か ら見て、次の よ うに番号が割り当てられています。

```
図 3-8 ファン モジュールの番号付け
```
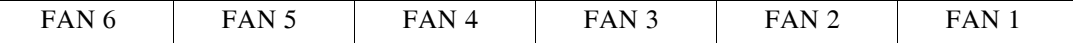

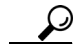

各ファン モジュールの上部には、ファン モジュールに障害が発生するとオレンジ色に点灯する 障害 LED があります。SuperCap 電源でこれらの LED を動作させるには、AC 電源コードを外し てから、ユニット識別ボタンを押します[。内部診断](#page-27-0) LED(3-6ページ)も参照してください。

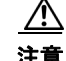

注意 ファン モジュールはホットスワップが可能なため、ファン モジュールの交換時にノードの シャットダウンまたは電源オフを行う必要はありません。ただし、適切な冷却を保てるよう、 ファン モジュールを取り外した状態でのノードの稼働は、1分以内にしてください。

ステップ1 上部カバーを取り外せるように、ノードをラックの前方に引き出します。場合によっては、背面 パネルからケーブルを取り外して隙間を空ける必要があります。

 $\mathbb{A}$ 

注意 コンポーネントへの接触や確認作業を安全に行えない場合は、ラックからノードを取り出して く ださい。

- ステップ **2** [ノード上部カバーの取 り 外しおよび取 り 付け\(](#page-30-0)3-9ページ)の説明に従って、上部カバーを取 り 外 し ます。
- ステップ **3** オレンジに点灯し ている フ ァ ン障害 LED を見つけて、故障し たフ ァ ン モジュールを特定し ます (図 [3-9](#page-39-0) を参照)。
- ステップ **4** 次の よ う に し て、交換する フ ァ ン モジ ュールを取 り 外し ます(図 [3-9](#page-39-0) を参照)。

a. ファンの上部をつかみ、緑色のプラスチック製ラッチを中央に向けてひねります。

**b.** ファン モジュールをまっすぐ持ち上げ、ノードから取り外します。

- **ステップ 5** 次のようにして、新しいファン モジュールを取り付けます。
	- a. 新しいファン モジュールを設置します。そのとき、ファン モジュールの底部にあるコネクタ をマザーボード上のコネクタの位置に合わせます。

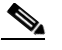

 $\mathbf{r}$ 

(注) ファン モジュールの上部にある矢印のラベルは、エアーフローの方向を示しており、 ノード の背面に向 く よ う にし ます。

- **b.** ラッチがカチッという音をたててロックされるまで、ファン モジュールをゆっくりと押し 下げます。
- ステップ **6** 上部カバーを取 り 付けます。
- ステップ 7 フードをラックに再度取り付けます。

ן

<span id="page-39-0"></span>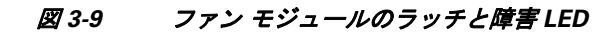

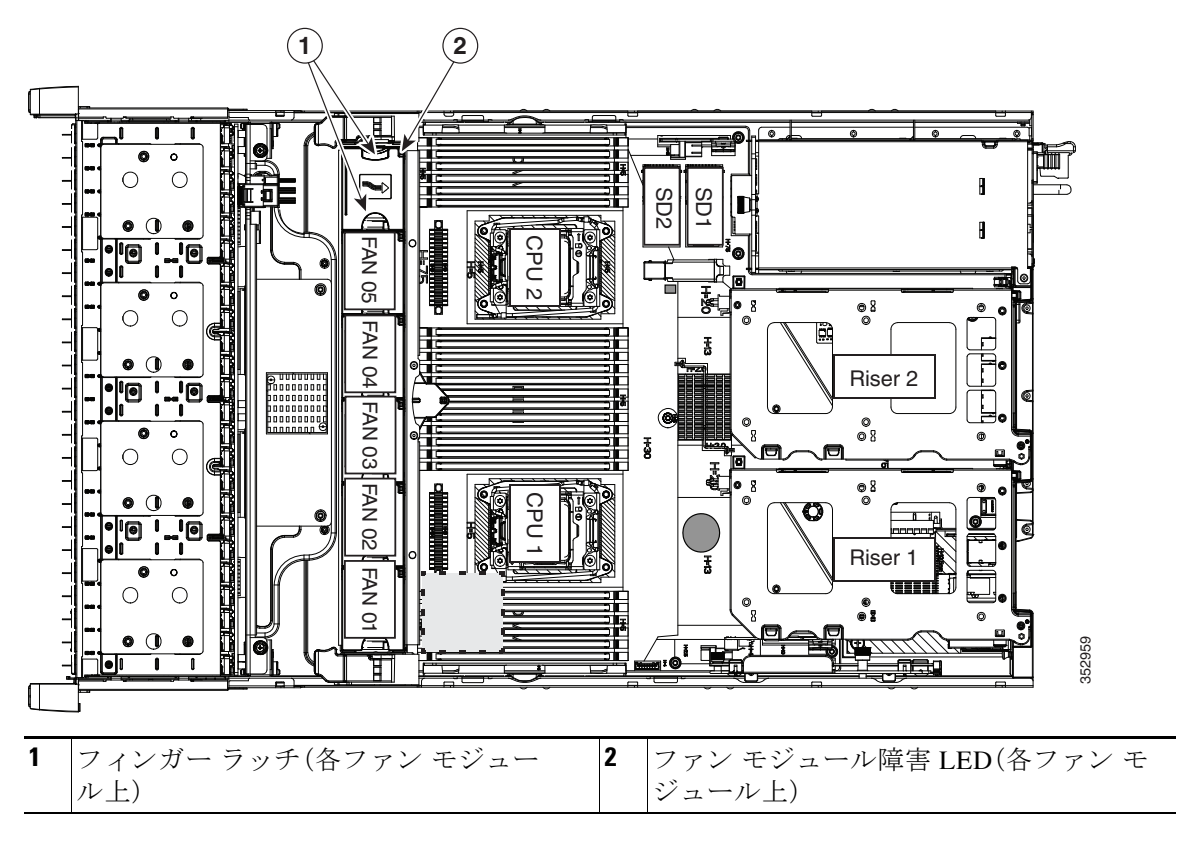

# **DIMMの交換**

この項では、次のトピックについて取り上げます。

- メモリ パフォーマンスに関するガイドラインおよび装着規則(3-19ページ)
- **•** DIMM [の交換手順\(](#page-41-0)3-20ページ)

<u>/\</u>

注意 DIMM とそのソケットは壊れやすいので、取り付け中に損傷しないように、注意して扱う必要が あ り ます。

 $\mathbb{Z}$ 

注意 シスコではサードパーティの DIMM はサポートしていません。ノード内に他社の DIMM を使用 すると、ノードに問題が発生したり、マザーボードを損傷したりする可能性があります。

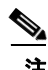

注 ノードパフォーマンスを最大限に引き出すには、メモリの取り付けまたは交換を行う前に、メモ リ パフォーマンスに関するガイドラインと装着規則を熟知している必要があります。

## <span id="page-40-0"></span>メモリ パフォーマンスに関するガイドラインおよび装着規則

ここでは、ノードに必要なメモリのタイプと、パフォーマンスに対するその影響について説明し ます。ここでは、次の内容について説明します。

- **•** DIMM [ソ ケ ッ ト の番号付け\(](#page-40-1)3-19ページ)
- **•** DIMM [の装着規則\(](#page-40-2)3-19ページ)
- メモリ ミラーリング*と* RAS(3-20ページ)
- **•** [ロックステップ](#page-41-2) チャネル モード(3-20ページ)

#### <span id="page-40-1"></span>**DIMM ソケットの番号付け**

図 [3-10](#page-40-3) に、DIMM ソケット と CPU の番号付けを示し ます。

<span id="page-40-3"></span>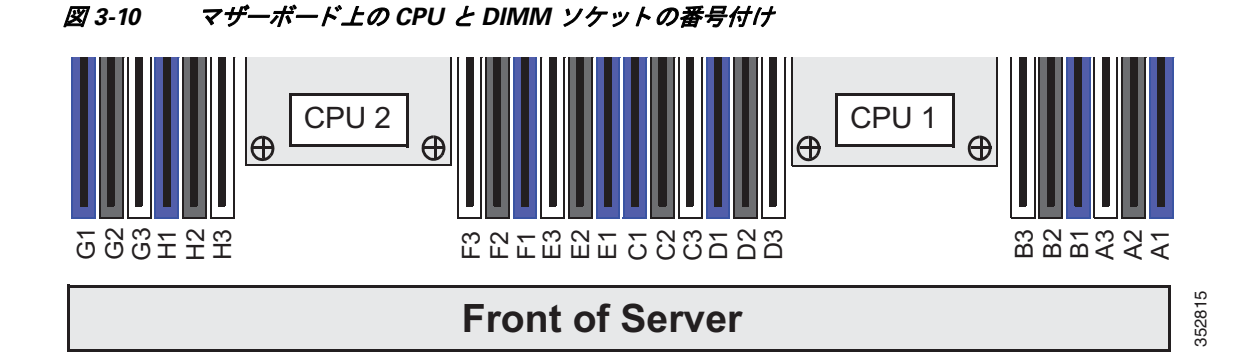

#### <span id="page-40-2"></span>**DIMM** の装着規則

 $\mathbf{r}$ 

DIMM の取り付けまたは交換を行うときは、次のガイドラインに従ってください。

- 各 CPU では4 つのメモリ チャネルがサポートされます。
	- **–** CPU1 では、チャ ネル A、B、C、D がサポー ト されます。
	- **–** CPU2 では、チャ ネル E、F、G、H がサポー ト されます。
- **•** 各チャネルには DIMM ソケットが 3 つあります(たとえば、チャネル A = スロット A1、A2、A3)。
	- **–** チャネルは DIMM が 1、2、ま たは 3 つ装着された状態で動作でき ます。
	- **–** チャネルの DIMM が 1 つだけの場合は、ス ロ ッ ト 1 に装着し ます(青色のス ロ ッ ト )。
- **•** 両方の CPU が取 り 付け られている場合、各 CPU の DIMM ソ ケ ッ ト への装着方法を同一にし ます。
	- **–** 最初に各チャネル内の青色の 1 番ス ロ ッ ト から装着(A1、E1、B1、F1、C1、G1、D1、H1)
	- **–** 2 番めに各チャネル内の黒色の 2 番ス ロ ッ ト に装着(A2、E2、B2、F2、C2、G2、D2、H2)
	- **–** 3 番めに各チャネル内の白色の 3 番ス ロ ッ ト に装着(A3、E3、B3、F3、C3、G3、D3、H3)
- CPU が取り付けられていない DIMM ソケットでは、DIMM を装着しても認識されません。シ ングル CPU 構成の場合、CPU1 のチャ ネルのみに装着し ます(A、B、C、D)。
- **•** メ モ リ の ミ ラー リ ングを使用する と、2 つの装着済みチャネルの一方から しかデータが提供 されないため、使用可能なメモリ量が50%減少します。メモリのミラーリングをイネーブル にするときは、メモリ ミラーリングと RAS(3-20ページ) の説明に従って DIMM を 4,6,8、ま たは12 セットで装着する必要があります。
- 表 [3-6](#page-41-3) に示されている DIMM の混在使用の規則に従ってください。

Τ

<span id="page-41-3"></span>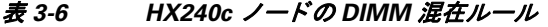

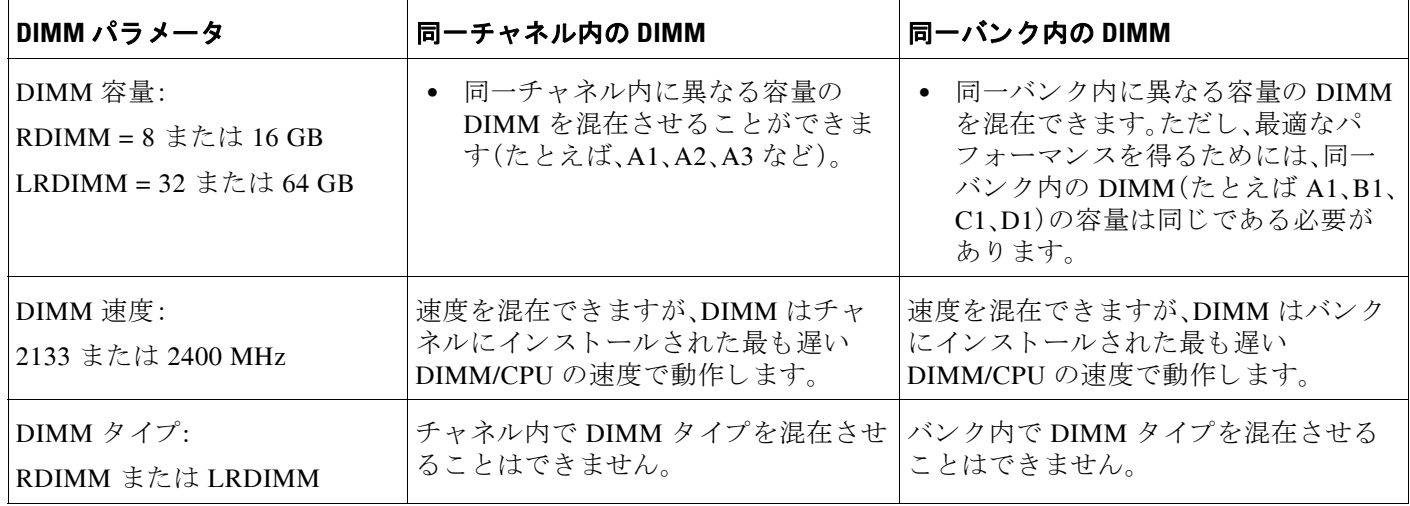

#### <span id="page-41-1"></span>メモリ ミ ラーリングと **RAS**

ノードの CPU として Intel E5-2600 を使用し ている場合は、偶数個のチャ ネルに DIMM を 装着した場合にのみ、メモリのミラーリングがサポートされます。1 つのチャネルまたは 3 つの チャネルに DIMM を装着した場合、メモリのミラーリングは自動的にディセーブルになります。 また、メモリのミラーリングを使用した場合、信頼性上の理由から DRAM サイズが 50% 減少し ます。

#### <span id="page-41-2"></span>ロックステップ チャネル モード

ロックステップ チャネル モードをイネーブルにする場合、各メモリ アクセスは 4 つのチャネル に渡る 128 ビット データ アクセスになります。

ロックステップ チャネル モードでは、CPU 上の4つのメモリ チャネルすべてにサイズおよび製 造元が同じ ものを装着する必要があ り ます。1 つのチャネル(A1、A2、A3 など)内の DIMM ソ ケ ッ ト への装着の場合は同一であ る必要はあ り ませんが、4 つのチャネルの同じ DIMM スロッ ト位置には同じものを装着する必要があります。

たとえば、ソケット A1、B1、C1、および D1 の DIMM は同一である必要があります。 ソケット A2、 B2、C2、および D2 の DIMM は同じ であ る必要があ り ます。ただ し、A1、B1、C1、D1 の DIMM が、 A2、B2、C2、D2 の DIMM と同一である必要はありません。

## <span id="page-41-0"></span>**DIMM** の交換手順

この項では、次のトピックについて取り上げます。

- **•** [障害のあ る](#page-41-4) DIMM の識別(3-20ページ)
- **•** DIMM の交換(3-21[ページ\)](#page-42-0)

### <span id="page-41-4"></span>障害のある **DIMM** の識別

各 DIMM ソケットには、対応する DIMM 障害 LED が DIMM ソケットの正面にあります。これら の LED の位置については、図 [3-3](#page-27-1) を参照してください。障害のある DIMM の LED はオレンジに 点灯します。SuperCap 電源でこれらの LED を動作させるには、AC 電源コードを外してから、ユ ニット識別ボタンを押します。

#### <span id="page-42-0"></span>**DIMM** の交換

- ステップ **1** [ノード のシャ ッ ト ダウ ンおよび電源オフ\(](#page-28-0)3-7ページ) の説明に従って、ノ ー ド の電源をオフに し ます。
- ステップ2 上部カバーを取り外せるように、ノードをラックの前方に引き出します。場合によっては、背面 パネルからケーブルを取り外して隙間を空ける必要があります。

# $\mathbb{A}$

- 注意 コンポーネントへの接触や確認作業を安全に行えない場合は、ラックからノードを取り出して く ださい。
- ステップ **3** [ノード上部カバーの取 り 外しおよび取 り 付け\(](#page-30-0)3-9ページ)の説明に従って、上部カバーを取 り 外 し ます。
- ステップ **4** DIMM ソ ケ ッ ト の上にあるエアー バ ッ フルを取 り 外し、横に置き ます。
- ステップ **5** マザーボード上の DIMM ソ ケ ッ ト 障害 LED を確認し て、障害のあ る DIMM を特定し ます (図 [3-3](#page-27-1) を参照)。
- ステップ **6** 交換する DIMM を取 り 外し ます。DIMM ソ ケ ッ ト の両端にあ る イ ジェ ク ト レバーを開き、ソ ケッ トから DIMM を引き上げます。
- ステップ 7 次のようにして、新しい DIMM を取り付けます。

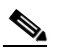

- (注) DIMM を取り付ける前に、装着に関するガイドラインを参照してください[。メモリ](#page-40-0)パ フォーマンスに関するガイドラインおよび装着規則(3-19ページ)を参照してください。
- **a.** 新しい DIMM をマザーボード上の空の ソ ケ ッ ト の位置に合わせます。DIMM ソ ケ ッ ト 内の アライメント キーを使用して、DIMM を正しい向きに配置します。
- **b.** DIMM がしっかりと装着され、両端のイジェクトレバーが所定の位置にロックされるまで、 DIMM の上部の角を均等に押し下げます。
- **ステップ 8** エアー バッフルを交換します。
- ステップ9 上部カバーを取り付けます。
- ステップ **10** ノ ー ド を ラ ッ ク の元の位置に戻し、ケーブルを再度接続し た ら、電源ボ タ ン を押し て ノ ー ド の電 源を入れます。

# **CPU** およびヒー ト シン クの交換

ここでは、次の内容について説明します。

- **•** CPU [設定ルール\(](#page-43-0)3-22ページ)
- CPU およびヒートシンクの交換手順(3-23ページ)
- **•** RMA [交換のマザーボード の注文に追加する](#page-47-0) CPU 関連パーツ(3-26ページ)

 $\mathbf{r}$ 

注 同じクラスタに Xeon v3 および v4 ベースのノードを使用できます。同じノード内に Xeon v3 お よび v4 CPU を混在させないでください。

## **Intel Xeon v4 CPU** にアップグレードするための特別情報

 $\sqrt{N}$ 

注意 Intel v4 CPU にアップグレードする*前に*、サーバのファームウェアを必要な最小レベルにアップ グレードする必要があります。古いバージョンのファームウェアは新しい CPU を認識できない ため、サーバがブート不可能になります。

Intel v4 CPU をサポートするノードで必要な最小のソフトウェアおよびファームウェア バー ジョンは次のとおりです。

<span id="page-43-1"></span>表 *3-7 Intel Xeon v4 CPU* の最小要件

| ソフトウェアまたはファーム<br>ウェア                         | 最小バージョン |
|----------------------------------------------|---------|
| ノード Cisco IMC                                | 2.0(10) |
| $2 - F$ BIOS                                 | 2.0(10) |
| Cisco UCS Manager (UCSM 管理<br>対象ストレージシステムのみ) | 3.1(1)  |

#### 次のいずれか **1** つの処理を実行し ます。

- **•** ノードのファームウェアや Cisco UCS Manager ソフ ト ウェアが 表 [3-7](#page-43-1) に示されている必要 レベルであ る場合は、こ の項の手順を使用し て CPU ハード ウ ェ アを交換でき ます。
- **•** ノードのファームウェアや Cisco UCS Manager ソ フ ト ウ ェアが必要レベルよ り も古い場合 は、Intel Xeon v4 シリーズにアップグレードするための特記事項(3-26ページ)に示す手順を 使用して、ソフトウェアをアップグレードします。ソフトウェアのアップグレード後、この項 の手順に戻り指示どおりに CPU ハードウェアを交換します。

## <span id="page-43-0"></span>**CPU** 設定ルール

この ノード には、CPU ソケットが 2 つ搭載さ れています。各 CPU は、4 つの DIMM チャネル(12 の DIMM ソケット)をサポートします。図 [3-10](#page-40-3)を参照してください。

- 最小構成では、ノードに最低でも CPU が2つ取り付けられている必要があります。
- **•** 同じ ノード内に Xeon v3 および v4 CPU を混在させないで く ださい。

# <span id="page-44-0"></span>**CPU** およびヒー ト シン クの交換手順

## $\sqrt{N}$

- 注意 CPU とそのマザーボード ソケットは壊れやすいので、取り付け中にピンを損傷しないように、 注意して扱う必要があります。CPU はヒートシンクとそれぞれのサーマル グリスとともに取り 付け、適切に冷却されるようにする必要があります。CPU を正しく取り付けないと、ノードが損 傷することがあります。
- $\overline{\mathscr{C}}$
- 注 このノードは、新しいインディペンデント ローディング メカニズム(ILM)の CPU ソケットを使 用しているため、CPU の取り扱いや取り付けの際に、ピック アンド プレース ツールは必要あり ません。触れる際には、CPU のプラスチック製フレームを必ずつかんでください。
- ステップ **1** [ノード のシャ ッ ト ダウ ンおよび電源オフ\(](#page-28-0)3-7ページ) の説明に従って、ノ ー ド の電源をオフに し ます。
- ステップ2 上部カバーを取り外せるように、ノードをラックの前方に引き出します。場合によっては、背面 パネルからケーブルを取り外して隙間を空ける必要があります。

 $\bigwedge$ 

 $\mathbf{r}$ 

注意 コンポーネントへの接触や確認作業を安全に行えない場合は、ラックからノードを取り出して く ださい。

- ステップ **3** [ノード上部カバーの取 り 外しおよび取 り 付け\(](#page-30-0)3-9ページ)の説明に従って、上部カバーを取 り 外 し ます。
- ステップ **4** CPU にあるプラ スチッ ク製エアー バッ フルを取 り 外し ます。
- ステップ **5** 交換する ヒ ー ト シン ク を取 り 外し ます。
	- a. No. 2 プラス ドライバを使用して、ヒートシンクを固定している 4 本の取り付けネジを緩め ます。
	- $\frac{\partial}{\partial \rho}$ (注) 各ネジを緩めるときは、順に均等に行い、ヒートシンクまたは CPU が損傷しないように し ます。

**b.** ヒートシンクを持ち上げて、CPUから外します。

- ステップ **6** CPU 固定部分を開き ます。
	- a. □ アイコンのラベルが付いた1つ目の固定ラッチを外し、その後 A アイコンのラ ベルが付いた2つ目の固定ラッチを外します。図 [3-11](#page-45-0)を参照してください。
	- **b.** ヒンジ付きの CPU カバー プレートを開きます。

<span id="page-45-0"></span>**図 3-11 CPU ソケット** 

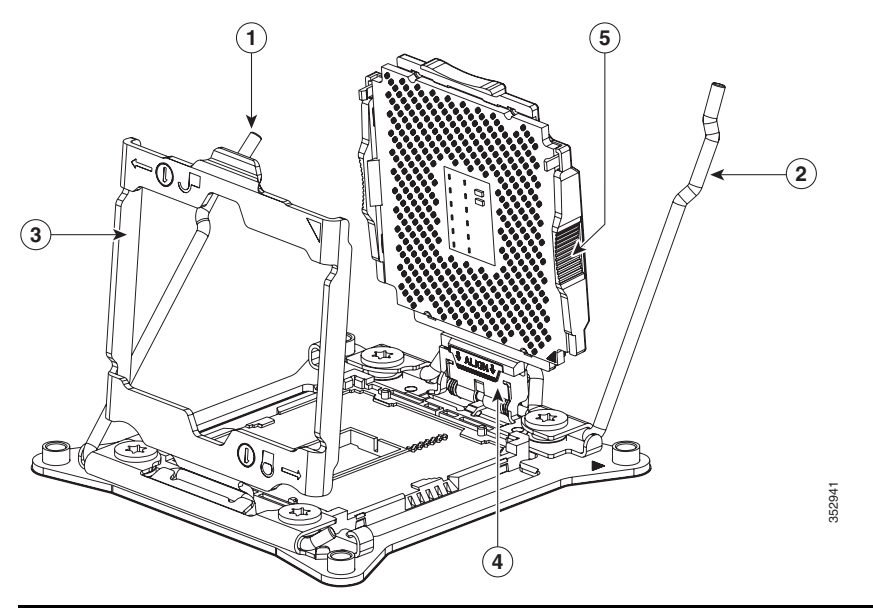

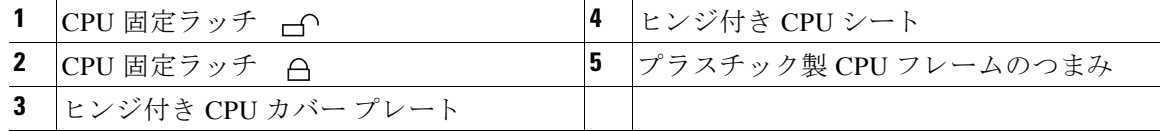

- ステップ 7 既存の CPU を取り外します。
	- a. ラッチとヒンジ付き CPU カバー プレートを開いたまま、ヒンジ付きシート内で CPU を開い た位置まで振 り 上げます(図 [3-11](#page-45-0) を参照)。
	- **b.** プラスチック製フレームのつまみで CPU をつかみ、持ち上げてヒンジ付き CPU シートから 外し ます。
	- c. CPU を静電気防止シートの上に置きます。
- ステップ **8** 次の よ う に し て、新し い CPU を取 り 付けます。
	- **a.** プラ スチッ ク製フレームのつまみで新しい CPU をつかみ、「ALIGN」と い う ラベルの付いた フレームのタブを、ヒンジ付きシートの位置に合わせます(図 [3-12](#page-46-0) を参照)。
	- **b.** CPU フレームのタブを、止まってしっかりと固定されるまでシートに挿入します。 「ALIGN」の下の線が、シートの端と同じレベルになるようにします(図 [3-12](#page-46-0) を参照)。
	- **c.** CPU フ レームがカチッ と い う 音をたてて ソ ケ ッ ト の所定の位置にぴった り と収ま る まで、 ヒンジ付きシートを CPU とともに振り下げます。
	- d. ヒンジ付きの CPU カバー プレートを閉じます。
	- **e.** ア イ コ ンのラベルが付いた CPU 固定ラ ッ チを閉じ、その後 ア イ コ ンのラベル が付いた CPU 固定ラッチを閉じます。図 [3-11](#page-45-0)を参照してください。

<span id="page-46-0"></span>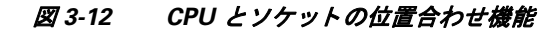

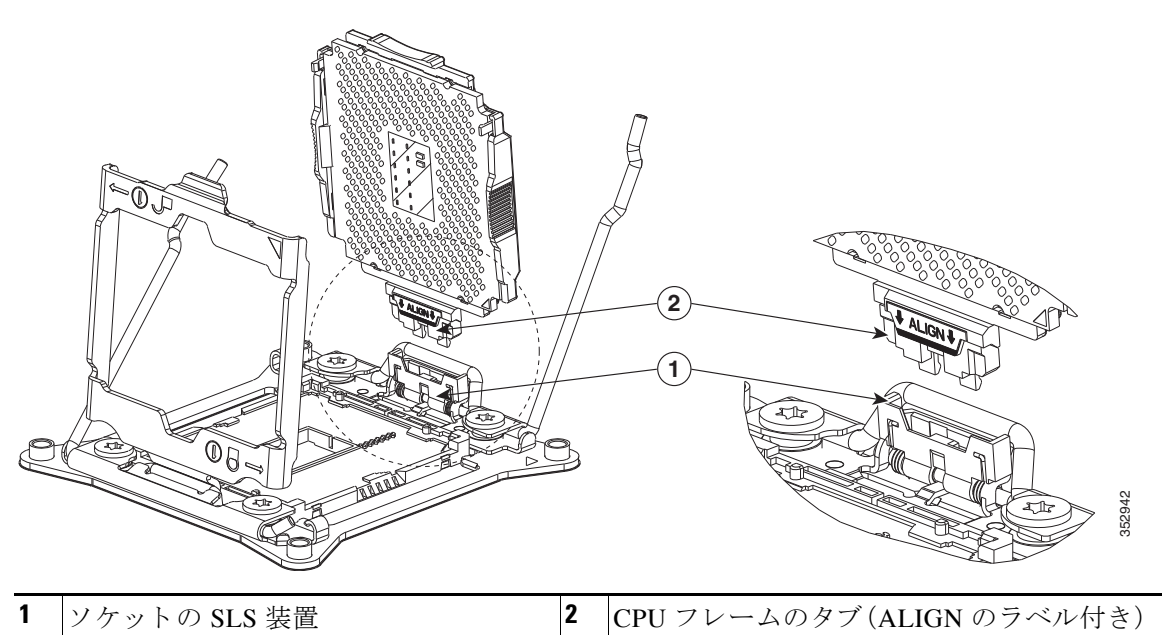

ステップ9 ヒートシンクを取り付けます。

 $\sqrt{1}$ 

注意 適切に冷却されるように、ヒート シンクの CPU 側の表面に新しいサーマル グリスが必要です。 ヒート シンクを再利用する場合は、ヒートシンクと CPU の表面から古いサーマル グリスを取り 除く必要があります。新しいヒートシンクを取り付ける場合は、手順 [c](#page-46-1) に進んでください。

- **a.** ヒートシンクおよび CPU の古いサーマル グリスに、ヒートシンク クリーニング キット (UCSX-HSCK=、予備の CPU に同梱)付属の洗浄液を塗布し、少な く と も 15 秒間吸収させ ます。
- **b.** ヒートシンク クリーニング キット付属の柔らかい布を使って、古いヒートシンクおよび CPU から古いサーマル グリスをすべてふき取ります。ヒートシンクの表面を傷付けないよ うに注意してください。

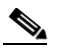

- (注) 新し い ヒ ー ト シン ク には、サーマル グ リ スのパッ ド が貼 り 付け られています。ヒ ー ト シ ンクを再利用する場合は、シリンジ(UCS-CPU-GREASE3=)からサーマルグリスを塗布 する必要があります。
- <span id="page-46-1"></span>**c.** 4 本の ヒ ー ト シン クの取 り 付けネジをマザーボード の絶縁ポス ト の位置に合わせ、No. 2 プ ラスドライバを使用して取り付けネジを均等に締めます。

 $\Gamma$ 

(注) 各ネジを締めるときは、順に均等に行い、ヒートシンクまたは CPU が損傷しないように し ます。

ן

**ステップ 10** エアー バッフルを交換します。

- ステップ **11** 上部カバーを取 り 付けます。
- ステップ 12 ノードをラックの元の位置に戻し、ケーブルを再度接続したら、電源ボタンを押してノードの電 源を入れます。

## <span id="page-47-1"></span>**Intel Xeon v4** シリーズにアップグレードするための特記事項

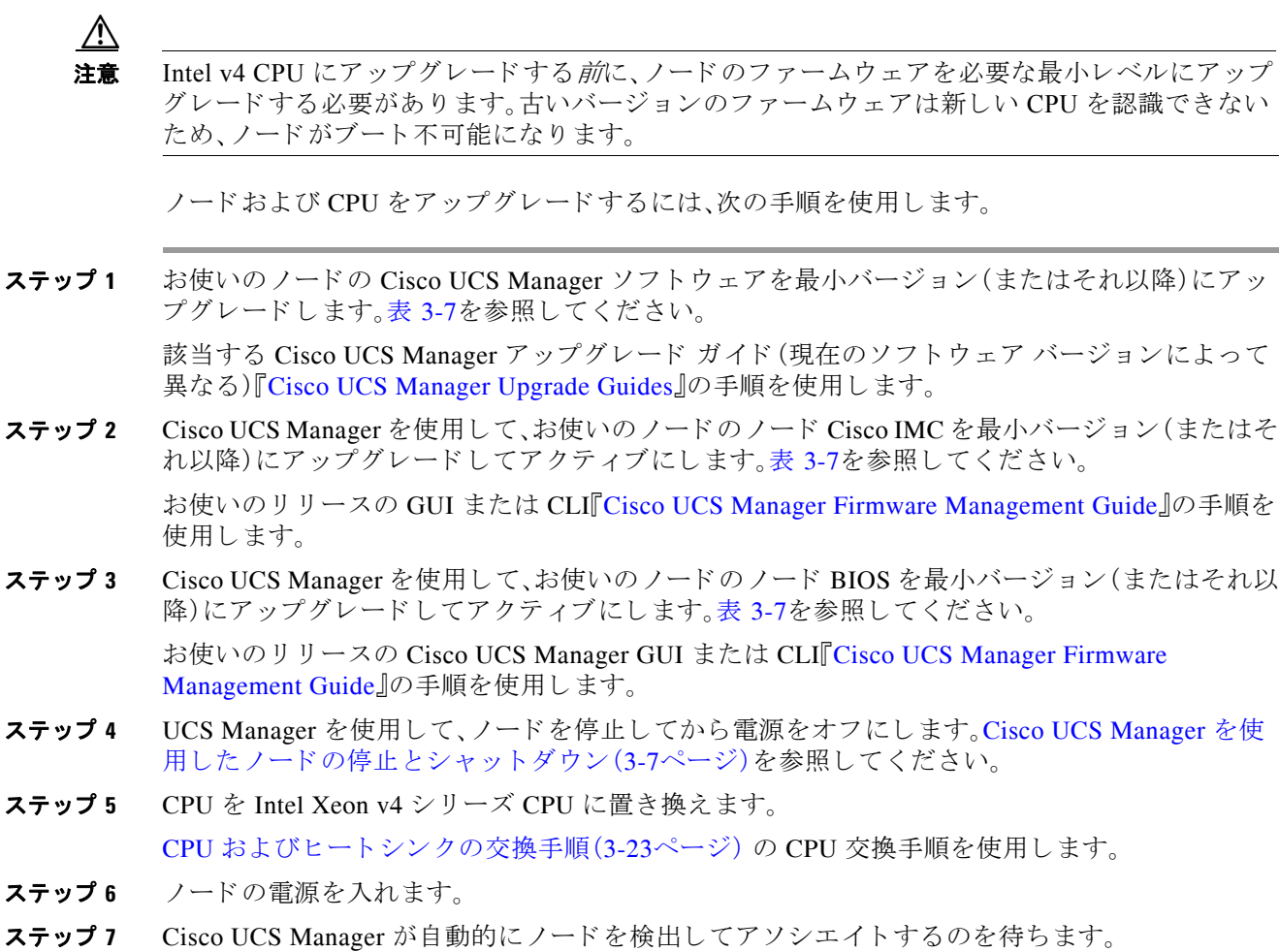

## <span id="page-47-0"></span>RMA 交換のマザーボードの注文に追加する CPU 関連パーツ

マザーボード または CPU の Return Material Authorization(RMA)が行われる と 、追加部品が CPU またはマザーボード予備部品表(BOM)に含まれていない場合があります。TAC エンジニアが正 常に交換を行うためには、RMA に追加部品を追加する必要がある場合があります。

 $\underbrace{\blacklozenge}$ 

注 このノードは、新しいインディペンデント ローディング メカニズム(ILM)の CPU ソケットを使 用しているため、CPU の取り扱いや取り付けの際に、ピック アンド プレース ツールは必要あり ません。触れる際には、CPU のプラスチック製フレームを必ずつかんでください。

- **●** シナリオ 1:既存のヒートシンクを再利用しています。
	- **–** ヒート シン クのク リーニング キット(UCSX-HSCK=)
	- **–** HX240c 用サーマル グリス キット(UCS-CPU-GREASE3=)
- **●** シナリオ 2:既存のヒートシンクを交換しています。
	- **–** ヒート シンク(UCSC-HS-C240M4=)
	- **–** ヒート シン クのク リーニング キット(UCSX-HSCK=)

CPU ヒートシンク クリーニング キットは最大 4 CPU およびヒート シンクのクリーニングに最 適です。クリーニング キットには、古いサーマル インターフェイス マテリアルの CPU および ヒートシンクのクリーニング用と、ヒートシンクの表面調整用の2本のボトルの溶液が入って います。

新しいヒートシンクのスペアには、サーマル グリスのパッドが貼り付けられています。ヒートシ ンクを取り付ける前に CPU の古いサーマル グリスを洗浄することが重要です。このため、新し いヒート シンクを注文する場合には、ヒート シンク クリーニング キットを注文する必要があり ます。

# シスコ モジュラ **HBA** カー ドの交換

ノードには、マザーボード上に、HBA カード専用の内部 PCIe スロットがあります(図 [3-13](#page-49-0) を 参照)。

- ステップ **1** [ノード のシャ ッ ト ダウ ンおよび電源オフ\(](#page-28-0)3-7ページ) の説明に従って、ノ ー ド の電源をオフに し ます。
- ステップ2 上部カバーを取り外せるように、ノードをラックの前方に引き出します。場合によっては、背面 パネルからケーブルを取り外して隙間を空ける必要があります。

 $\sqrt{N}$ 

 $\mathbf{r}$ 

注意 コンポーネントへの接触や確認作業を安全に行えない場合は、ラックからノードを取り出して く ださい。

- ステップ **3** [ノード上部カバーの取 り 外しおよび取 り 付け\(](#page-30-0)3-9ページ)の説明に従って、上部カバーを取 り 外 し ます。
- ステップ **4** 既存の HBA コン ト ローラ カード を取 り 外し ます。

**a.** カード からデータ ケーブルを外し ます。ケーブル コ ネ ク タのタブを押し て、引き抜き ます。

- **b.** 輸送可能なメモリ モジュール(TMM)から、supercap 電源モジュール ケーブルを取り外しま す(ある場合)。
- c. カードを固定している金属製ブラケットをまっすぐ持ち上げます。ブラケットを持ち上げ て、シ ャーシ内側の 2 本のペグから外し ます。
- d. カードを金属製ブラケットに固定している2本の取り付けネジを緩め、カードをブラケット から持ち上げます。
- ステップ 5 新しい HBA コントローラ カードを取り付けます。

 $\bigwedge$ 

- 注意 カードをブラケットに取り付ける際は、ブラケットの機構上、カード底面で電子部品を擦ったり 傷つけたりしないように注意してください。また、シャーシ側面でペグにブラケットを取り付け る際は、カードを傷つけないようにしてください。
	- a. 新しいカードを金属製ブラケットに置き、カードの取り付けネジがブラケット上のネジの絶 縁体に入るように位置を合わせます。取り付けネジを締めて、カードをブラケットに固定し ます。
	- **b.** ブラケットの後ろにある2つのスロットを、シャーシ側面の2つのペグの位置に合わせます。 ブラケット上の2つのスロットは、カードをマザーボード ソケットに押し込むと同時に、ペ グに沿って滑り落とす必要があります。
	- **c.** 金属製ブラケットの両上隅をゆっくりと押し下げて、マザーボード上のソケットにカードを 装着します。
	- **d.** supercap 電源モジュール ケーブルを TMM 上のコ ネ ク タに接続し ます(あ る場合)。
	- **e.** データ ケーブルをカード に接続し ます。
- ステップ **6** 上部カバーを取 り 付けます。
- ステップ **7** ノ ー ド を ラ ッ ク の元の位置に戻し、ケーブルを再度接続し た ら、電源ボ タ ン を押し て ノ ー ド の電 源を入れます。

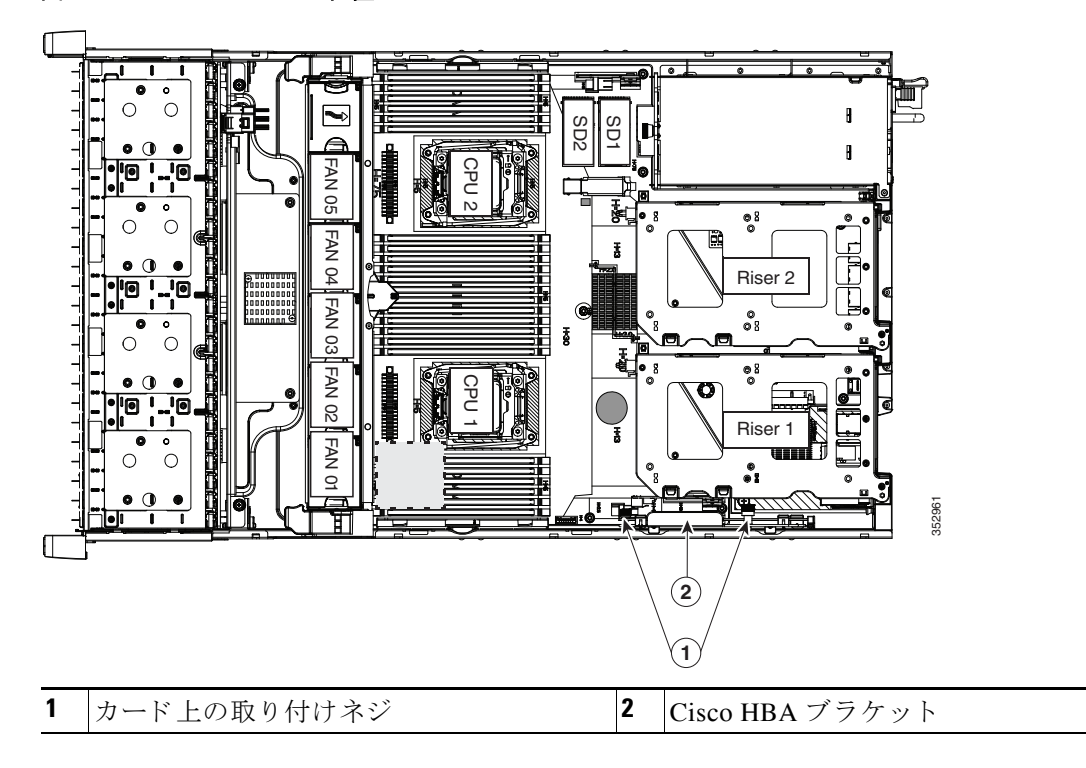

<span id="page-49-0"></span>図 *3-13 HBA* カー ドの位置

# マザーボード **RTC** バッ テ リの交換

A

### 警告 バッテリを正しく交換しないと、爆発するおそれがあります。交換用バッテリは元のバッテリと 同じものか、製造元が推奨する同等のタイプのものを使用してください。使用済みのバッテリ は、製造元が指示する方法に従って処分してください。(ステートメント 1015)

リアルタイム クロック(RTC)バッテリは、ノードが電源から外されてもノード設定を維持しま す。バッテリ タイプは CR2032 です。シスコでは、ほとんどの電器店から購入できる、業界標準の CR2032 バッテリをサポートしています。

- ステップ **1** [ノード のシャ ッ ト ダウ ンおよび電源オフ\(](#page-28-0)3-7ページ) の説明に従って、ノ ー ド の電源をオフに し ます。
- ステップ2 上部カバーを取り外せるように、ノードをラックの前方に引き出します。場合によっては、背面 パネルからケーブルを取り外して隙間を空ける必要があります。

 $\bigwedge$ 

 $\overline{\phantom{a}}$ 

注意 コンポーネントへの接触や確認作業を安全に行えない場合は、ラックからノードを取り出して く ださい。

- ステップ **3** [ノード上部カバーの取 り 外しおよび取 り 付け\(](#page-30-0)3-9ページ)の説明に従って、上部カバーを取 り 外 し ます。
- ステップ **4** マザーボー ド 上のホルダーからバ ッ テ リ を取 り 外し ます(図 [3-14](#page-51-0) を参照)。
	- a. 小型のドライバまたは先のとがった物を使用して、取り出しポイントでバッテリの内側を押 し ます(図 [3-14](#page-51-0) を参照)。
	- **b.** バッテリを持ち上げ、ホルダーから取り外します。
- ステップ **5** RTC バ ッ テ リ を取 り 付け ます。バ ッ テ リ を ホルダーに挿入し、カチ ッ と い う 音がする まで押し込 みます。

# $\begin{picture}(20,20) \put(0,0){\line(1,0){10}} \put(15,0){\line(1,0){10}} \put(15,0){\line(1,0){10}} \put(15,0){\line(1,0){10}} \put(15,0){\line(1,0){10}} \put(15,0){\line(1,0){10}} \put(15,0){\line(1,0){10}} \put(15,0){\line(1,0){10}} \put(15,0){\line(1,0){10}} \put(15,0){\line(1,0){10}} \put(15,0){\line(1,0){10}} \put(15,0){\line(1$ (注) 「3V+」のマー ク が付いてい るバ ッ テ リ のプ ラ ス側を、上側に向け る必要があ り ます。

- ステップ 6 上部カバーを取り付けます。
- ステップ **7** ノ ー ド を ラ ッ ク の元の位置に戻し、ケーブルを再度接続し た ら、電源ボ タ ン を押し て ノ ー ド の電 源を入れます。

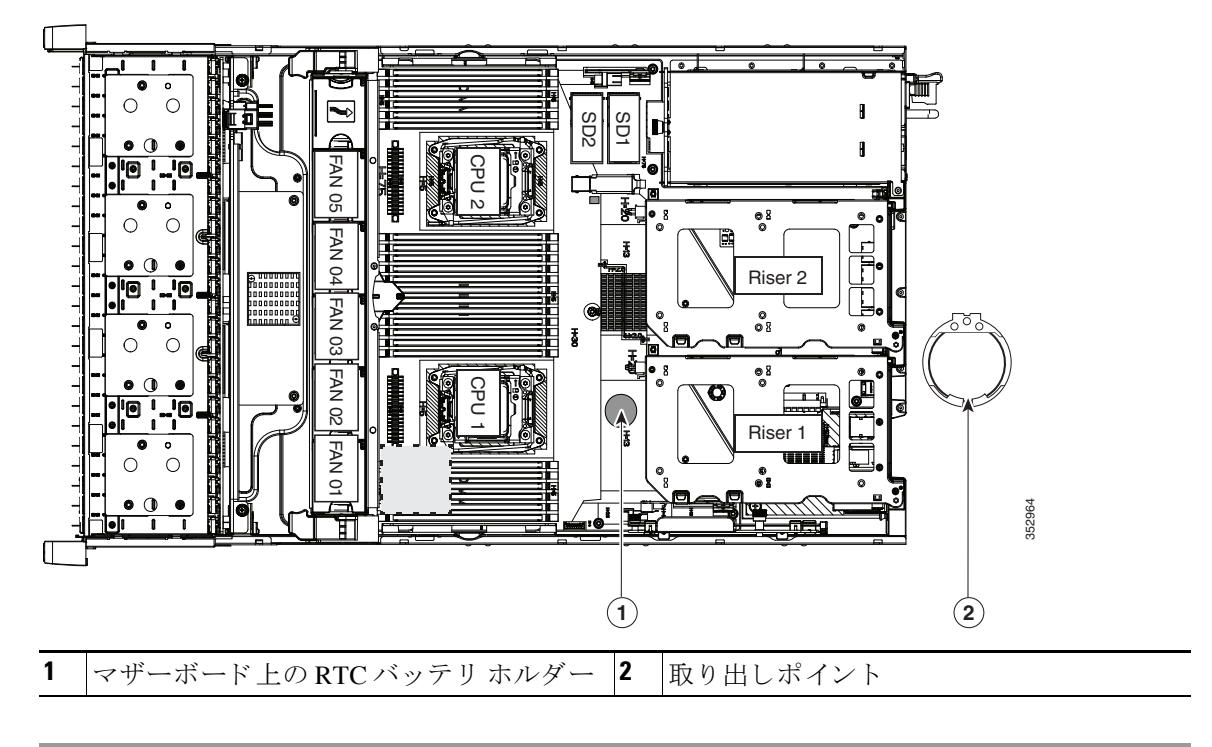

#### <span id="page-51-0"></span>**図 3-14 RTC バッテリの位置および取り出しポイント**

# 内部 **SD** カー ドの交換

ノードには、マザーボード上に 2 つの内部 SD カード ベイがあります。デュアル SD カードがサ ポートされます。

- ステップ **1** [ノード のシャ ッ ト ダウ ンおよび電源オフ\(](#page-28-0)3-7ページ) の説明に従って、ノ ー ド の電源をオフに し ます。
- ステップ2 上部カバーを取り外せるように、ノードをラックの前方に引き出します。場合によっては、背面 パネルからケーブルを取り外して隙間を空ける必要があります。

## $\Delta$

- 注意 コンポーネントへの接触や確認作業を安全に行えない場合は、ラックからノードを取り出して く ださい。
- ステップ **3** [ノード上部カバーの取 り 外しおよび取 り 付け\(](#page-30-0)3-9ページ)の説明に従って、上部カバーを取 り 外 し ます。
- **ステップ 4** SD カードを取り外します(図 [3-15](#page-52-0) を参照)。
	- a. SD カードの上部を押してから放すと、ばねの作用でスロットから外すことができます。
	- **b.** スロットから SD カードを取り外します。
- ステップ 5 SD カードを取り付けます。
	- a. SD カードを、ラベル面を上に向けてスロットに挿入します。
	- b. カチッと音がするまでカードの上部を押し、スロットの所定の位置に収めます。
- ステップ 6 上部カバーを取り付けます。
- ステップ **7** ノ ー ド を ラ ッ ク の元の位置に戻し、ケーブルを再度接続し た ら、電源ボ タ ン を押し て ノ ー ド の電 源を入れます。

**1**FAN 05 FAN 06 SD2 SD1 CPU 1 CPU 2 FAN 04 Riser 2 FAN 03 ះ FAN 02 Riser 1 FAN 01 352969 **1** SD カード ベイ SD1 および SD2

<span id="page-52-0"></span>図 *3-15* マザーボー ド上の *SD* カード ベイの位置と番号付け

# 内部 **USB** ポー ト をイネーブルまたはデ ィ セーブルにする

 $\Gamma$ 

注意 ノードの電源が入っている状態で内部 USB ドライブをホット スワップすることは避けてくだ さい。

工場出荷時のデフォルトは、イネーブルにするノードのすべての USB ポート用です。ただし、内 部 USB ポートは、ノード BIOS でイネーブルまたはディセーブルにできます。マザーボード上の 内部 USB 3.0 スロットの位置については、図 [3-5](#page-33-0) を参照してください。

- ステップ 1 ブート中にメッセージが表示されたら、F2 キーを押して BIOS セットアップ ユーティリティに 切り替えます。
- ステップ **2** [Advanced] タブまで移動し ます。
- ステップ **3** [Advanced] タブの [USB Configuration] を選択し ます。
- ステップ **4** [USB Configuration] ページの [USB Ports Configuration] を選択し ます。
- ステップ **5** [USB Port: Internal] までス ク ロールし、Enter を押し てか ら、ダ イ ア ロ グ ボックスから [Enabled] または [Disabled] を選択し ます。
- ステップ **6** F10 を押し て保存し、ユーテ ィ リ テ ィ を終了し ます。

# <span id="page-53-0"></span>**PCIe** ラ イザーの交換

ノ ー ド には、ツール不要の PCIe ラ イザーが 2 つあ り、PCIe カード を水平に取 り 付け られます。 ライザー上の PCIe スロットの仕様については、PCIe カードの交換(3-33ページ) を参照してく ださい。

- ステップ **1** [ノード のシャ ッ ト ダウ ンおよび電源オフ\(](#page-28-0)3-7ページ) の説明に従って、ノ ー ド の電源をオフに し ます。
- ステップ2 上部カバーを取り外せるように、ノードをラックの前方に引き出します。場合によっては、背面 パネルからケーブルを取り外して隙間を空ける必要があります。

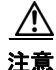

注意 コンポーネントへの接触や確認作業を安全に行えない場合は、ラックからノードを取り出して く ださい。

- ステップ **3** [ノード上部カバーの取 り 外しおよび取 り 付け\(](#page-30-0)3-9ページ)の説明に従って、上部カバーを取 り 外 し ます。
- ステップ **4** 次の よ う に し て、交換する PCIe ラ イザーを取 り 外し ます(図 [3-16](#page-54-0) を参照)。
	- a. ライザーの上部をつかみ、両端をまっすぐ持ち上げて、回路基板をマザーボードのソケット から外します。ライザーを静電気防止用マットの上に置きます。
	- b. ライザーにカードが取り付けられている場合は、ライザーからカードを取り外します。「PCIe カードの交換(3-33ページ)」を参照してください。
- **ステップ 5** 次のようにして、新しい PCIe ライザーを取り付けます。
	- **a.** 古い PCIe ライザーからカードを取り外していた場合は、そのカードを新しいライザーに取 り付けます(PCIe カードの交換(3-33ページ)を参照)。
	- **b.** PCIe ライザーをマザーボード上のソケットとシャーシ内の位置合わせスロットの上に配置 します(図 [3-16](#page-54-0) を参照)。また、マザーボード上には、各ライザー用に2つの位置合わせペグ もあります。

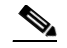

- (注) PCIe ライザーは交換することはできません。PCIe ライザーを間違ったソケットに差し込 む と 、ノ ー ド は起動し な く な り ます。ラ イザー 1 は「RISER1」のラベルが付いたマザー ボード ソ ケ ッ ト に差し込む必要があ り ます。ラ イ ザー 2 は「RISER2」のラベルが付いたマ ザーボード ソケットに差し込む必要があります。
- c. PCIe ライザーの両端を慎重に押し下げて、回路基板のコネクタをマザーボード上のソケッ トにしっかりと差し込みます。
- ステップ 6 上部カバーを取り付けます。
- ステップ **7** ノ ー ド を ラ ッ ク の元の位置に戻し、ケーブルを再度接続し た ら、電源ボ タ ン を押し て ノ ー ド の電 源を入れます。

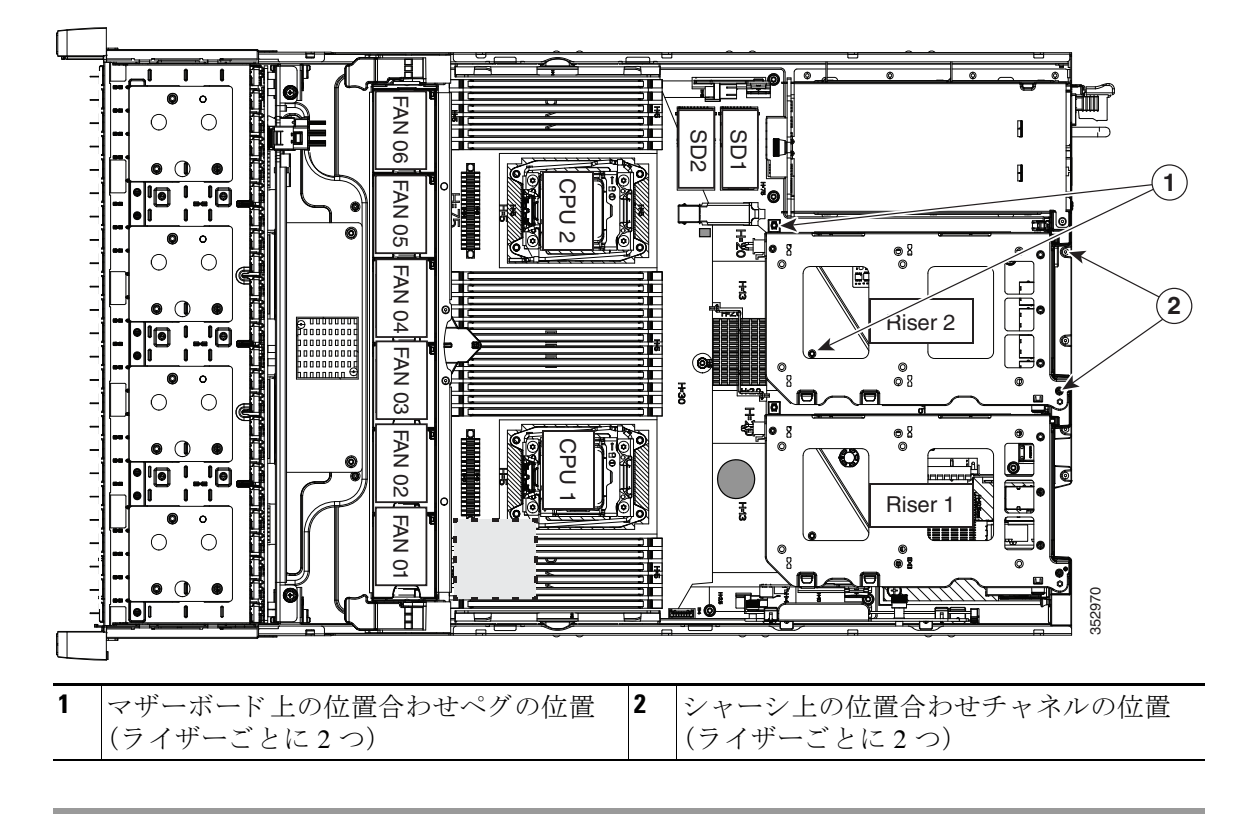

<span id="page-54-0"></span>図 *3-16 PCIe* ラ イザーの位置合わせ機能

# <span id="page-54-1"></span>**PCIe** カー ドの交換

注意 シスコでは、シスコが認定および販売しているすべての PCIe カードをサポートしています。シ スコが認定も販売もしていない PCIe カードについては、お客様の責任でご使用ください。シス コでは、ノードのサポートは常時行っておりますが、市販の標準規格のサードパーティカードを 使用しているお客様は、そのサードパーティのカードで問題が発生した場合、そのサードパー ティ カードのベンダーにご連絡していただく必要があります。

この項では、次のトピックについて取り上げます。

- **•** PCIe [スロット\(](#page-54-2)3-33ページ)
- PCIe カードの交換(3-34ページ)
- Cisco UCS 仮想インターフェイス カードの特記事項(3-44ページ)
- 複数の PCIe カードの取り付けおよび限られたリソースの解決(3-36ページ)

## <span id="page-54-2"></span>**PCIe** スロッ ト

 $\Gamma$ 

システムには、ツール不要の PCIe ライザーが 2 つあり、PCIe カードを水平に取り付けられます (図 [3-17](#page-55-1) を参照)。

- ライザー 1:PCIe スロット 1 および 2。スロット 3 は 2 つの内部 SATA SSD ブート ドライブ ソケットによって使用されます。表 [3-8](#page-55-2)を参照してください。
- **•** ラ イザー 2 には、ス ロ ッ ト PCIE 4、5、および 6 があ り ます。表 [3-9](#page-55-3)を参照し て く ださい。

Cisco HX240c M4 HyperFlex ノードの設置ガイド ■

#### <span id="page-55-1"></span>図 *3-17 PCIe* スロ <sup>ッ</sup> ト を表示する背面パネル

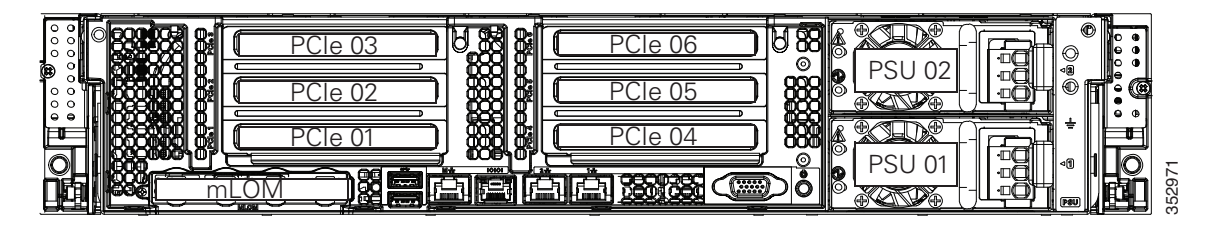

#### <span id="page-55-2"></span>表 *3-8* ラ イザー *1C*(*UCSC-PCI-1C-240M4*)*PCIe* 拡張スロ <sup>ッ</sup> ト

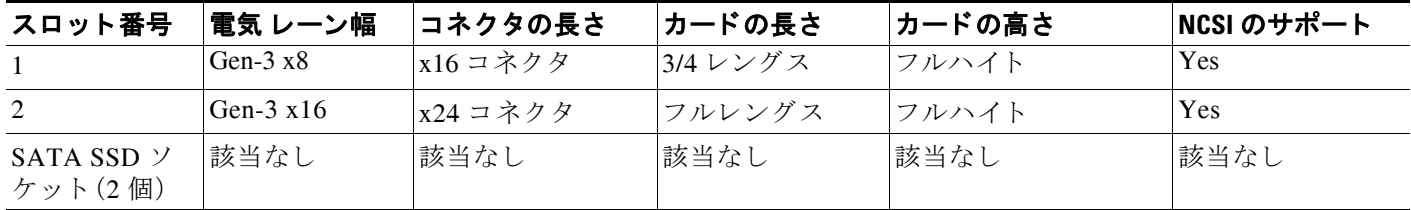

#### <span id="page-55-3"></span>表 *3-9* ラ イザー *2*(*UCSC-PCI-2-240M4*)*PCIe* 拡張スロ <sup>ッ</sup> ト

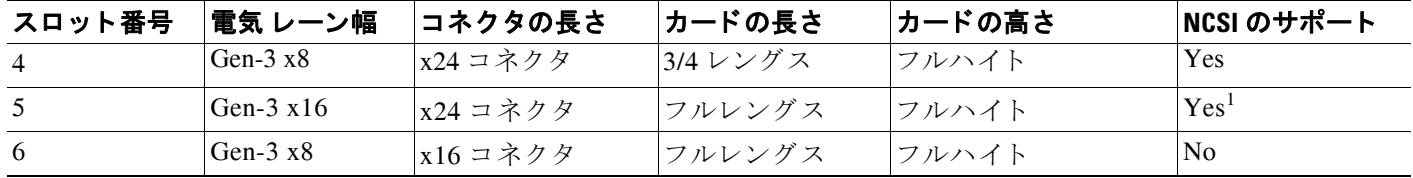

1. このバージョンのライザーでは、NCSI は 1 つのスロットでのみ同時にサポートされます。

## <span id="page-55-0"></span>**PCIe** カー ドの交換

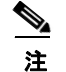

注 Cisco UCS 仮想インターフェイス カードを取り付ける場合、前提条件に関する考慮事項があり ます。Cisco UCS 仮想インターフェイス カードの特記事項(3-44ページ)を参照してください。

- ステップ1 ノードのシャットダウンおよび電源オフ(3-7ページ)の説明に従って、ノードをシャットダウン し、電源をオフにします。
- ステップ2 生部カバーを取り外せるように、ノードをラックの前方に引き出します。場合によっては、背面 パネルからケーブルを取り外して隙間を空ける必要があります。

 $\Delta$ 

注意 コンポーネントへの接触や確認作業を安全に行えない場合は、ラックからノードを取り出して く ださい。

- ステップ **3** [ノード上部カバーの取 り 外しおよび取 り 付け\(](#page-30-0)3-9ページ)の説明に従って、上部カバーを取 り 外 し ます。
- ステップ **4** PCIe ラ イザーから PCIe カード(またはブラン ク パネル)を取 り 外し ます。
	- a. ライザーの両端をまっすぐ持ち上げて、その回路基板をマザーボードのソケットから外しま す。ライザーを静電気防止用マットの上に置きます。
	- **b.** ライザーの底部で、固定プレートを留めている取り付けネジを緩めます(図 [3-18](#page-56-0) を参照)。
	- **c.** 固定プレー ト を回し て開き、ア ク セスで き る よ う に ラ イザーか ら取 り 外し ます。

 $\mathbf{r}$ 

- d. カードの背面パネル タブを固定するカード タブ固定具を回して開きます(図 [3-18](#page-56-0) を参照)。
- e. PCIe カードの両端を均等に引いて PCIe ライザーのソケットから取り外し(またはブランク パネルを取り外し)、カードを脇に置きます。
- ステップ 5 次のようにして、PCIe カードを取り付けます。
	- a. 新しい PCIe カードを PCIe ライザーの空ソケットの位置に合わせます。
	- b. カードの両端を均等に押し下げて、ソケットにしっかりと装着します。 カード の背面パネル タブが、PCIe ラ イザーの背面パネルの開口部に対し て水平になってい る こ と を確認し ます。
	- **c.** カード タブ固定具を閉じ ます(図 [3-18](#page-56-0) を参照)。
	- d. 固定プレートをライザーに戻します。2 つのヒンジ タブをライザーの 2 つのスロットに差し 込んだら、固定プレートを回して閉じます。
	- **e.** 固定プレートの底部で、取り付けネジを締めます。
	- f. PCIe ライザーをマザーボード上のソケットとシャーシ内の位置合わせ機構の上に配置しま す(図 [3-16](#page-54-0) を参照)。
	- g. PCIe ライザーの両端を慎重に押し下げて、回路基板のコネクタをマザーボード上のソケッ トにしっかりと差し込みます。
- ステップ **6** 上部カバーを取 り 付けます。
- ステップ 7 ノードをラックの元の位置に戻し、ケーブルを再度接続したら、電源ボタンを押してノードの電 源を入れます。

### <span id="page-56-0"></span>図 *3-18 PCIe* ラ イザーの固定機能(*3* つのスロ <sup>ッ</sup> ト ラ イザーを表示)

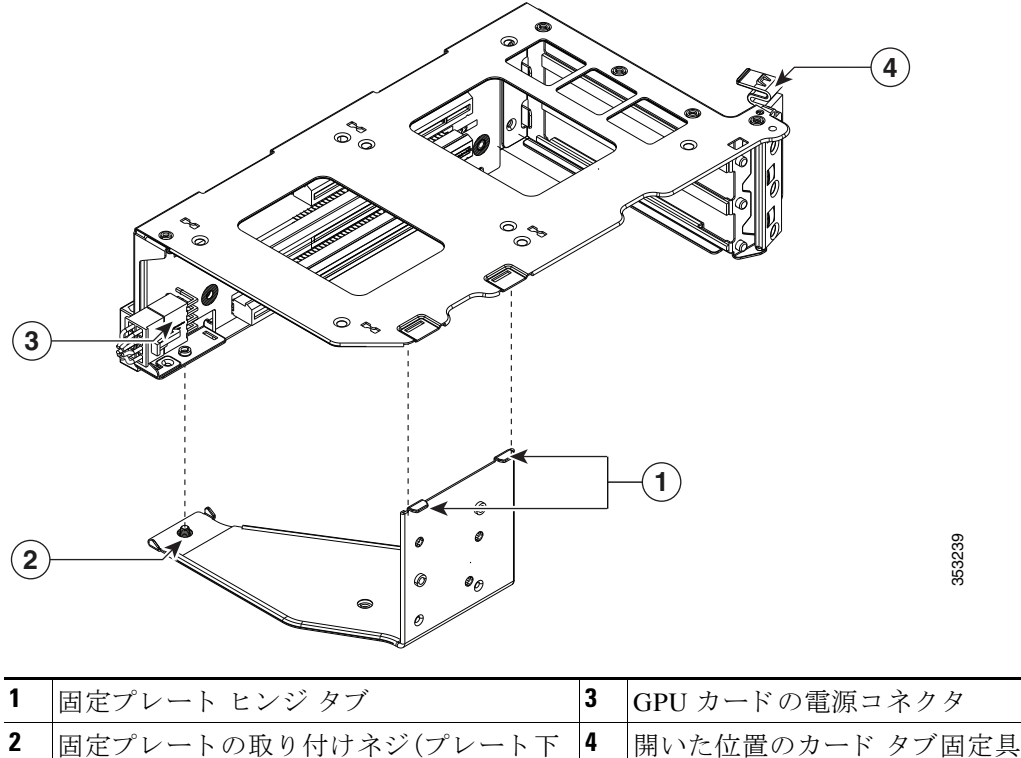

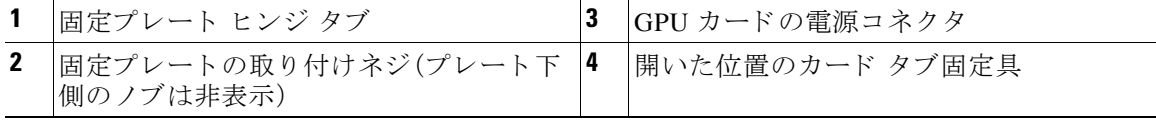

## <span id="page-57-0"></span>複数の PCIe カードの取り付けおよび限られたリソースの解決

多数の PCIe アドオン カードがノードに取り付けられている場合、PCIe デバイスに必要な次の リソースが不足する可能性があります。

- オプション ROM メモリ領域
- **•** 16 ビット I/O 領域

この項のトピックでは、次の限られたリソースに関連する問題を解決するためのガイドライン を示し ます。

- オプション ROM を実行するためのメモリ領域の不足の解決(3-36ページ)
- **•** [不足し ている](#page-58-0) 16 ビット I/O 領域の解決(3-37ページ)

#### <span id="page-57-1"></span>オプショ ン **ROM** を実行するためのメ モ リ領域の不足の解決

ノード では、PCIe レガシー オプション ROM を実行するためのメモリは非常に限られているた め、多数の PCIe アドオン カードがノードに取り付けられていると、ノード BIOS は一部のオプ ション ROM を実行できない場合があります。ノード BIOS は、PCIe カードが列挙されている順 番(スロット 1、スロット 2、スロット 3 など)でオプション ROM をロードし、実行します。

ノード BIOS は、任意の PCIe オプション ROM をロードするためのメモリ領域が十分にない場 合、そのオプション ROM のロードをスキップし、システム イベント ログ (SEL)イベントを Cisco IMC コン ト ローラにレポー ト し、BIOS セッ トアップ ユーテ ィ リ テ ィ の [Error Manager] ページで次のエラーをレポートします。

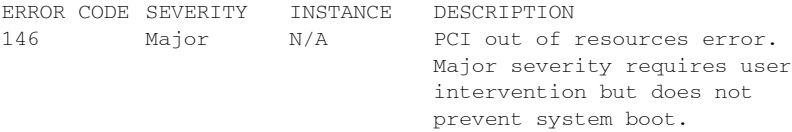

この問題を解決するには、ノードの起動に不要なオプション ROM をディセーブルにします。 BIOS セットアップ ユーティリティにはセットアップ オプションがあり、PCIe 拡張スロットの PCIe スロット レベルおよびオンボード NIC のポート レベルでオプション ROM をイネーブル またはディセーブルにします。これらのオプションは、BIOS セットアップ ユーティリティの [Advanced] > [PCI Configuration] ページにあ り ます。

#### • RAID コントローラのブートに関するガイドライン

ノードが RAID ストレージから基本的に起動するように設定されている場合、RAID コント ローラの設定に応じて、RAID コントローラが取り付けられたスロットのオプション ROM が BIOS でイネーブルになっている こ と を確認し ます。

これらのスロットのオプション ROM がイネーブルになっているにもかかわらず、RAID コ ントローラがノード ブート順序に表示されない場合は、RAID コントローラ オプション ROM の実行に必要なメモリ領域が不足している可能性があります。この場合は、ノード設定 に不要な他のオプション ROM をディセーブルにして、メモリ領域を RAID コントローラオ プション ROM 用に空けます。

#### **• オンボード NIC PXE のブートに関するガイドライン**

オンボード NIC から PXE ブートを最初に実行するようにノードが設定されている場合、 ブート元のオンボード NIC のオプション ROM が BIOS セットアップ ユーティリティでイ ネーブルになっていることを確認します。不要な他のオプション ROM をディセーブルにし て、オンボード NIC に十分なメモリ領域を確保します。

### <span id="page-58-0"></span>不足し ている **16** ビット **I/O** 領域の解決

ノード では、64 KB のレガシー 16 ビット I/O リ ソースのみを使用でき ます。こ の 64 KB の I/O 領 域は、PCIe コントローラが CPU に統合されているため、ノードの CPU 間で分割されます。ノード BIOS には、各 CPU の 16 ビット I/O リ ソース要件を動的に検出し、BIOS POST の PCI バス列挙 フェーズ時に 16 ビット I/O リソースの割り当てを CPU 間でバランスをとる機能があります。

多数の PCIe カードがノードに取り付けられている場合は、ノード BIOS の I/O 領域が一部の PCIe デバイスで不足する可能性があります。ノード BIOS で、任意の PCIe デバイスに必要な I/O リ ソース を割 り 当て る こ と がで き ない場合、次の現象が確認されます。

- **●** ノードが、無限のリセット ループから抜け出せなくなる。
- PCIe デバイスの初期化時に、BIOS がハングしたように見える。
- PCIe オプション ROM の完了に時間がかかり、ノードをロックしているように見える。
- PCIe ブート デバイスに BIOS からアクセスできない。
- PCIe オプション ROM が初期化エラーをレポートする。これらのエラーは、BIOS が制御をオ ペレーティング システムに渡す前に表示されます。
- **•** キーボード が機能し ない。

この問題を回避するには、次の方法を使用して16ビット I/O の負荷の再バランスを行います。

- 1. 未使用のすべての PCIe カードを物理的に取り外します。
- **2.** ノードに 1 つ以上の Cisco 仮想インターフェイス カード (VIC)が取り付けられている場合 は、Cisco IMC Web UI の [Network Adapters] ページを使用して、ノード ブート設定に不要な VIC での PXE ブー ト をデ ィ セーブルに し て、一部の 16 ビット I/O リ ソース を解放し ます。各 VIC では、最小でも 16 KB の 16 ビット I/O リソースを使用しているため、Cisco VIC での PXE ブートをディセーブルにすると、一部の 16 ビット I/O リソースを解放して、ノードに取 り 付けられている他の PCIe カード に使用でき る よ う にな り ます。

# トラステッド プラットフォーム モジュールの取り付け

トラステッド プラットフォーム モジュール (TPM) は小型の回路基板であり、マザーボードのソ ケットに取り付けて、一方向ネジで固定します。ソケットの位置は、PCIe ライザー2の下のマ ザーボード上にあ り ます。

ここでは、TPM を取り付けてイネーブルにするときに、その順序で行う必要がある次の手順につ いて説明し ます。

- 1. TPM ハードウェアの取り付け(3-37ページ)
- **2. BIOS での TPM サポートのイネーブル化(3-38ページ)**
- **3. BIOS での Intel TXT 機能のイネーブル化(3-39ページ)**

## <span id="page-58-1"></span>TPM ハードウェアの取り付け

- ステップ **1** 次の よ う に し て、ノ ー ド で コ ンポーネン ト を取 り 付け る準備を し ます。
- ステップ **2** [ノード のシャ ッ ト ダウ ンおよび電源オフ\(](#page-28-0)3-7ページ) の説明に従って、ノ ー ド の電源をオフに し ます。
- ステップ3 上部カバーを取り外せるように、ノードをラックの前方に引き出します。場合によっては、背面 パネルからケーブルを取り外して隙間を空ける必要があります。

 $\mathbf{r}$ 

注意 コンポーネントへの接触や確認作業を安全に行えない場合は、ラックからノードを取り出して く ださい。

Cisco HX240c M4 HyperFlex ノードの設置ガイド ■

- ステップ **4** [ノード上部カバーの取 り 外しおよび取 り 付け\(](#page-30-0)3-9ページ)の説明に従って、上部カバーを取 り 外 し ます。
- ステップ **5** PCIe ラ イザー 2 を取 り 外し て隙間を空け ます。手順については、PCIe [ラ イザーの交換\(](#page-53-0)3-32ペー [ジ\)](#page-53-0)を参照してください。
- ステップ 6 次のようにして、TPM を取り付けます。
	- **a.** マザーボード上の TPM ソケットを確認します(図 [3-19](#page-59-1) を参照)。
	- **b.** TPM 回路基板の下部にあるコネクタとマザーボードの TPM ソケットの位置を合わせます。 TPM ボード のネジ穴および絶縁体と TPM ソ ケ ッ ト に隣接するネジ穴の位置を合わせます。
	- **c.** TPM を均等に押し下げて、マザーボード ソケットにしっかりと装着します。
	- d. 一方向ネジを 1 本取り付けて、TPM をマザーボードに固定します。
- ステップ **7** ノードに PCIe ラ イザー 2 を取 り 付け ます。手順については、PCIe [ラ イザーの交換\(](#page-53-0)3-32ページ) を参照してください。
- ステップ **8** 上部カバーを取 り 付けます。
- ステップ **9** ノ ー ド を ラ ッ ク の元の位置に戻し、ケーブルを再度接続し た ら、電源ボ タ ン を押し て ノ ー ド の電 源を入れます。
- **ステップ 10 BIOS** での TPM サポートのイネーブル化(3-38ページ)に進みます。

#### <span id="page-59-1"></span>図 *3-19* マザーボー ド上の *TPM* ソケ <sup>ッ</sup> ト の位置

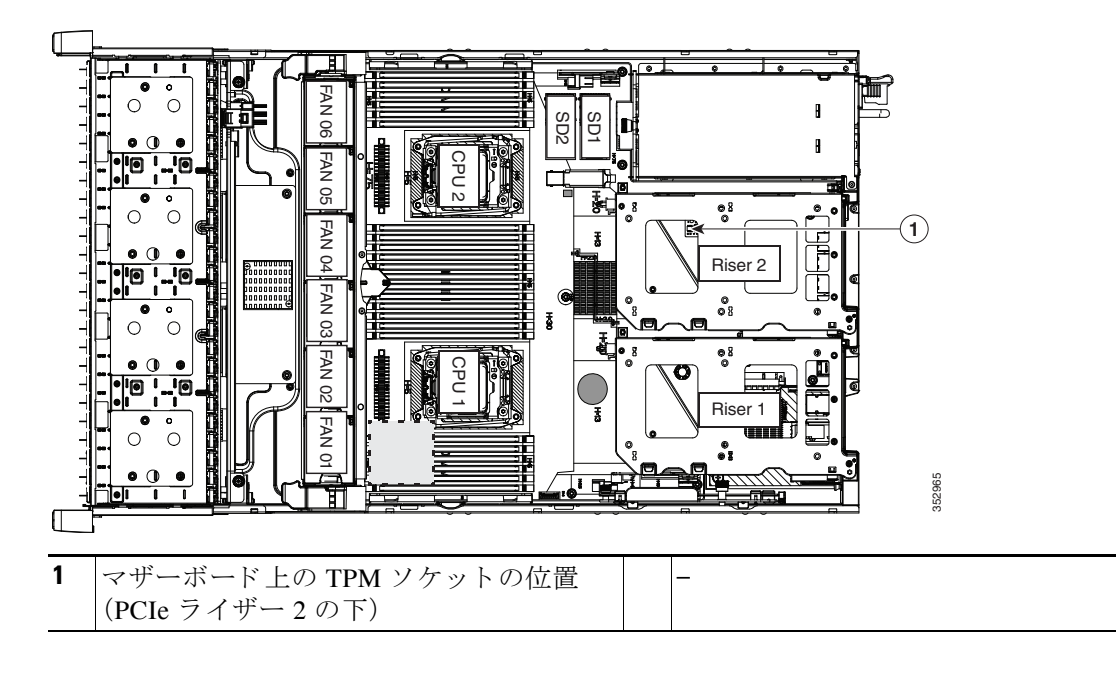

## <span id="page-59-0"></span>**BIOS** での **TPM** サポー ト のイネーブル化

注 ハードウェアを取り付けたら、BIOS で TPM のサポートをイネーブルにする必要があります。

ステップ **1** TPM サポー ト を イネーブルにし ます。

- **a.** ブートアップ中に F2 プロンプトが表示されたら、F2 を押して BIOS セットアップに入り ます。
- **b.** BIOS 管理者パスワードで、BIOS セットアップ ユーティリティにログインします。
- **c.** [BIOS Setup Utility] ウ ィ ン ド ウで、[Advanced] タブを選択し ます。
- **d.** [Trusted Computing] を選択し、[TPM Security Device Configuration] ウ ィ ン ド ウ を開き ます。
- **e.** [TPM SUPPORT] を [Enabled] に変更し ます。
- f. F10 を押して設定を保存し、ノードをリブートします。
- ステップ **2** TPM のサポー ト がイネーブルになっている こ と を確認し ます。
	- **a.** ブートアップ中に F2 プロンプトが表示されたら、F2 を押して BIOS セットアップに入り ます。
	- **b.** BIOS 管理者パス ワード を使用し て、BIOS Setup ユーテ ィ リ テ ィ にロ グ イ ン し ます。
	- **c.** [Advanced] タブを選択し ます。
	- d. [Trusted Computing] を選択し、[TPM Security Device Configuration] ウィンドウを開きます。
	- **e.** [TPM SUPPORT] と [TPM State] が [Enabled] であ る こ と を確認し ます。
- ステップ **3** BIOS での Intel TXT [機能のイ ネーブル化\(](#page-60-0)3-39ページ)に進みます。

## <span id="page-60-0"></span>**BIOS** での **Intel TXT** 機能のイネーブル化

Intel Trusted Execution Technology(TXT)を使用する と 、ノ ー ド 上で使用および保管される情報の 保護機能が強化されます。この保護の主要な特徴は、隔離された実行環境および付随メモリ領域 の提供にあり、機密データに対する操作をノードの他の部分から見えない状態で実行すること が可能になります。Intel TXT は、暗号キーなどの機密データを保管できる封印されたストレージ 領域を提供し、悪意のあるコードからの攻撃時に機密データが漏洩するのを防ぐために利用で きます。

- ステップ **1** ノード を リ ブー ト し、F2 を押すよ う に求めるプロ ンプ ト が表示されるのを待ちます。
- ステップ **2** プロ ンプ ト が表示された ら、**F2** を押して、BIOS セッ トアップ ユーテ ィ リ テ ィ を起動し ます。
- ステップ **3** 前提条件の BIOS 値がイネーブルになっている こ と を確認し ます。
	- **a.** [Advanced] タブを選択し ます。
	- **b.** [Intel TXT(LT-SX) Configuration] を選択し て、[Intel TXT(LT-SX) Hardware Support] ウィンド ウ を開き ます。
	- **c.** 次の項目が [Enabled] としてリストされていることを確認します。
		- **–** [VT-d Support](デフ ォル ト は [Enabled])
		- **–** [VT Support](デフ ォル ト は [Enabled])
		- **–** [TPM Support]
		- **–** [TPM State]

 $\mathbf{r}$ 

- **•** [VT-d Support] および [VT Support] がすでに [Enabled] の場合[、ステップ](#page-61-0) 4 に進みます。
- **•** [VT-d Support] および [VT Support] の両方が [Enabled] でない場合、次のス テ ッ プに進み、有 効にし ます。

Τ

- d. Escape キーを押して、BIOS セットアップ ユーティリティの [Advanced] タブに戻ります。
- **e.** [Advanced] タブで、[Processor Configuration] を選択し、[Processor Configuration] ウィンドウ を開き ます。
- **f.** [Intel (R) VT] および [Intel (R) VT-d] を [Enabled] に設定し ます。
- <span id="page-61-0"></span>ステップ **4** Intel Trusted Execution Technology(TXT)機能を有効にする。
	- **a.** [Intel TXT(LT-SX) Hardware Support] ウィンドウに戻ります(別のウィンドウを表示してい る場合)。
	- **b.** [TXT Support] を [Enabled] に設定し ます。
- ステップ **5 F10** を押し て変更内容を保存し、BIOS セッ トアップ ユーテ ィ リ テ ィ を終了し ます。

# 電源装置の交換

ノードには 1 つまたは 2 つの電源装置を設置でき ます。2 つの電源装置を設置し ている場合、そ れらの電源装置は 1+1 冗長であり、ホットスワップ可能です。

- **•** サポー ト される電源装置の詳細については[、電力仕様\(](#page-76-0)A-1ページ)を参照し て く だ さい。
- **•** 電源 LED の詳細については、背面パネルの LED [およびボタン\(](#page-25-0)3-4ページ)を参照し て く だ さい。
- **•** DC 電源装置の配線の詳細については、DC [電源モジュールの取 り 付け\(](#page-62-0)3-41ページ)を参照し て く ださい。

注 ノードに電源装置の冗長性を指定している(電源装置が2つある)場合は、1+1 冗長でありホット スワップ可能であるため、電源装置の交換時にノードの電源をオフにする必要はありません。

 $\mathscr{P}$ 

注 ノード内で異なるタイプの電源装置を組み合わせて使用しないでください。両方の電源装置は、 ワット数とシスコ製品 ID(PID)が同じである必要があります。

ステップ1 交換する電源装置を取り外すか、空のベイからブランク パネルを取り外します。

- **a.** 次のいずれかの操作を実行し ます。
	- **–** ノード に電源装置が 1 つしかない場合は[、ノード のシャ ッ ト ダウ ンおよび電源オフ\(](#page-28-0)3-7 [ページ\)](#page-28-0) の説明に従って、ノードをシャットダウンし、電源をオフにします。
	- **–** ノード に電源装置が 2 つあ る場合は、ノ ー ド をシ ャ ッ ト ダ ウ ンする必要はあ り ません。
- **b.** 交換する電源装置から、電源コードを取り外します。

DC 電源装置では、コネクタ内部の上部にあるオレンジのプラスチック ボタンを電源装置に 向けて押して、電源装置から電気コネクタブロックを取り外します(図 [3-21](#page-63-0) を参照)。電源装 置からコネクタ ブロックを引き出します。

- c. 電源装置のハンドルをつかみながら、緑色のリリースレバーをハンドルに向けてひねりま す(図 [3-20](#page-62-1) を参照)。
- **d.** 電源装置をベイから引き出し ます。
- ステップ **2** 次の よ う に し て、新し い電源装置を取 り 付け ます。
	- a. 電源装置のハンドルをつかみ、空のベイに新しい電源装置を挿入します。
	- **b.** リリース レバーがロックされるまで、電源装置をベイに押し込みます。

#### Cisco HX240c M4 HyperFlex ノードの設置ガイド

- **c.** 電源コード を新しい電源装置に接続し ます。 DC 電源装置では、電気コネクタブロックを電源装置に押し込みます。
- d. ノードをシャットダウンした場合は、電源ボタンを押して、ノードを主電源モードに戻し ます。

<span id="page-62-1"></span>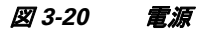

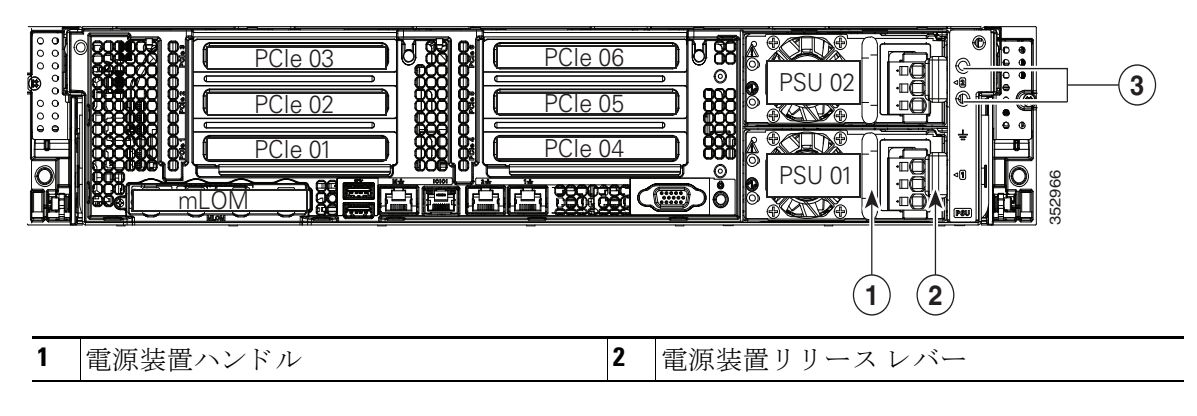

## <span id="page-62-0"></span>**DC** 電源モジュールの取り付け

 $\overline{\mathsf{I}}$ 

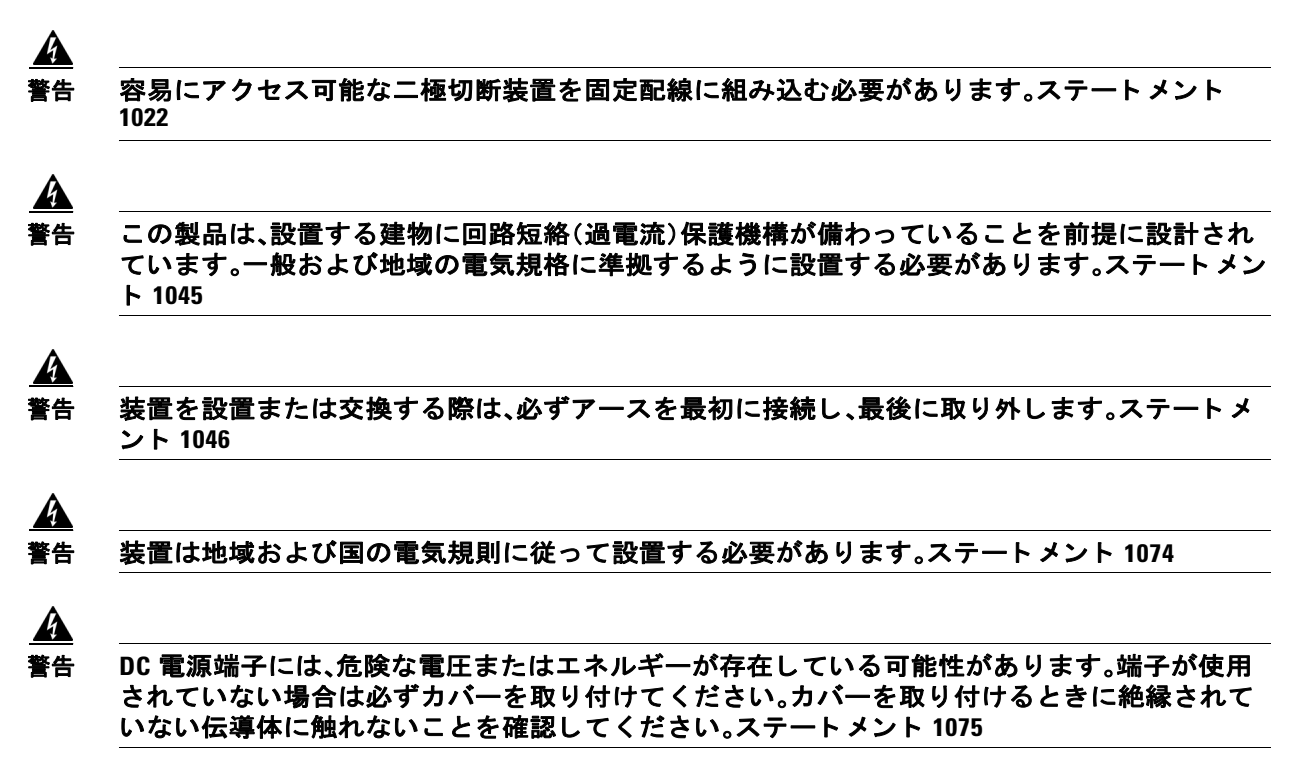

### **930 W DC** 電源、**UCSC-PSU-930WDC** の取り付け

バージョン 1930 W DC 電源を使用する場合は、絶縁をはがしたワイヤを、取り外し可能なコネ クタブロックに接続します。

$$
\underline{\triangle}
$$

注意 こ の配線手順の開始前に、感電の危険を避け る ために、施設の回路ブレーカーの DC 電源装置を オフにし ます。

- ステップ **1** 感電の危険を避け る ために、施設の回路ブレーカーの DC 電源装置をオフにし ます。
- **ステップ 2** 電源装置から DC 電源コネクタ ブロックを取り外します。(このコネクタのスペア PID は UCSC-CONN-930WDC= です)。

電源装置からコネクタブロックを取り外すには、コネクタ内部の上部にあるオレンジのプラス チック ボタンを電源装置に向けて押し、コネクタブロックを引き出します。

ステップ **3** 使用する DC ワイヤの 15mm(0.59 イ ンチ)絶縁体を取 り 除き ます。

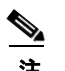

注 推奨ワイヤ ゲージは 8 AWG です。最小ワイヤ ゲージは 10 AWG です。

- **ステップ 4** オレンジのプラスチック ボタンの位置を上部に合わせて、図 [3-21](#page-63-0)に示すようにコネクタをそろ えます。
- ステップ5 水さなドライバを使用して、下部のスプリング ケージ ワイヤ コネクタのバネ式ワイヤ固定レ バーを押し下げます。グリーンのワイヤ(アース線)を開口部に挿入して、レバーを離します。
- ステップ 6 小さなドライバを使用して、中間のスプリング ケージ ワイヤ コネクタのワイヤ固定レバーを押 し下げます。黒のワイヤ(DC マイナス)を開口部に挿入して、レバーを離します。
- ステップ 7 小さなドライバを使用して、上部のスプリング ケージ ワイヤ コネクタのワイヤ固定レバーを押 し下げます。赤のワイヤ(DC プラス)を開口部に挿入して、レバーを離します。
- ステップ **8** 電源モジュールにコネ ク タ ブ ロ ッ ク を挿入し て戻し ます。赤(DC プラ ス)ワ イヤが電源装置のラ ベル「+ DC」と合っていることを確認します。

#### <span id="page-63-0"></span>図 *3-21* バージ <sup>ョ</sup> ン *1 930 W*、*–48 VDC* 電源装置コネク タ ブロック

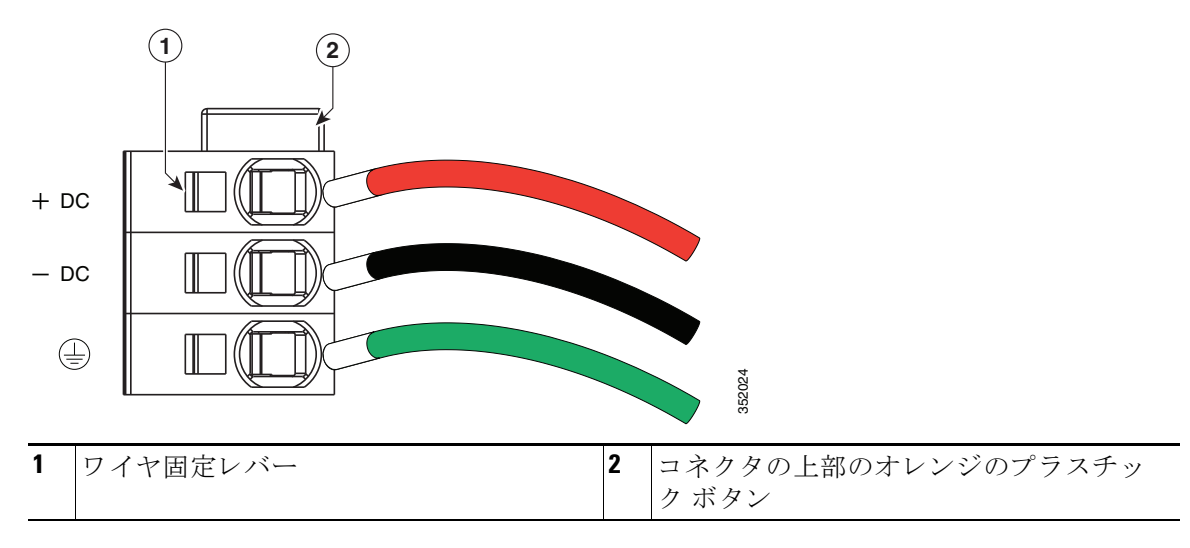

# **mLOM** カード(**Cisco VIC 1227**)の交換

ノードは Cisco VIC 1227 mLOM アダプ タ を使用し ます。ノ ー ド が 12 V のス タ ンバイ電源モード であり、ネットワーク通信サービス(NCSI)プロトコルをサポートしている場合、mLOM のカー ド ソケットには電源がついたままになります。

- mLOM カードの交換(3-43ページ)
- Cisco UCS 仮想インターフェイス カードの特記事項(3-44ページ)

## <span id="page-64-0"></span>mLOM カードの交換

- ステップ **1** [ノード のシャ ッ ト ダウ ンおよび電源オフ\(](#page-28-0)3-7ページ) の説明に従って、ノ ー ド の電源をオフに し ます。
- ステップ2 上部カバーを取り外せるように、ノードをラックの前方に引き出します。場合によっては、背面 パネルからケーブルを取り外して隙間を空ける必要があります。

 $\sqrt{V}$ 

 $\mathbf{r}$ 

- 注意 コンポーネントへの接触や確認作業を安全に行えない場合は、ラックからノードを取り出して く ださい。
- ステップ **3** [ノード上部カバーの取 り 外しおよび取 り 付け\(](#page-30-0)3-9ページ)の説明に従って、上部カバーを取 り 外 し ます。
- ステップ **4** PCIe ラ イザー 1 を取 り 外し て隙間を空け ます。手順については、PCIe [ラ イザーの交換\(](#page-53-0)3-32ペー [ジ\)](#page-53-0)を参照してください。
- ステップ **5** 既存の mLOM カード またはブラン ク パネルを取 り 外し ます(図 [3-22](#page-65-1) を参照)。
	- **a.** mLOM カード をシ ャーシ床面に固定し ている取 り 付けネジを緩めます。
	- **b.** mLOM カードを水平方向にスライドさせて、マザーボード ソケットからコネクタを外します。
- ステップ **6** 新しい mLOM カード を取 り 付けます。
	- a. コネクタがマザーボード ソケットの位置に合い、取り付けネジがシャーシ床面の絶縁体の 位置に合うように、シャーシ床面に mLOM カードを置きます。
	- **b.** カードのコネクタをマザーボード ソケットに水平方向に押し込みます。
	- **c.** 取 り 付けネジを締めて、カー ド をシ ャーシ床面に固定し ます。
- ステップ **7** ノードに PCIe ラ イザー 1 を戻し ます。手順については、PCIe [ラ イザーの交換\(](#page-53-0)3-32ページ)を参 照してください。
- ステップ **8** 上部カバーを取 り 付けます。
- ステップ **9** ノ ー ド を ラ ッ ク の元の位置に戻し、ケーブルを再度接続し た ら、電源ボ タ ン を押し て ノ ー ド の電 源を入れます。

<span id="page-65-1"></span>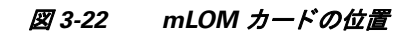

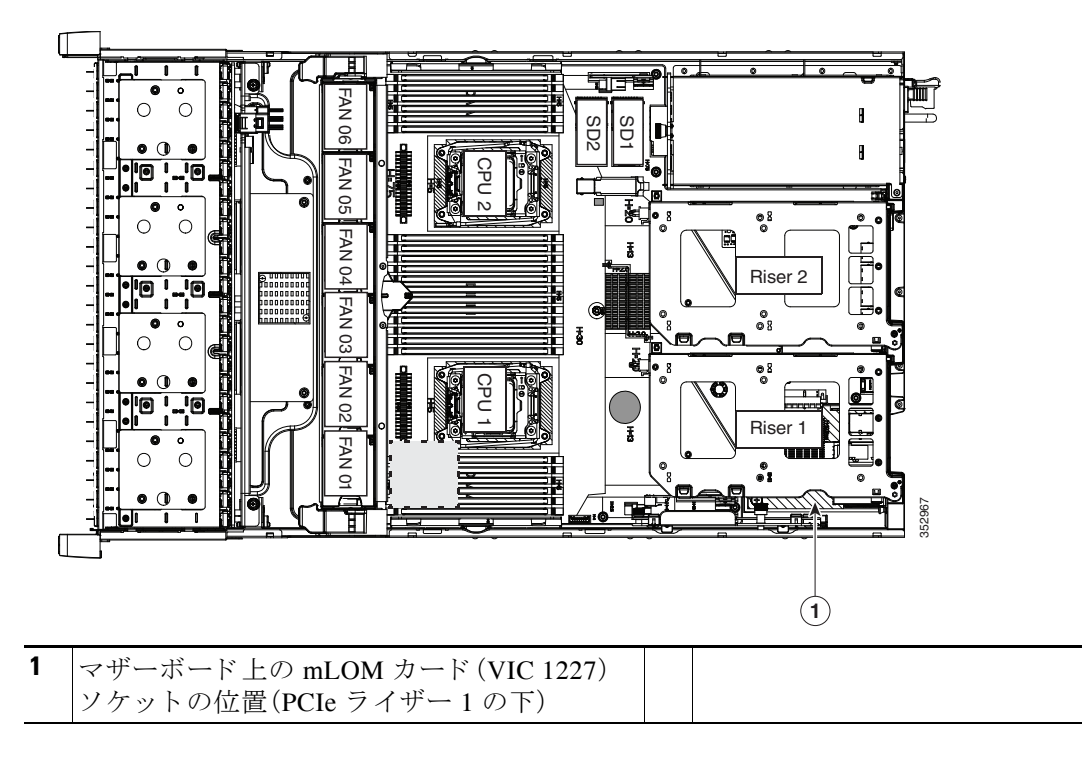

## <span id="page-65-0"></span>**Cisco UCS** 仮想イン ターフ ェ イス カー ドの特記事項

表 [3-10](#page-65-2) に、サポートされている Cisco UCS 仮想インターフェイス カード (VIC)の要件を示します。

<span id="page-65-2"></span>表 3-10 Cisco HX240c の仮想インターフェイス カードの要件

| 仮想インターフェイス<br>カード(VIC) | ノードで<br><b>サポート</b><br>されるこ<br> の VIC の<br>番号 | するスロット    | Cisco UCS <br>Manager 統合用<br>│VIC をサポート │のプライマリ ス │モード用のプラ<br>ロット | <b>Cisco Card NIC</b><br>イマリ スロット | 最小の<br><b>Cisco IMC</b><br>ファーム<br><b>ウェア</b> | 最小 VIC<br>ファーム<br>ウェア |
|------------------------|-----------------------------------------------|-----------|-------------------------------------------------------------------|-----------------------------------|-----------------------------------------------|-----------------------|
| Cisco UCS VIC 1227     | 1 mLOM                                        | $\ln$ LOM | mLOM                                                              | mLOM                              | 2.0(3)                                        | 4.0(0)                |
| UCSC-MLOM-CSC-02       |                                               |           |                                                                   |                                   |                                               |                       |

注 Cisco UCS VIC 1227(UCSC-MLOM-CSC-02)は、*Cisco Card* NIC モー ド で使用する場合、あ る特定の Cisco SFP+ モジ ュール と は互換性があ り ません。製品番号が 37-0961-01、シ リ アル番号が MOC1238*xxxx* ~ MOC1309*xxxx* の範囲の Cisco SFP+ モジ ュールは使用し ないで く ださい。Cisco UCS VIC 1227 を Cisco Card NIC モードで使用する場合は、別の製品番号の Cisco SFP+ モジュール を使用してください。または、シリアル番号が上記の範囲でない場合は、製品番号が 37-0961-01 の モジュールを使用できます。サポートされている他の SFP+ モジュールについては、このアダプタ のデータシート (『[Cisco UCS VIC 1227 Data Sheet](http://www.cisco.com/c/en/us/products/interfaces-modules/ucs-virtual-interface-card-1227/index.html)』)を参照してください。

 $\overline{\mathsf{I}}$ 

# サービス **DIP** スイッチ

この項では、次のトピックについて取り上げます。

- [マザーボード上の](#page-66-0) DIP スイッチの位置(3-45ページ)
- BIOS リカバリ DIP スイッチの使用(3-46ページ)
- パスワード クリア DIP スイッチの使用(3-48ページ)
- CMOS クリア DIP スイッチの使用(3-49ページ)

# <span id="page-66-0"></span>マザーボー ド上の **DIP** スイ ッ チの位置

図 [3-23](#page-66-1)を参照してください。DIP スイッチ(SW8)のブロックの位置は赤色で表示されています。 拡大図では、すべてのスイッチがデフォルトの位置に表示されます。

- BIOS リカバリ:スイッチ1
- パスワード クリア:スイッチ2
- **•** 未使用:スイッチ3
- CMOS クリア:スイッチ 4

<span id="page-66-1"></span>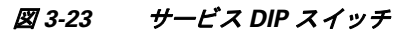

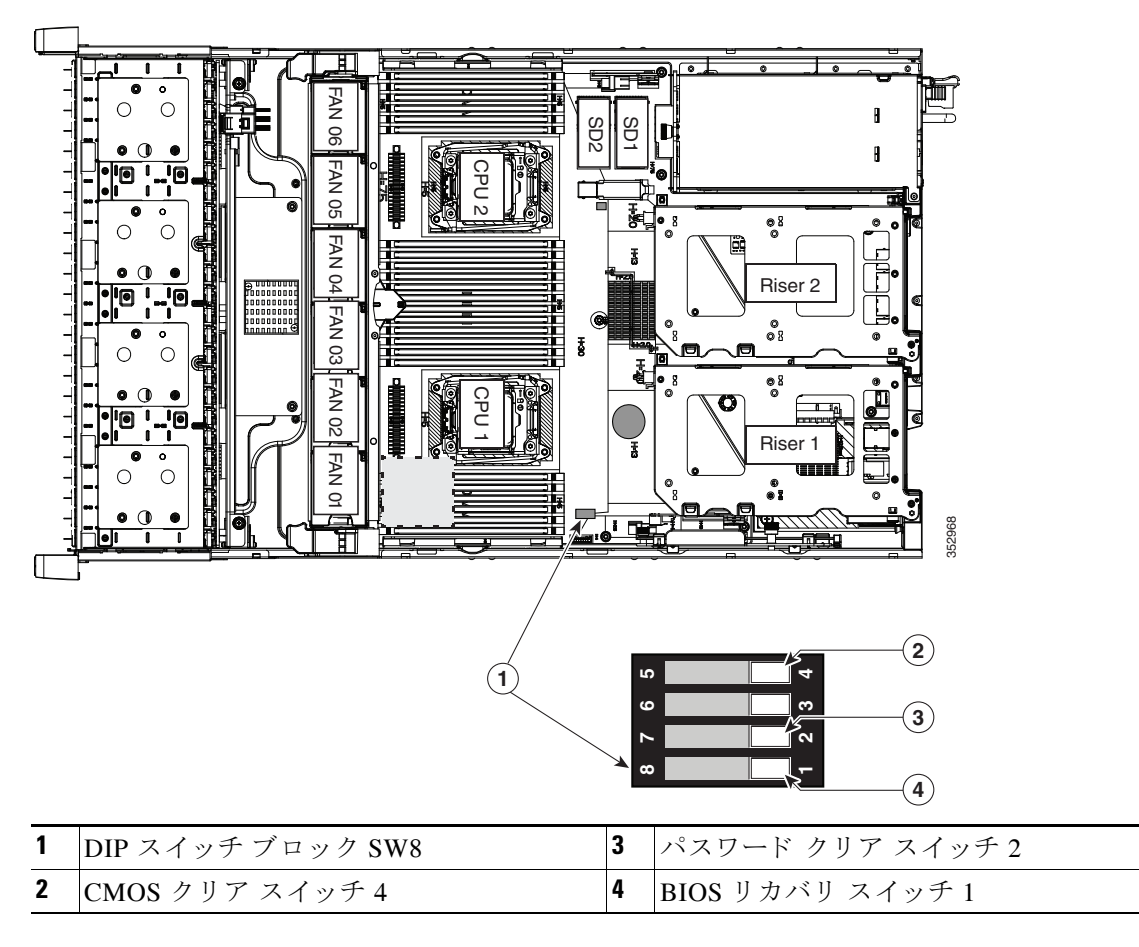

# <span id="page-67-0"></span>**BIOS** リカバリ **DIP** スイ ッ チの使用

どのステージで BIOS が破損しているかにより、さまざまな動作が発生することがあります。

- **•** BIOS BootBlock が破損する と 、ノ ー ド が次の メ ッ セージで停止する場合があ り ます。 Initializing and configuring memory/hardware
- **•** BootBlock の破損ではない場合、次の メ ッ セージが表示さ れます。

```
****BIOS FLASH IMAGE CORRUPTED****
Flash a valid BIOS capsule file using IMC WebGUI or CLI interface.
IF IMC INTERFACE IS NOT AVAILABLE, FOLLOW THE STEPS MENTIONED BELOW.
1.Connect the USB stick with recovery.cap file in root folder.
2.Reset the host.
IF THESE STEPS DO NOT RECOVER THE BIOS
1.Power off the system.
2.Mount recovery jumper.
3.Connect the USB stick with recovery.cap file in root folder.
4.Power on the system.
Wait for a few seconds if already plugged in the USB stick.
REFER TO SYSTEM MANUAL FOR ANY ISSUES.
```
注 上部に表示されるメッセージによって示されるように BIOS を回復するには、2 種類の方法があり ます。まず、手順 1 を試行し ます。この手順で BIOS が回復し ない場合は、手順 2 を使用し ます。

## 手順 **1**:**recovery.cap** フ ァ イルを使った再起動

ステップ 1 BIOS 更新パッケージをダウンロードし、一時的な場所に保存して展開します。

- ステップ2 展開したリカバリ フォルダ内のファイルを、USB メモリのルート ディレクトリにコピーしま す。リカバリフォルダにはこの手順に必要な recovery.capファイルが含まれます。
	- $\begin{picture}(20,5) \put(0,0) {\line(1,0){15}} \put(0,0) {\line(1,0){15}} \put(0,0) {\line(1,0){15}} \put(0,0) {\line(1,0){15}} \put(0,0) {\line(1,0){15}} \put(0,0) {\line(1,0){15}} \put(0,0) {\line(1,0){15}} \put(0,0) {\line(1,0){15}} \put(0,0) {\line(1,0){15}} \put(0,0) {\line(1,0){15}} \put(0,0) {\line(1,0){15}} \put(0,0) {\line(1,0){15}} \put(0,0$
	- (注) recovery.cap ファイルは、USB メモリのルート ディレクトリにある必要があります。この フ ァ イルの名前を変更し ないで く ださい。USB ド ラ イブは、FAT16 または FAT32 ファイ ルシステムでフォーマットする必要があります。
- ステップ **3** USB サム ド ライブをノードの USB ポー ト に挿入し ます。
- ステップ 4 ノードをリブートします。
- ステップ5 前面パネルの電源ボタンを押して、ノードを主電源モードに戻します。

ノードが、更新された BIOS ブート ブロックでブートします。BIOS が USB メモリの有効な recovery.cap ファイルを検出すると、次のメッセージが表示されます。

Found a valid recovery file...Transferring to Cisco IMC System would flash the BIOS image now... System would restart with recovered image after a few seconds...

ステップ **6** ノードの BIOS 更新が完了するのを待ってから、USB サム ド ラ イブを ノード から取 り 外し ます。

(注) BIOS の更新中に、Cisco IMC はノードをシャットダウンし、画面が約 10 分間空白になり ます。更新中は、電源コードを外さないでください。更新が完了すると、Cisco IMC はノー ド の電源を投入し ます。

## 手順 **2**:**BIOS** リカバリ **DIP** スイッチおよび **recovery.cap** フ ァ イルの使用

DIP スイッチの SW8 ブロックの位置については、図 [3-23](#page-66-1) を参照してください。

- ステップ 1 BIOS 更新パッケージをダウンロードし、一時的な場所に保存して展開します。
- <span id="page-68-0"></span>ステップ2 展開したリカバリ フォルダ内のファイルを、USB メモリのルート ディレクトリにコピーしま す。リ カバ リ フ ォルダにはこの手順に必要な recovery.cap フ ァ イルが含まれます。  $\begin{picture}(20,5) \put(0,0) {\line(1,0){15}} \put(0,0) {\line(1,0){15}} \put(0,0) {\line(1,0){15}} \put(0,0) {\line(1,0){15}} \put(0,0) {\line(1,0){15}} \put(0,0) {\line(1,0){15}} \put(0,0) {\line(1,0){15}} \put(0,0) {\line(1,0){15}} \put(0,0) {\line(1,0){15}} \put(0,0) {\line(1,0){15}} \put(0,0) {\line(1,0){15}} \put(0,0) {\line(1,0){15}} \put(0,0$ 
	- (注) recovery.cap ファイルは、USB メモリのルート ディレクトリにある必要があります。この フ ァ イルの名前を変更し ないで く ださい。USB ド ラ イブは、FAT16 または FAT32 ファイ ルシステムでフォーマットする必要があります。
- ステップ **3** [ノード のシャ ッ ト ダウ ンおよび電源オフ\(](#page-28-0)3-7ページ) の説明に従って、ノ ー ド の電源をオフに し ます。
- ステップ **4** 電源装置からすべての電源コード を外し ます。
- ステップ5 上部カバーを取り外せるように、ノードをラックの前方に引き出します。場合によっては、背面 パネルからケーブルを取り外して隙間を空ける必要があります。
	- ∧ 注意 コンポーネントへの接触や確認作業を安全に行えない場合は、ラックからノードを取り 出して く ださい。
- ステップ **6** [ノード上部カバーの取 り 外しおよび取 り 付け\(](#page-30-0)3-9ページ)の説明に従って、上部カバーを取 り 外 し ます。
- ステップ 7 ポジション 1 から閉じた位置まで、BIOS リカバリ DIP スイッチをスライドさせます(図 [3-23](#page-66-1) を 参照)。
- ステップ **8** AC 電源コード を ノ ード に再度取 り 付けます。ノ ード の電源がス タ ンバイ電源モー ド にな り ます。
- ステップ **9** [ステップ](#page-68-0) 2 で準備し た USB サム ド ライブをノードの USB ポー ト に挿入し ます。
- ステップ 10 前面パネルの電源ボタンを押して、ノードを主電源モードに戻します。

ノードが、更新された BIOS ブート ブロックでブートします。BIOS が USB メモリの有効な recovery.cap ファイルを検出すると、次のメッセージが表示されます。

Found a valid recovery file...Transferring to Cisco IMC System would flash the BIOS image now... System would restart with recovered image after a few seconds...

- ステップ **11** ノードの BIOS 更新が完了するのを待ってから、USB サム ド ラ イブを ノ ード から取 り 外し ます。
	- I.

 $\mathbf{r}$ 

(注) BIOS の更新中に、Cisco IMC はノードをシャットダウンし、画面が約10分間空白になり ます。更新中は、電源コードを外さないでください。更新が完了すると、Cisco IMC はノー ド の電源を投入し ます。

ステップ 12 ノードが完全にブートした後に、ノードの電源を再び切り、すべての雷源コードを外します。

ן

- **ステップ 13** 閉じた位置からデフォルトのポジション 1 まで、BIOS リカバリ DIP スイッチをスライドさせ て、元に戻し ます。
	- $\mathscr{P}$
	- (注) リカバリ完了後にジャンパを移動しない場合、「Please remove the recovery jumper」と表示 されます。
- ステップ **14** 上部カバーを交換し、ラ ッ ク の ノ ー ド を交換し、電源コー ド およびその他のケーブルを交換し た ら、電源ボタンを押してノードの電源をオンにします。

# <span id="page-69-0"></span>**パスワード クリア DIP スイッチの使用**

この DIP スイッチの位置については、図 [3-23](#page-66-1) を参照してください。このスイッチを使用すると、 管理者パスワードをクリアできます。

- ステップ **1** [ノード のシャ ッ ト ダウ ンおよび電源オフ\(](#page-28-0)3-7ページ) の説明に従って、ノ ー ド の電源をオフに し ます。
- ステップ **2** 電源装置からすべての電源コード を外し ます。
- ステップ **3** 上部カバーを取 り 外せる よ う に、ノ ー ド を ラ ッ ク の前方に引き出し ます。場合に よ っては、背面 パネルからケーブルを取り外して隙間を空ける必要があります。

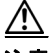

注意 コンポーネントへの接触や確認作業を安全に行えない場合は、ラックからノードを取り 出してください。

- ステップ **4** [ノード上部カバーの取 り 外しおよび取 り 付け\(](#page-30-0)3-9ページ)の説明に従って、上部カバーを取 り 外 し ます。
- ステップ **5** ポジシ ョ ン 2 か ら閉じ た位置まで、パス ワー ド クリア DIP ス イ ッ チを ス ラ イ ド させます(図 [3-23](#page-66-1) を参照)。
- ステップ 6 L部カバーと AC 電源コードをもう一度ノードに取り付けます。ノードの電源がスタンバイ電源 モードになり、前面パネルの電源 LED がオレンジ色に点灯します。
- ステップ **7** 前面パネルの電源ボ タ ン を押し て、ノ ー ド を主電源モー ド に戻し ます。電源 LED が緑色になれ ば、ノードは主電源モードです。

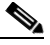

(注) リセットを完了するには、サービス プロセッサだけでなく、ノード全体がリブートして 主電源モードになるようにする必要があります。ホスト CPU が実行されていないと、 ジャンパの状態は判別できません。

- ステップ 8 電源ボタンを押し、ノードをシャットダウンしてスタンバイ電源モードにし、電流が流れないよ う にするために AC 電源コード を抜き ます。
- ステップ **9** ノード の上部カバーを外し ます。
- **ステップ 10** 閉じた位置からデフォルトのポジション 2 まで、CMOS クリア DIP スイッチをスライドさせて、 元に戻し ます(図 [3-23](#page-66-1) を参照)。

(注) ジャンパを移動しないと、ノードの雷源を入れ直すたびに CMOS 設定がデフォルトにリ セットされます。

## <span id="page-70-0"></span>**CMOS** クリア **DIP** スイ ッ チの使用

この DIP スイッチの位置については、図 [3-23](#page-66-1) を参照してください。このスイッチで、システムが ハング アップしたときにノードの CMOS 設定をクリアできます。たとえば、設定が正しくない ためにノードがハング アップしてブートしなくなった場合に、このジャンパを使って設定を無 効化し、デフォルト設定を使って再起動できます。

 $\sqrt{2}$ 

注意 CMOS をクリアすることによってカスタマイズされた設定が削除されるため、データが失われ ることがあります。この CMOS のクリア手順を使用する前に BIOS に必要なカスタマイズされ た設定を書き留めます。

- ステップ **1** [ノード のシャ ッ ト ダウ ンおよび電源オフ\(](#page-28-0)3-7ページ) の説明に従って、ノ ー ド の電源をオフに し ます。
- ステップ **2** 電源装置からすべての電源コード を外し ます。
- ステップ **3** 上部カバーを取 り 外せる よ う に、ノ ー ド を ラ ッ ク の前方に引き出し ます。場合に よ っては、背面 パネルからケーブルを取り外して隙間を空ける必要があります。

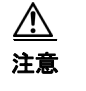

注意 コンポーネントへの接触や確認作業を安全に行えない場合は、ラックからノードを取り 出してください。

- ステップ **4** [ノード上部カバーの取 り 外しおよび取 り 付け\(](#page-30-0)3-9ページ)の説明に従って、上部カバーを取 り 外 し ます。
- ステップ **5** ポジシ ョ ン 4 から閉じ た位置まで、CMOS クリア DIP ス イ ッ チを ス ラ イ ド させます(図 [3-23](#page-66-1) を 参照)。
- ステップ 6 L部カバーと AC 電源コードをもう一度ノードに取り付けます。ノードの電源がスタンバイ電源 モードになり、前面パネルの電源 LED がオレンジ色に点灯します。
- ステップ 7 前面パネルの電源ボタンを押して、ノードを主電源モードに戻します。電源 LED が緑色になれ ば、ノードは主電源モードです。

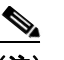

 $\mathbf{r}$ 

- (注) リセットを完了するには、サービス プロセッサだけでなく、ノード全体がリブートして 主電源モードになるようにする必要があります。ホスト CPU が実行されていないと、 ジャンパの状態は判別できません。
- ステップ 8 電源ボタンを押し、ノードをシャットダウンしてスタンバイ電源モードにし、電流が流れないよ う にするために AC 電源コード を抜き ます。
- ステップ **9** ノード の上部カバーを外し ます。

ステップ **11** 上部カバーを交換し、ラ ッ ク の ノ ー ド を交換し、電源コー ド およびその他のケーブルを交換し た ら、電源ボタンを押してノードの電源をオンにします。

Τ

- **ステップ 10** 閉じた位置からデフォルトのポジション 4 まで、CMOS クリア DIP スイッチをスライドさせて、 元に戻します(図 [3-23](#page-66-1) を参照)。
	- $\frac{\mathcal{P}}{\mathcal{P}}$
	- (注) ジャンパを移動しないと、ノードの電源を入れ直すたびに CMOS 設定がデフォルトにリ セットされます。
- ステップ **11** 上部カバーを交換し、ラ ッ ク の ノ ー ド を交換し、電源コー ド およびその他のケーブルを交換し た ら、電源ボタンを押してノードの電源をオンにします。

# スタンドアロン モードでのノードの設定

注 HXシリーズ ノードは、UCS Manager による制御モードで常に管理されます。この項は、トラブル シューティングのためにノードをスタンドアロン モードにする必要があるものにのみ含まれま す。HX シ リーズ ノード の通常の運用にはこの設定を使用し ないで く だ さい。

# ノードの接続と雷源投入(スタンドアロン モード)

ノード は次のデフ ォル ト 設定で出荷されます。

**•** NIC モードは Shared LOM EXT です。

Shared LOM EXT モード では、1 Gb イーサネッ ト ポー ト および取 り 付け済みの Cisco 仮想イ ンターフェイス カード(VIC)上のすべてのポー ト が、Cisco Integrated Management Interface (Cisco IMC)にア ク セスでき ます。10/100/1000 専用管理ポー ト を使用し て Cisco IMC にアク セスする場合は、次の手順の[ステップ](#page-73-0)1の説明に従って、ノードに接続して NIC モードを変 更でき ます。

- NIC の冗長性はアクティブ-アクティブです。すべてのイーサネット ポートが同時に使用さ れます。
- **•** DHCP が有効です。
- **•** IPv4 は有効です。こ れを IPv6 に変更でき ます。

ノードに接続して初期設定を行うには、次の2つの方法があります。

- ローカル設定:キーボードとモニタをノードに接続して設定を行う場合は、この手順を使用 し ます。こ の手順では、KVM ケーブル(Cisco PID N20-BKVM)が必要です[。ローカル接続手順](#page-72-0) (3-51[ページ\)](#page-72-0)を参照してください。
- リモート設定:専用管理 LAN 経由で設定を行う場合は、この手順を使用します。リモート接 続手順(3-51[ページ\)](#page-72-1)を参照してください。

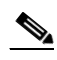

(注) ノードをリモートで設定するには、ノードと同じネットワーク上に DHCP サーバが存在 する必要があります。このノードのMAC アドレスの範囲を、DHCP サーバにあらかじめ 設定しておく必要があります。MAC アドレスは、前面パネルの引き抜きアセット タグに あ る ラベルに印字されています(図 [1-1](#page-9-0) を参照)。こ の ノ ー ド では、Cisco IMC に 6 つの MAC アドレスの範囲が割り当てられています。ラベルに印字されている MAC アドレス は、6つの連続 MAC アドレスのうち最初のものです。
## ローカル接続手順

- ステップ 1 電源コード をノードの各電源装置に接続し、次に、接地された AC 雷源コンセントに各コードを 接続します。電源仕様については[、電力仕様\(](#page-76-0)A-1ページ)を参照してください。 最初のブート中、ノードがスタンバイ電源でブートするまでに約2分かかります。 ノードの電源ステータスは、前面パネルのノードの電源ステータス LED で確認できます([外部](#page-8-0) [機能概要\(](#page-8-0)1-1ページ) を参照)。LED がオレンジの場合、ノードはスタンバイ電源モードです。
- ステップ **2** 次のいずれかの方法を使用し て、USB キーボード と VGA モニ タ を ノード に接続し ます。
	- **•** USB キーボード と VGA モニ タ を背面パネルの対応する コ ネ ク タに接続し ます([外部機能概](#page-8-0) 要(1-1[ページ\)](#page-8-0) を参照)。
	- オプションの KVM ケーブル(Cisco PID N20-BKVM)を前面パネルの KVM コネクタに接続 し ます(コ ネ ク タの位置については[、外部機能概要\(](#page-8-0)1-1ページ) を参照)。USB キーボード と VGA モニタを KVM ケーブルに接続し ます。
- ステップ 3 Cisco IMC 設定ユーティリティを開きます。
	- a. 前面パネルの電源ボタンを4秒間長押しして、ノードを起動します。
	- **b.** ブー ト ア ップ時に、Cisco IMC 設定ユーテ ィ リ テ ィ を開 く よ う 求められた ら **F8** を押し ます。 このユーティリティには 2 つのウィンドウがあり、F1 または F2 を押すことで切り替えるこ と ができ ます。
- ステップ **4** Cisco IMC [設定ユーテ ィ リ テ ィ のセ ッ ト ア ッ プ\(](#page-73-0)3-52ページ)に進みます。

## リモート接続手順

 $\mathbf{r}$ 

- ステップ 1 電源コードをノードの各電源装置に接続し、次に、接地された AC 電源コンセントに各コードを 接続します。 最初のブート中、ノードがスタンバイ電源でブートするまでに約2分かかります。 ノードの電源ステータスは、前面パネルのノードの電源ステータス LED で確認できます([外部](#page-8-0) [機能概要\(](#page-8-0)1-1ページ)を参照)。LED がオレンジの場合、ノードはスタンバイ電源モードです。
- ステップ **2** 管理イーサネ ッ ト ケーブルを背面パネルの専用管理ポー ト に差し込みます[\(外部機能概要\(](#page-8-0)1-1 [ページ\)](#page-8-0) を参照)。
- ステップ **3** 事前設定された DHCP サーバで、ノ ー ド に IP ア ド レ ス を割 り 当て られる よ う にし ます。
- ステップ 4 割り当てられた IP アドレスを使用して、ノードの Cisco IMC にアクセスし、ログインします。IP アドレスを特定するには、DHCP サーバの管理者に相談してください。

 $\begin{picture}(20,5) \put(0,0){\line(1,0){155}} \put(0,0){\line(1,0){155}} \put(0,0){\line(1,0){155}} \put(0,0){\line(1,0){155}} \put(0,0){\line(1,0){155}} \put(0,0){\line(1,0){155}} \put(0,0){\line(1,0){155}} \put(0,0){\line(1,0){155}} \put(0,0){\line(1,0){155}} \put(0,0){\line(1,0){155}} \put(0,0){\line(1,0){155}} \put(0,0){\line(1,$ (注) ノード のデフ ォル ト のユーザ名は *admin* です。デフ ォル ト パスワードは *password* です。

- ステップ **5** Cisco IMC の [Summary] ページで、[Launch KVM Console] を ク リ ッ ク し ます。別の KVM コ ン ソール ウィンドウが開きます。
- ステップ **6** Cisco IMC の [Summary] ページで、[Power Cycle System] を ク リ ッ ク し ます。ノ ー ド が リ ブー ト し ます。
- **ステップ 7** KVM コンソール ウィンドウを選択します。

Cisco HX240c M4 HyperFlex ノードの設置ガイド ■

Ι

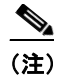

- (注) 次のキーボード操作を有効にするには、KVM コ ン ソール ウ ィ ンド ウがアクティブ ウ ィ ン ド ウであ る必要があ り ます。
- ステップ **8** プロ ンプ ト が表示された ら、**F8** を押して、Cisco IMC 設定ユーテ ィ リ テ ィ を起動し ます。こ の ユーティリティは、KVM コンソール ウィンドウで開きます。 このユーティリティには2つのウィンドウがあり、F1 または F2 を押すことで切り替えることが でき ます。
- ステップ **9** Cisco IMC [設定ユーテ ィ リ テ ィ のセ ッ ト ア ッ プ\(](#page-73-0)3-52ページ)に進みます。

## <span id="page-73-0"></span>**Cisco IMC 設定ユーティリティのセットアップ**

ノードに接続して Cisco IMC 設定ユーティリティを開いた後に、次の手順を実行します。

- ステップ **1** NIC モード と NIC 冗長性を設定し ます。
	- **a.** NIC モードを設定して、ノード管理で Cisco IMC にアクセスする際に使用するポートを選択 します(ポートの識別については、図 [1-2](#page-9-0) を参照)。
	- **•** [Shared LOM EXT](デフ ォル ト ):これは、工場出荷時設定の shared LOM 拡張モー ド です。こ のモードでは、shared LOM インターフェイスと Cisco Card インターフェイスの両方がイ ネーブルです。

このモードでは、DHCP 応答が shared LOM ポートと Cisco カード ポートの両方に返されま す。ノードがスタンドアロン モードであるために、Cisco カード接続でその IP アドレスが Cisco UCS Manager ノ ー ド か ら取得さ れない と 判別さ れた場合は、その Cisco カードからの その後の DHCP 要求はディセーブルになります。スタンドアロン モードで Cisco カードを介 し て Cisco IMC に接続する場合は、Cisco Card NIC モード を使用し ます。

- **•** [Dedicated]:Cisco IMC へのア ク セスに専用管理ポー ト を使用し ます。NIC 冗長化と IP 設定 を選択する必要があります。
- [Shared LOM]:Cisco IMC へのアクセスに 1 Gb イーサネット ポートを使用します。NIC 冗長 化と IP 設定を選択する必要があります。
- [Cisco Card]:Cisco IMC へのアクセスに取り付け済みの Cisco UCS 仮想インターフェイス カード(VIC)のポー ト を使用し ます。NIC 冗長化と IP 設定を選択する必要があ り ます。

必須の VIC スロットの設定も下記で参照してください。

- **•** [VIC Slot]:Cisco Card NIC モード を使用する場合、VIC を取 り 付けた場所に合わせて、こ の設 定を選択する必要があ り ます。Riser1、Riser2、ま たは Flex-LOM(mLOM ス ロ ッ ト )のいずれ かを選択し ます。
	- **–** Riser1 を選択する場合、ス ロ ッ ト 2 がプラ イマ リ ス ロ ッ ト ですが、ス ロ ッ ト 1 を使用で き ます。
	- **–** Riser2 を選択する場合、ス ロ ッ ト 5 がプラ イマ リ ス ロ ッ ト ですが、ス ロ ッ ト 4 を使用で き ます。
	- **–** Flex-LOM を選択する場合、mLOM スロットで mLOM-style VIC を使用する必要があ り ます。
- b. 必要に応じて NIC 冗長化を変更するには、このユーティリティを使用します。このノードで は、次の3つの NIC 冗長化設定を行うことができます。
	- **–** [None]:イーサネッ ト ポー ト は個別に動作し、問題が発生し た場合にフ ェールオーバー を行いません。こ の設定は、専用 NIC モード でのみ使用でき ます。
	- **–** [Active-standby]:ア クテ ィ ブなイーサネッ ト ポー ト に障害が発生し た場合、ス タ ンバイ ポートにトラフィックがフェールオーバーします。
	- **–** [Active-active]:すべてのイーサネ ッ ト ポー ト が同時に使用されます。Shared LOM EXT モー ド では、こ の NIC 冗長化の設定のみが可能です。Shared LOM と Cisco Card モードで は、Active-standby と Active-active の両方の設定が可能です。
- ステップ 2 ダイナミック ネットワーク設定用に DHCP をイネーブルにするか、スタティック ネットワーク 設定を開始するかを選択し ます。

## $\mathscr{P}$

(注) DHCP をイネーブルにするには、DHCP サーバにこのノードの MAC アドレスの範囲をあ らかじめ設定しておく必要があります。MAC アドレスはノード背面のラベルに印字され ています。こ の ノ ー ド では、Cisco IMC に 6 つの MAC ア ド レ スの範囲が割 り 当て られて います。ラベルに印字さ れている MAC ア ド レ スは、6 つの連続 MAC アド レスの う ち最 初のものです。

スタティック IPv4 および IPv6 設定には次が含まれます。

- **•** Cisco IMC の IP アドレス。
- プレフィックス/サブネット。

IPv6 の場合、有効な値は 1 ~ 127 です。

- **•** ゲー ト ウ ェ イ。 IPv6 の場合、ゲー ト ウ ェ イ が不明な場合は、**::**(コロン 2 つ)を入力し て none のま まに設定す る こ と ができ ます。
- **•** 優先 DNS ノード アドレス。

IPv6 の場合、**::**(コロン 2 つ)を入力し て これを none のま まに設定する こ と ができ ます。

- ステップ **3** (任意)このユーテ ィ リ テ ィ を使用し て、VLAN 設定を行います。
- ステップ **4 F1** を押して 2 番目の設定ウ ィ ン ド ウに移動し た ら、次のス テ ッ プに進みます。 2 番目のウィンドウで F2 を押すと、最初のウィンドウに戻ることができます。
- ステップ **5** (任意)ノード のホス ト 名を設定し ます。
- ステップ 6 (任意) ダイナミック DNS をイネーブルにし、ダイナミック DNS (DDNS) ドメインを設定します。
- ステップ **7** (任意)[Factory Default] チェ ッ ク ボ ッ ク ス をオンにする と、ノ ード は出荷時の初期状態に戻 り ます。
- ステップ **8** (任意)デフ ォル ト のユーザ パス ワード を設定し ます。
- ステップ **9** (任意)ポー ト 設定の自動ネゴシエーシ ョ ン を イ ネーブルにする か、ポー ト 速度およびデュ プ レックス モード を手動で設定し ます。

 $\mathbf{r}$ 

注 自動ネゴシエーションは専用 NIC モードを使用する場合にのみ使用できます。自動ネゴシエー ションは、ノードが接続されているスイッチ ポートに基づいて自動的にポート速度およびデュ プレックス モードを設定します。自動ネゴシエーションをディセーブルにした場合、ポート速度 およびデュプレックス モードを手動で設定する必要があります。

**ステップ 10** (任意)ポート プロファイルとポート名をリセットします。

ן

- ステップ **11 F5** を押し て、行った設定に更新し ます。新し い設定が表示さ れ、メ ッ セージ「Network settings configured」が表示されるまでに約 45 秒かかる場合があります。その後、次の手順でノードを再 起動し ます。
- ステップ 12 F10 を押して設定を保存し、ノードをリブートします。

 $\mathscr{D}$ 

(注) DHCP のイネーブル化を選択した場合、動的に割り当てられた IP アドレスと MAC アド レスがブートアップ時にコンソール画面に表示されます。

ブラウザと Cisco IMC の IP ア ド レ ス を使用し て、Cisco IMC 管理イ ン ターフ ェ イ スに接続し ま す。IP アドレスは、行った設定に基づいています(スタティック アドレスまたは DHCP サーバに よって割り当てられたアドレス)。

 $\frac{\sqrt{2}}{2}$ 

(注) ノード のデフ ォル ト のユーザ名は *admin* です。デフ ォル ト パスワードは *password* です。

## **APPENDIX A**

## ノード仕様

この付録では、ノードの技術仕様について説明します。内容は次のとおりです。

- **•** [物理的仕様\(](#page-76-1)A-1 ページ)
- **•** [電力仕様\(](#page-76-2)A-1 ページ)
- **•** [環境仕様\(](#page-79-0)A-4 ページ)

## <span id="page-76-3"></span><span id="page-76-1"></span>物理的仕様

表 [A-1](#page-76-3) に、ノードの物理仕様を示します。

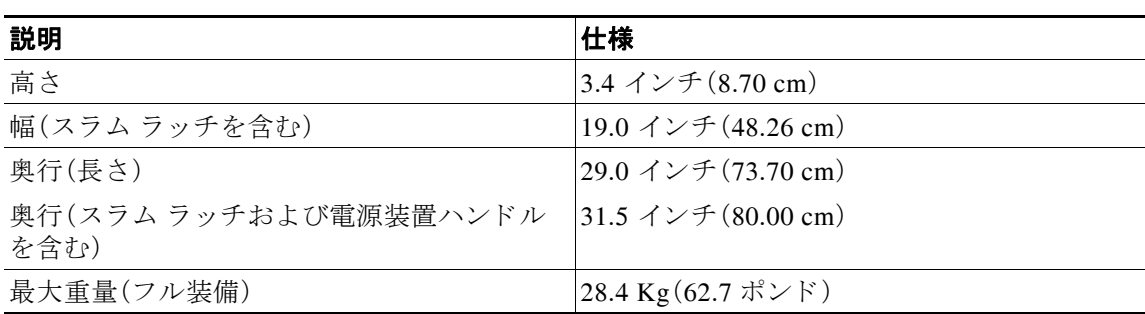

#### 表 *A-1* 物理的仕様

## <span id="page-76-2"></span><span id="page-76-0"></span>電力仕様

 $\overline{\mathsf{I}}$ 

4つの電源装置オプションの電源仕様を次に示します。

- **•** [650 W AC](#page-77-0) 電源装置(A-2 ページ)
- **•** [1200 W AC](#page-77-1) 電源装置(A-2 ページ)
- **•** [1400 W AC](#page-78-0) 電源装置(A-3 ページ)
- **•** 930 W DC(バージ ョ ン 1)電源、[UCSC-PSU-930WDC](#page-78-1)(A-3 ページ)

次の URL にある Cisco UCS Power Calculator を使用すると、ご使用のノード構成の電源に関する 詳細情報を取得できます。

<http://ucspowercalc.cisco.com>

 $\mathbf I$ 

## <span id="page-77-2"></span><span id="page-77-0"></span>**650 W AC** 電源装置

表 [A-2](#page-77-2) に、各 650 W の AC 電源の仕様を示し ます。 (シス コ製品番号 UCSC-PSU2V2-650W=)。

表 *A-2* 電源装置の仕様

| 説明             | 仕様                                                        |
|----------------|-----------------------------------------------------------|
| AC 入力雷圧        | 公称範囲:100 ~ 120 VAC、200 ~ 240 VAC                          |
|                | (範囲:90 $\sim$ 132 VAC、180 $\sim$ 264 VAC)                 |
| AC 入力周波数       | 公称範囲: 50 $\sim$ 60 Hz                                     |
|                | (範囲:47 $\sim$ 63 Hz)                                      |
| 最大 AC 入力電流     | 100 VAC $\degree$ 7.6 A                                   |
|                | 208 VAC $\mathcal{L}$ 3.65 A                              |
| 最大入力電圧         | 760 VA @ 100 VAC                                          |
| PSU あたりの最大出力電力 | 650 W                                                     |
| 最大突入電流         | 35 A(サブ サイクル期間)                                           |
| 最大保留時間         | 650 W $\degree$ 12 ms                                     |
| 電源装置の出力電圧      | 12 VDC                                                    |
| 電源装置のスタンバイ電圧   | 3.3 VDC                                                   |
| 効率評価           | Climate Savers Platinum Efficiency (80Plus Platinum 認証済み) |
| フォーム ファクタ      | RSP <sub>1</sub>                                          |
| 入力コネクタ         | <b>IEC320 C14</b>                                         |

## <span id="page-77-3"></span><span id="page-77-1"></span>**1200 W AC** 電源装置

表 [A-3](#page-77-3) に、各 1200 W の AC 電源の仕様を示し ます。 (シス コ製品番号 UCSC-PSU2V2-1200W=)。

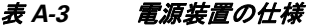

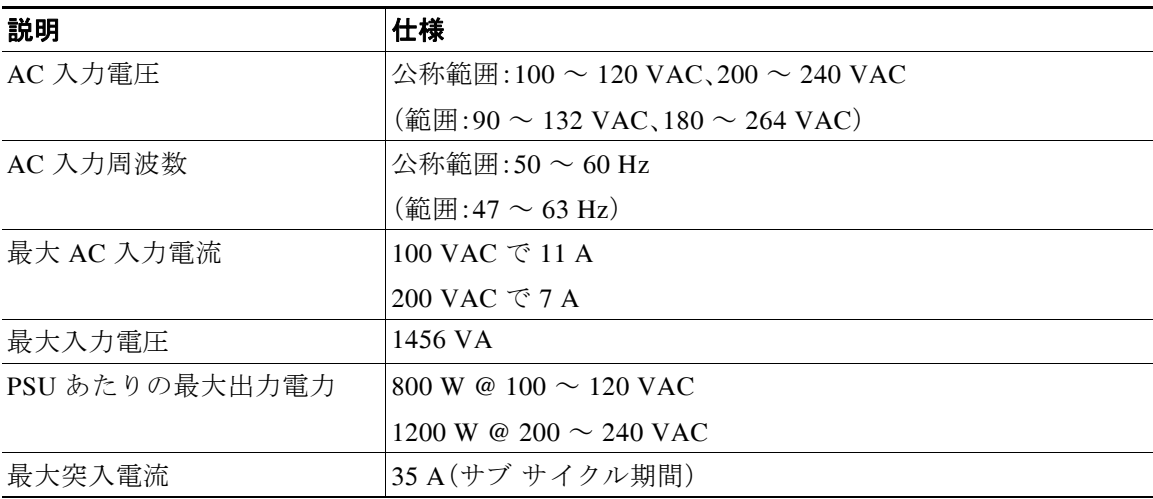

### 表 *A-3* 電源装置の仕様(続き)

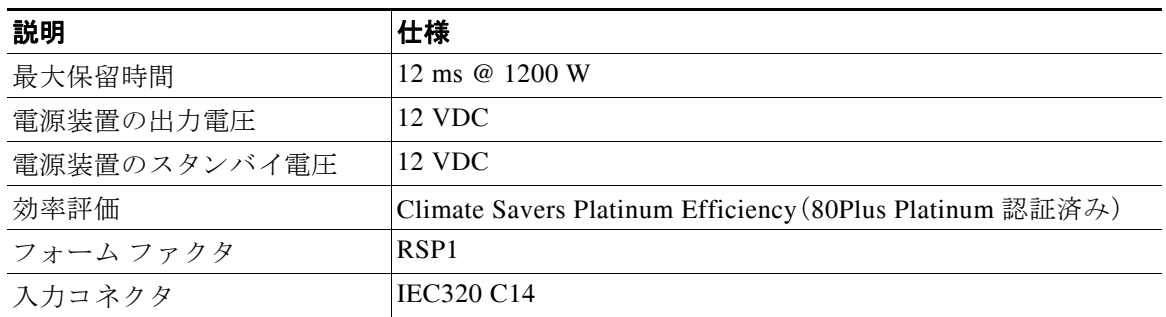

## <span id="page-78-2"></span><span id="page-78-0"></span>**1400 W AC** 電源装置

 $\overline{\phantom{a}}$ 

表 [A-4](#page-78-2) に、各 1400 W の AC 電源の仕様を示し ます。 (シス コ製品番号 UCSC-PSU2-1400=)。

#### 表 *A-4 1400 W* 電源装置の仕様

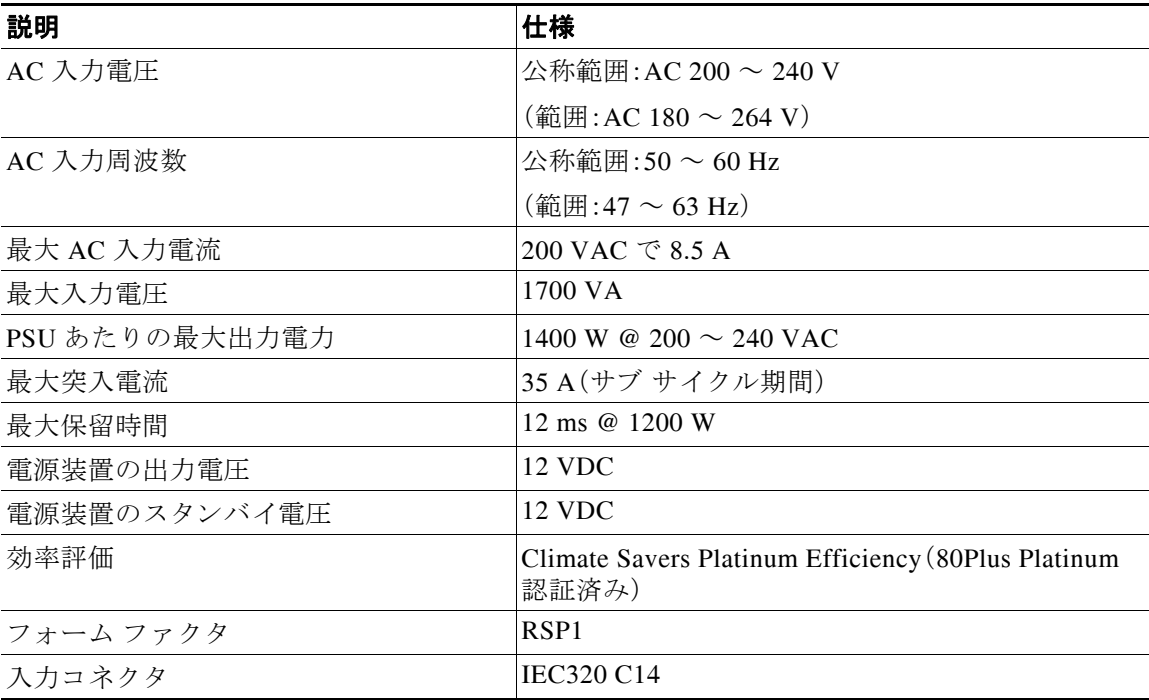

## <span id="page-78-1"></span>**930 W DC**(バージ ョ ン **1**)電源、**UCSC-PSU-930WDC**

表 [A-5](#page-79-1) に、各 930 W の DC 電源の仕様を示し ます (シス コ製品番号 UCSC-PSU-930WDC=)。

 $\mathsf I$ 

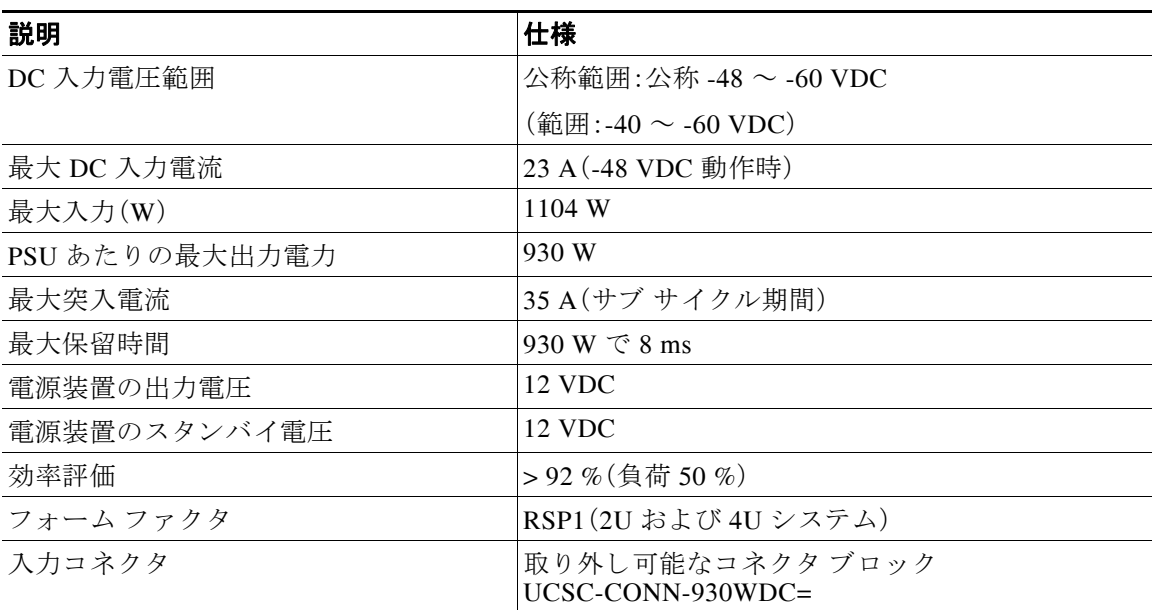

#### <span id="page-79-1"></span>表 *A-5 930 W DC* 電源装置の仕様

## <span id="page-79-2"></span><span id="page-79-0"></span>環境仕様

表 [A-6](#page-79-2) に、ノードの環境仕様を示します。

### 表 *A-6* 環境仕様

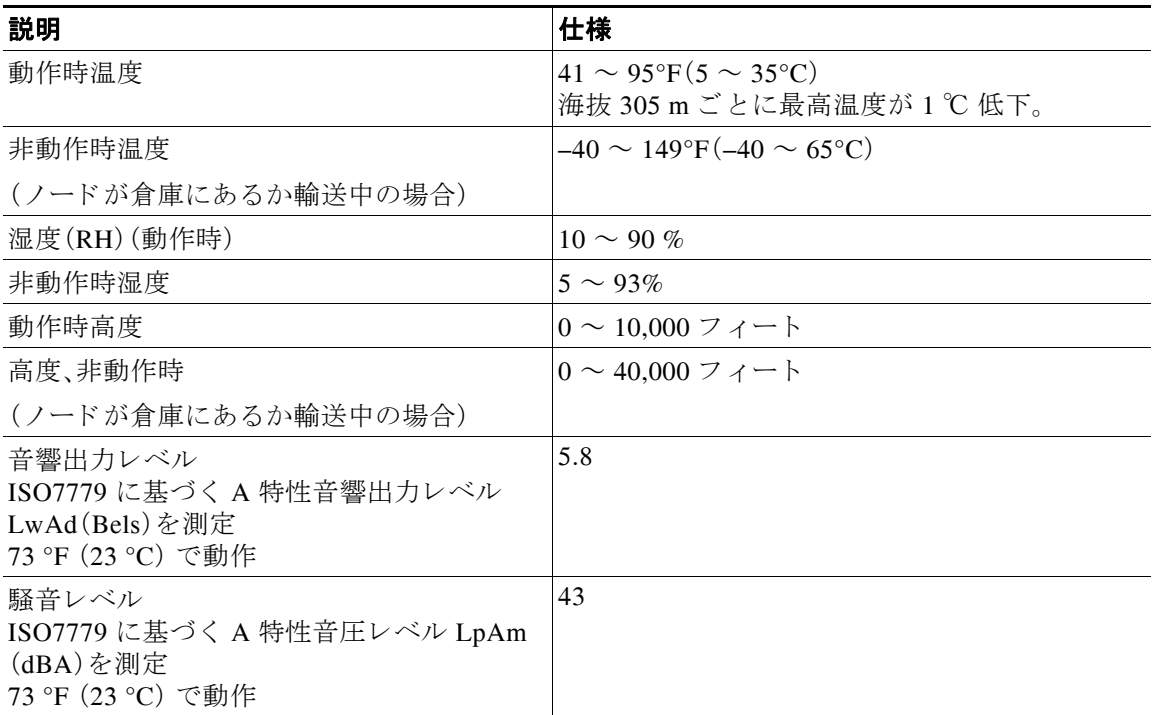

## **APPENDIX B**

## 電源コードの仕様

この付録では、サポート対象の電源コードの仕様について説明します。

## サポートされる電源コードとプラグ

各電源装置には個別の電源コードがあります。ノードとの接続には、標準の電源コードまたは ジャンパ電源コードを使用できます。ラック用のジャンパ電源コードは、必要に応じて標準の電 源コードの代わりに使用できます。

 $\mathscr{D}$ 

 $\overline{\mathsf{I}}$ 

<span id="page-80-0"></span>(注) 使用できるのは、ノードに付属している認定済みの電源コードまたはジャンパ電源コードだけ です。

表 [B-1](#page-80-0) に、ノード雷源装置の雷源コードを示します。

#### 表 B-1 サポート対象のノード用電源コード

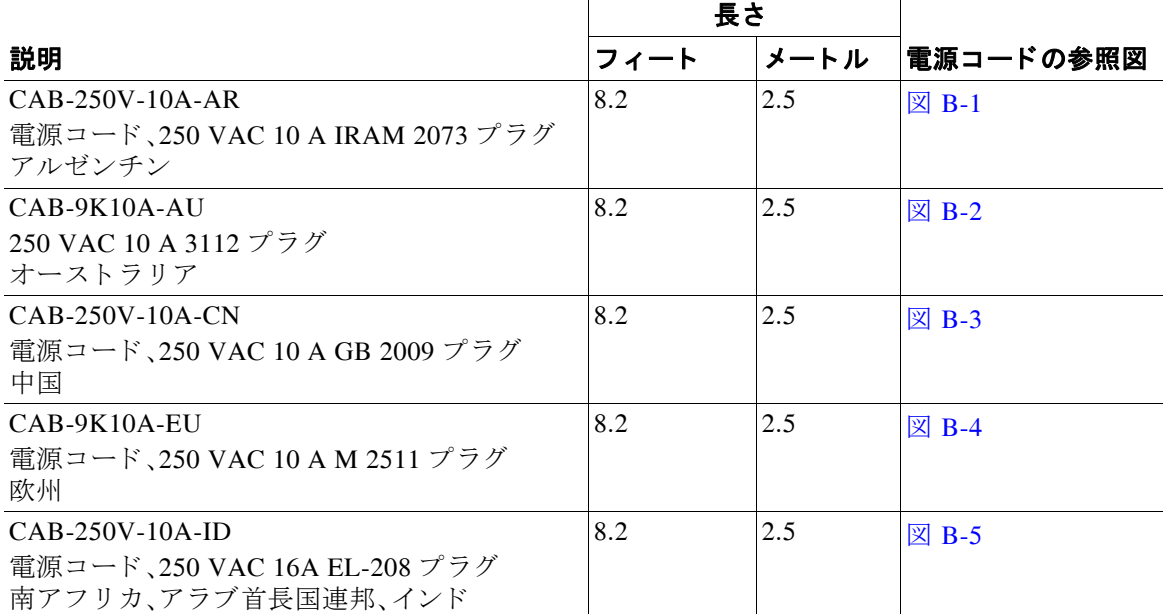

 $\mathsf I$ 

## 表 B-1 サポート対象のノード用電源コード (続き)

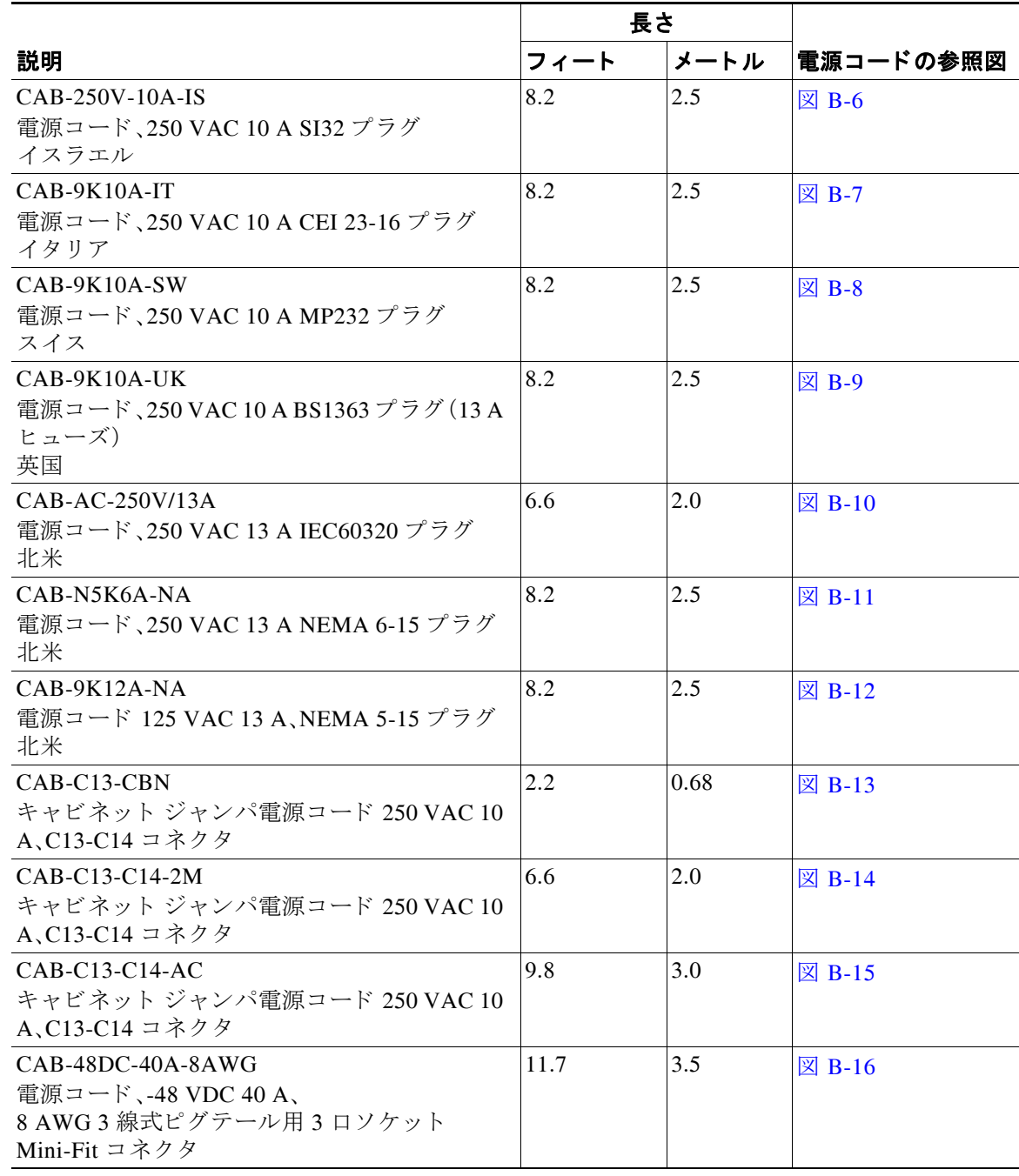

## **AC 電源コード図**

 $\overline{\phantom{a}}$ 

ここでは、AC 電源コードの図を示します。図 [B-1](#page-82-0) ~図 [B-15](#page-86-2) を参照してください。

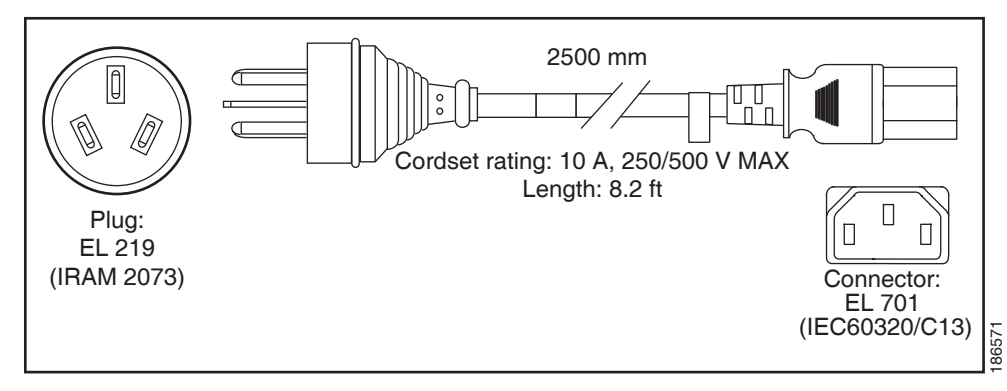

<span id="page-82-0"></span>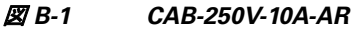

<span id="page-82-1"></span>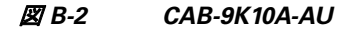

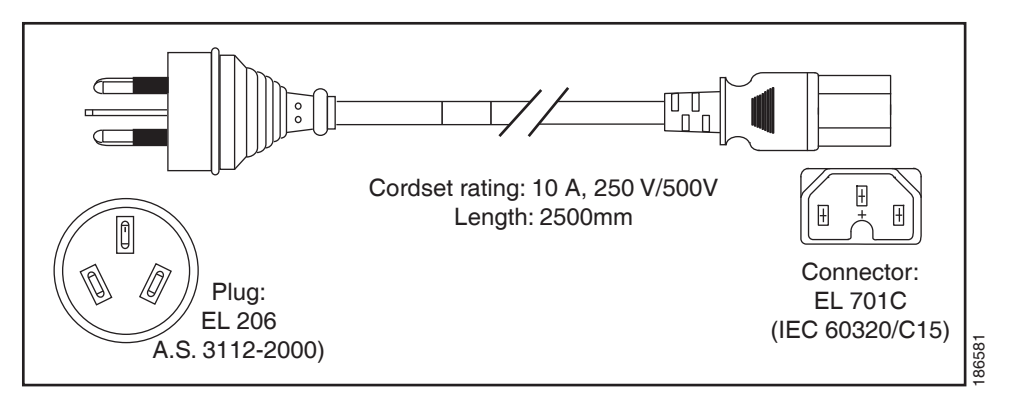

<span id="page-82-2"></span>図 *B-3 CAB-250V-10A-CN*

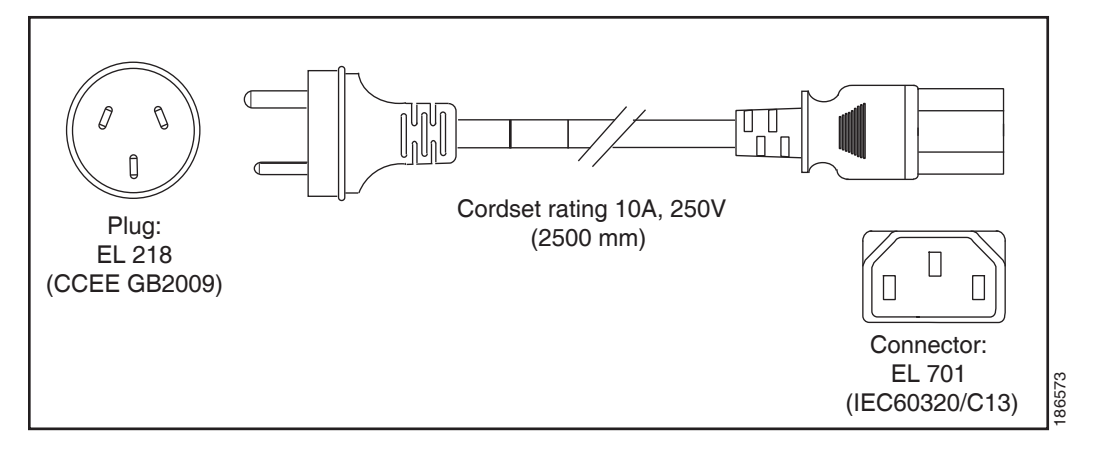

 $\mathsf I$ 

#### <span id="page-83-0"></span>図 *B-4 CAB-9K10A-EU*

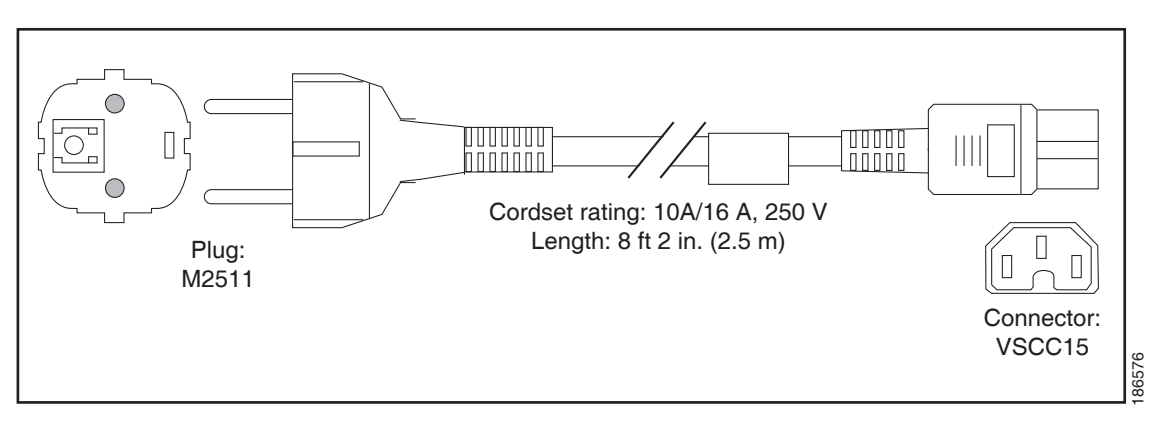

<span id="page-83-1"></span>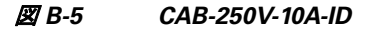

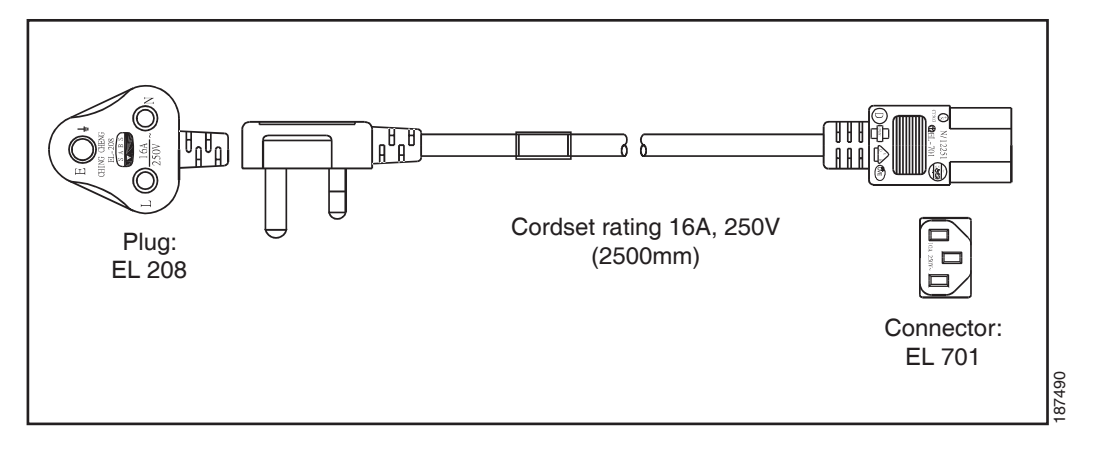

<span id="page-83-2"></span>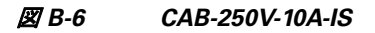

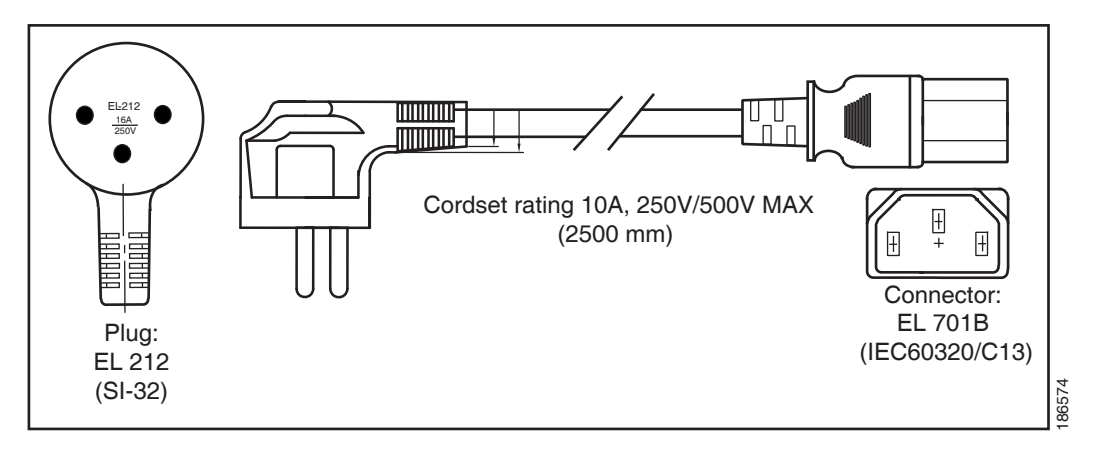

٠

 $\overline{\phantom{a}}$ 

<span id="page-84-0"></span>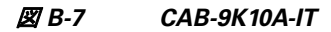

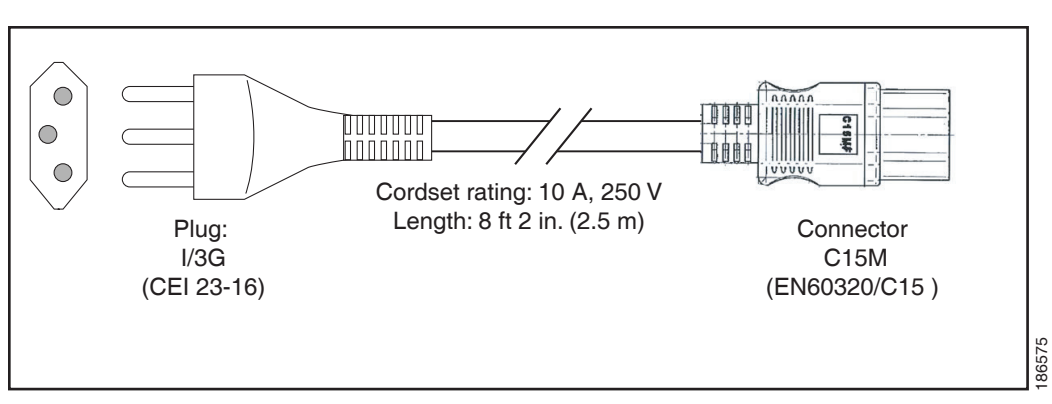

<span id="page-84-1"></span>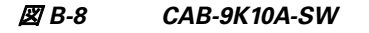

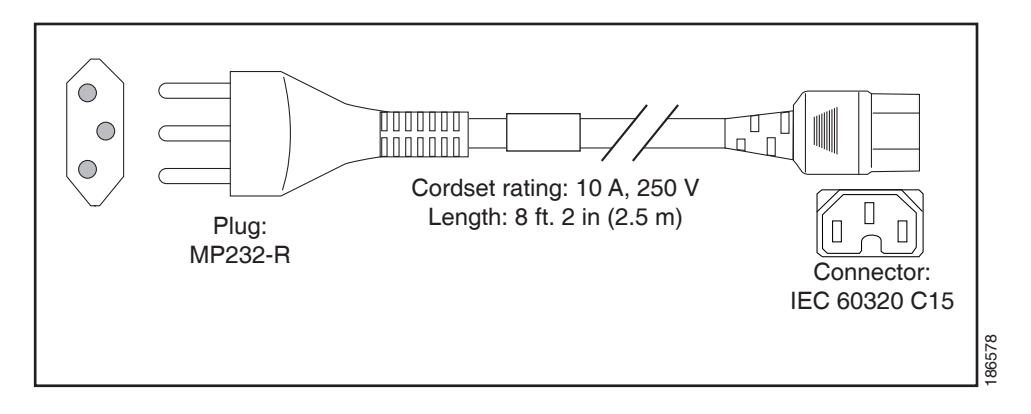

<span id="page-84-2"></span>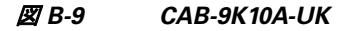

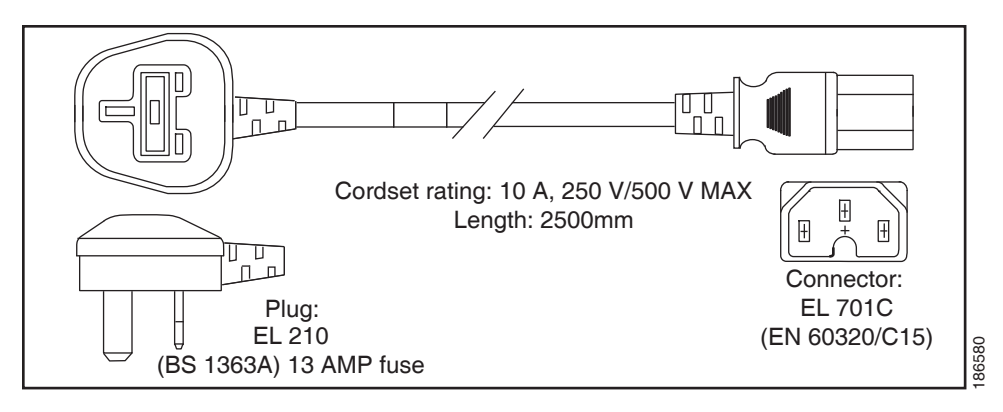

 $\mathbf I$ 

#### <span id="page-85-0"></span>図 *B-10 CAB-AC-250V/13A*

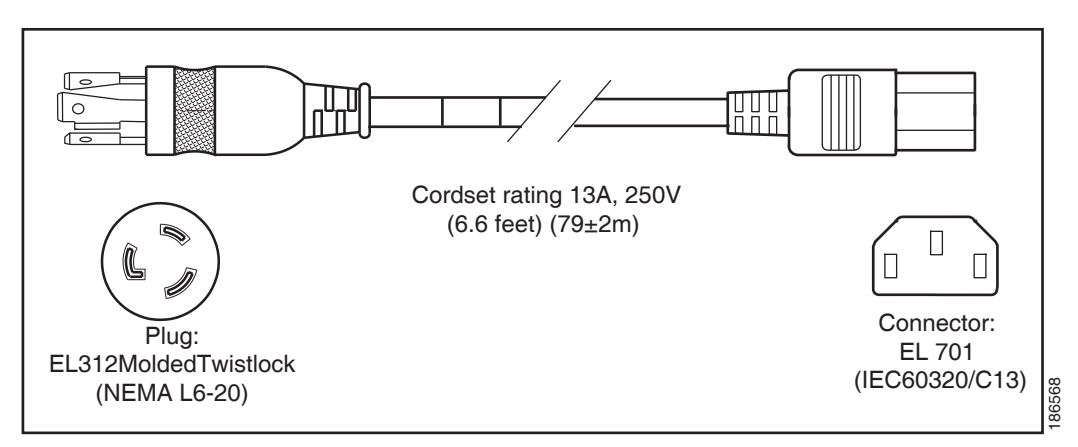

#### <span id="page-85-1"></span>図 *B-11 CAB-N5K6A-NA*

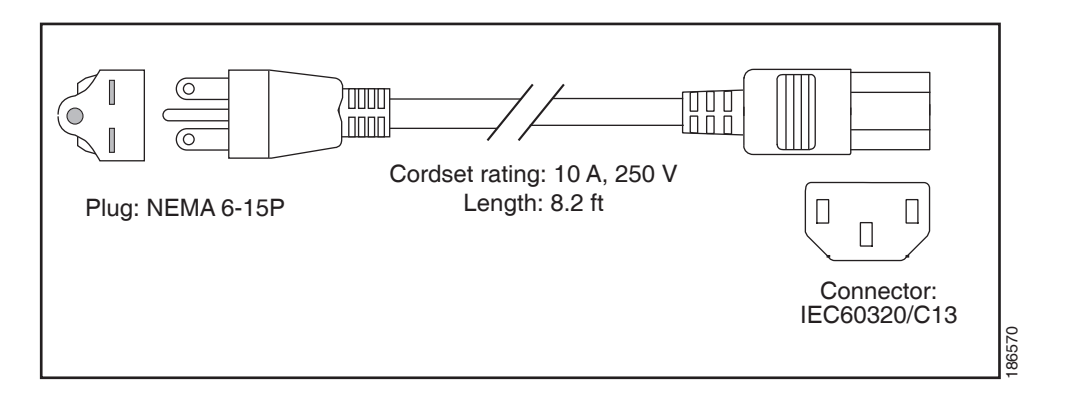

#### <span id="page-85-2"></span>図 *B-12 CAB-9K12A-NA*

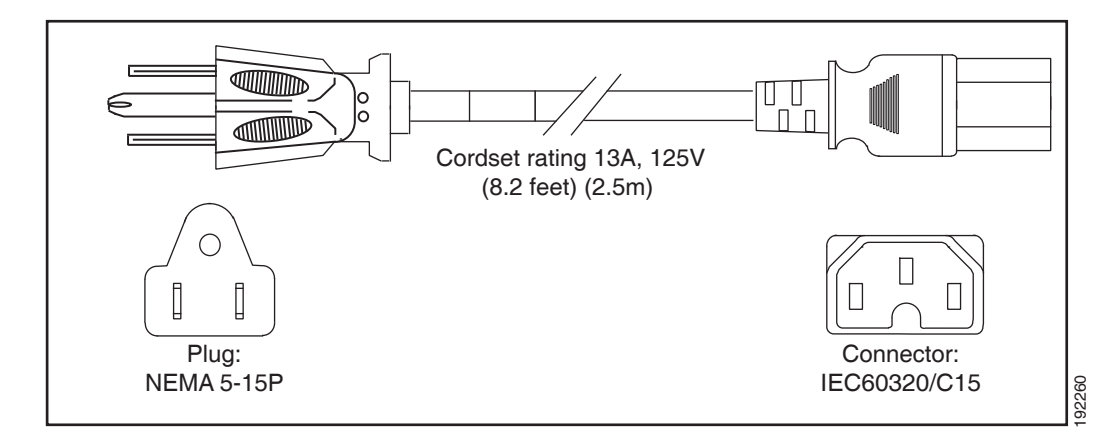

 $\overline{\phantom{a}}$ 

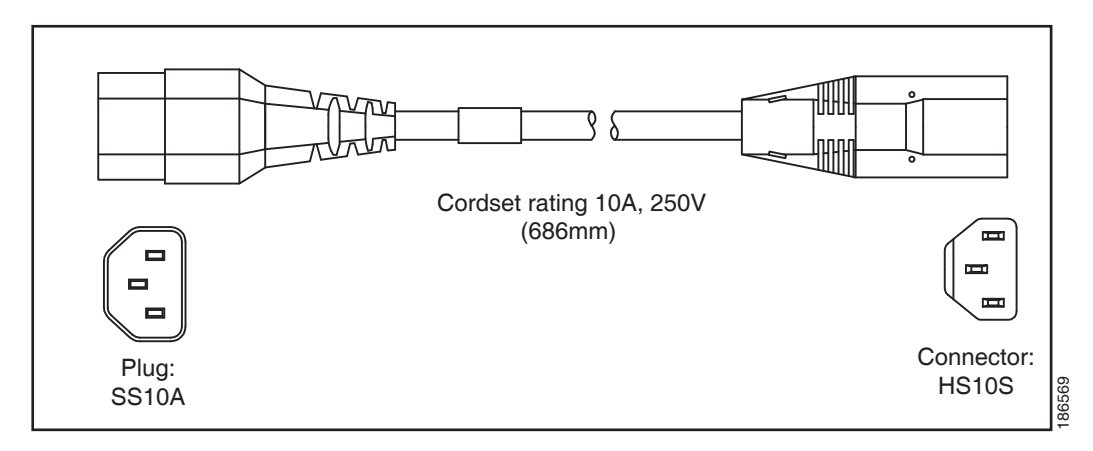

#### <span id="page-86-0"></span>図 *B-13 CAB-C13-CBN* ジャ ンパ電源コー ド(*0.68 m*)

<span id="page-86-1"></span>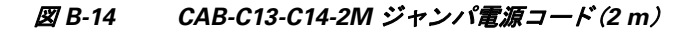

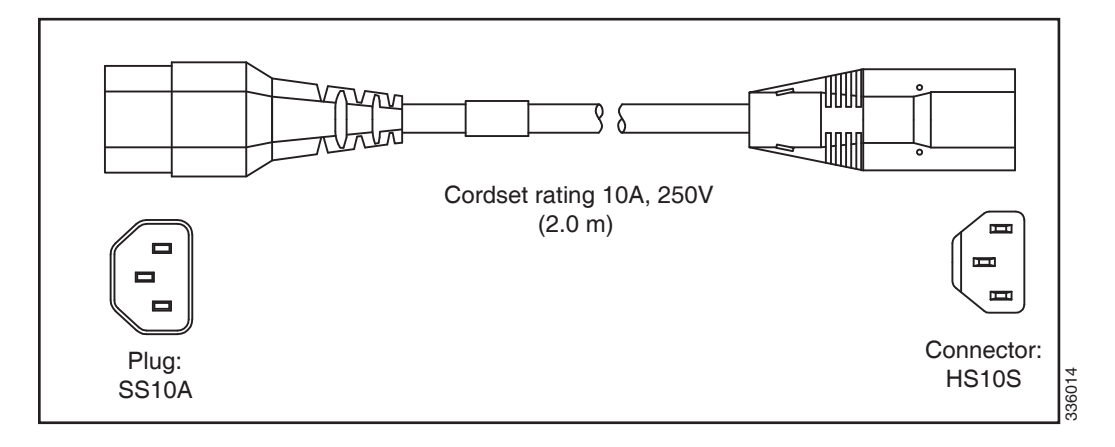

<span id="page-86-2"></span>図 *B-15 CAB-C13-C14-AC* ジャ ンパ電源コー ド(*3 m*)

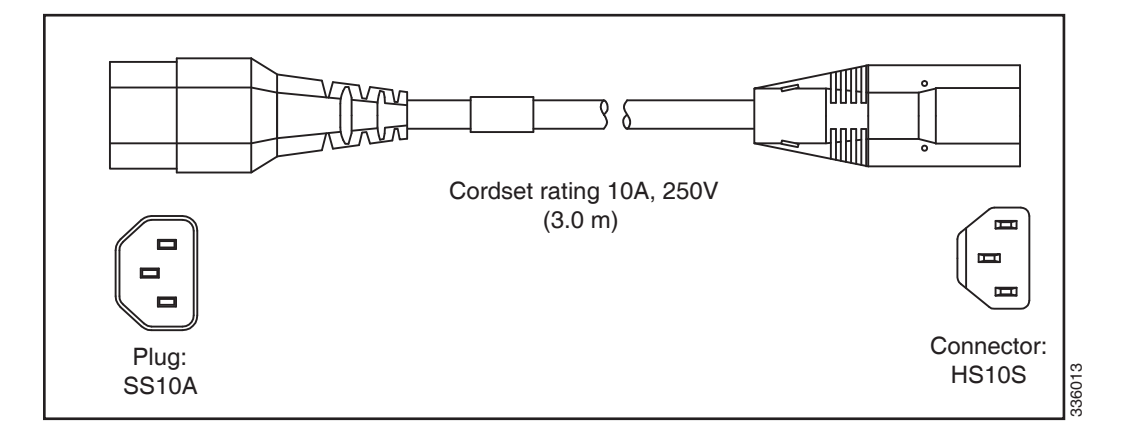

 $\mathsf I$ 

<span id="page-87-0"></span>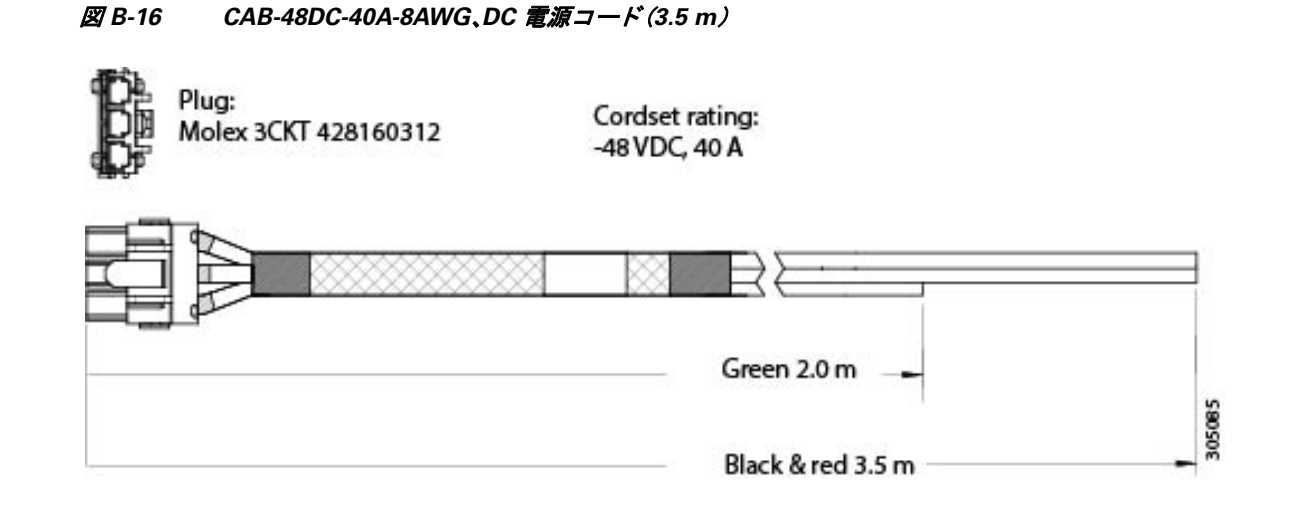

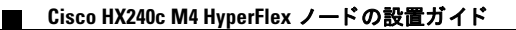

# **APPENDIX C**

## RAID コントローラに関する考慮事項

この付録の内容は、次のとおりです。

- **•** サポー ト される HBA [と必要なケーブル\(](#page-88-0)C-1 ページ)
- HBA ファームウェアの互換性(C-1ページ)
- **•** HBA の配線(C-1 [ページ\)](#page-88-2)

## <span id="page-88-0"></span>サポー ト される **HBA** と必要なケーブル

表 [C-1](#page-88-3) は、このノードでサポートされる HBA とケーブルの要件の一覧です。

<span id="page-88-3"></span>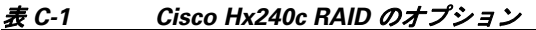

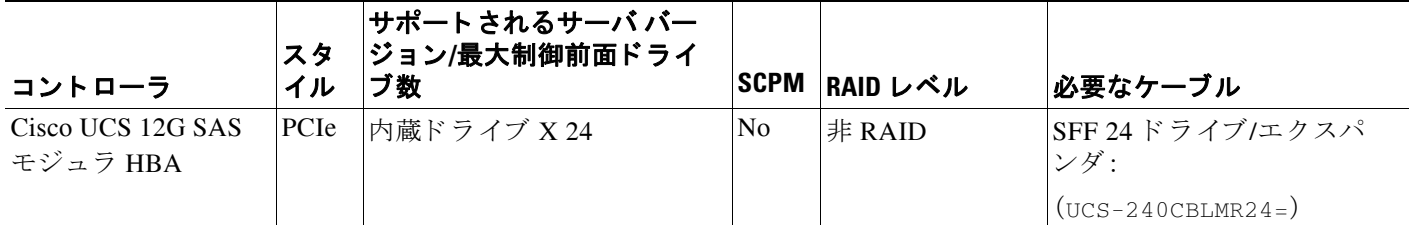

## <span id="page-88-1"></span>HBA ファームウェアの互換性

HBA 上のファームウェアに、サーバ上にインストールされている Cisco IMC および BIOS の現 行バージョンとの互換性があることを確認する必要があります。互換性がない場合は、HBA ファームウェアを適宜アップグレードまたはダウングレードします。

お使いのリリースの GUI または CLI『[Cisco UCS Manager Firmware Management Guide](http://www.cisco.com/c/en/us/support/servers-unified-computing/ucs-manager/products-installation-and-configuration-guides-list.html)』の手順を 使用し ます。

## <span id="page-88-2"></span>**HBA** の配線

 $\overline{\phantom{a}}$ 

この項では、次のトピックについて取り上げます。

- **•** [ケーブル配線\(](#page-89-0)C-2 ページ)
- **•** Cisco HX240c サーバの HBA [ケーブル配線手順\(](#page-89-1)C-2 ページ)

Cisco HX240c M4 HyperFlex ノードの設置ガイド

## <span id="page-89-0"></span>ケーブル配線

図 [C-1](#page-89-2) の赤色の線は、専用スロット内の HBA からの推奨されるケーブル配線路を示しています。

<span id="page-89-2"></span>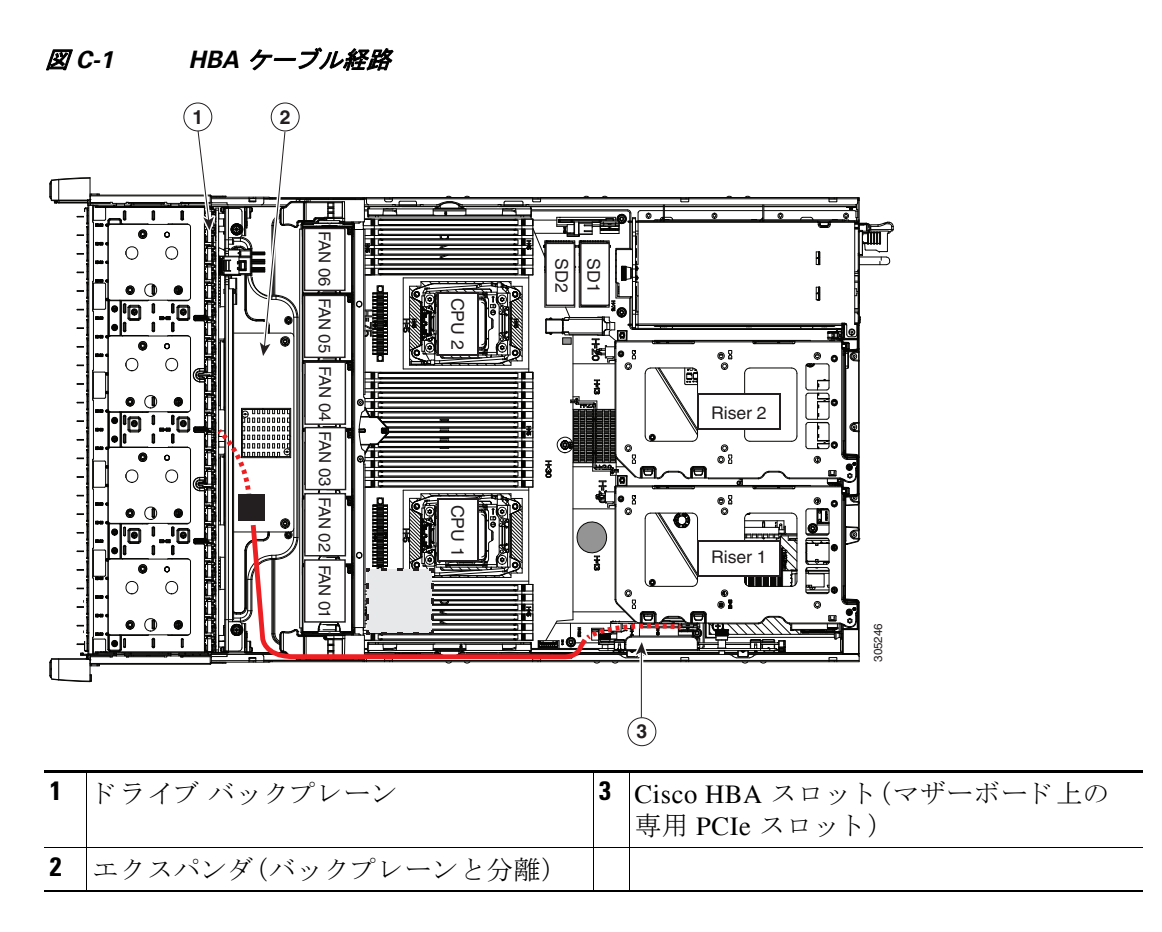

## <span id="page-89-1"></span>**Cisco HX240c** サーバの **HBA** ケーブル配線手順

この項では、サポート対象のケーブルを使用して前面ドライブを制御するためのケーブル配線手 順について説明します。

ノードには、バックプレーンと別個の SAS エクスパンダがあります。

### **Cisco UCS 12G** モジュラ **HBA**

このオプションは、最大 24 台のドライブを制御できます。

必須の UCS-240CBLMR24= ケーブル キットには、両端に mini-SAS HD コネクタが装備された1本 のケーブルが付属しています。

次の接続を作成し ます。

- **1.** HBA にケーブルの一方の端を接続し ます。
- **2.** ケーブルのもう一方の端を、エクスパンダ上のシングル mini-SAS HD コネクタに接続し ます。

Ι

## **APPENDIX D**

## **GPU** カー ドの取り付け

この付録は、次の内容で構成されています。

- **•** GPU [カード の設定ルール\(](#page-90-0)D-1 ページ)
- **•** [サポー ト 対象のすべての](#page-90-1) GPU の要件:4 GB を超える メモ リ マップ I/O(D-1 ページ)
- **•** Grid K1 または K2 GPU [カードの取 り付け\(](#page-91-0)D-2 ページ)
- **•** Tesla M60 GPU カード と 300 W GPU [変換キ ッ ト の取 り 付け\(](#page-93-0)D-4 ページ)

## <span id="page-90-0"></span>**GPU カードの設定ルール**

GPU をノードに取り付ける際は、次のルールに従ってください。

Л

 $\mathbf{r}$ 

注意 NVIDIA GPU カードを使用する場合は、適切なエアー フローを確保するために、ノード間に少な くとも 10 mm の間隔をあけます。GPU カード を使用する場合の動作温度範囲は 0 ~ 35 °C(32 ~ 95 °F)です。

- **•** 1 つの ノ ー ド につき、サポー ト さ れる GPU カードは 1 つだけです。GPU カードは、PCIe ラ イ ザー 2、ス ロ ッ ト 5 に取 り 付ける必要があ り ます。
- すべての GPU カードには、ノード上に2つの CPU が必要です。
- **•** NVIDIA GRID K1 および GRID K2 GPU には、ノ ー ド に 2 つの電源装置が必要です(最低で も 1200 W、推奨は 1400 W)。
- **•** NVIDIA Tesla M60 GPU には、ノ ー ド に 2 つの 1400 W の電源装置が必要です。
- NVIDIA GPU は、メモリが 1TB 未満のノードのみサポートします。そのため、このノード で NVIDIA GPU カード を使用する場合は、14 個を超える 64 GB DIMM を装着し ないで く だ さい。

## <span id="page-90-1"></span>サポー ト 対象のすべての **GPU** の要件:**4 GB** を超える メモリマップ **I/O**

サポー ト 対象のすべての GPU カード では、4 GB を超える メモ リ マップ I/O(MMIO)を許可する BIOS 設定を有効にする必要があります。

Ι

### スタンドアロン ノード

ノードがスタンドアロン モードで使用される場合、この BIOS 設定はデフォルトで有効になっ ています。

Advanced > PCI Configuration > Memory Mapped I/O Above 4 GB [**Enabled**]

別の設定からこれを変更する必要がある場合は、ブート中にメッセージが表示された際に、F2 キーを押して BIOS セットアップ ユーティリティに切り替えます。

#### **Cisco UCS Manager** 制御ノ ー ド

ノードが Cisco UCS Manager と統合され、サービスプロファイルによって制御される場合、この 設定はサービス プロファイルではデフォルトで有効になりません。サービス プロファイルの BIOS ポリシーで有効にする必要があります。

ステップ 1 サービス プロファイルの設定方法については、使用しているリリースの『Cisco UCS Manager Configuration Guide』(GUI または CLI)をご覧く ださい。

『[Cisco UCS Manager Configuration Guides](http://www.cisco.com/c/en/us/support/servers-unified-computing/ucs-manager/products-installation-and-configuration-guides-list.html)』

- ステップ **2** サーバ関連ポ リ シーの設定の BIOS の設定の章を参照し て く ださい。
- ステップ **3** PCI 構成の BIOS の設定用のプロ フ ァ イルのセ ク シ ョ ンで、[Memory Mapped IO Above 4GB Config] を次のいずれかに設定し ます。
	- **•** [Enabled]:64 ビット PCI デバイ スを 64 GB 以上のア ド レ ス空間にマ ッ ピング し ます。
	- **•** [Platform Default]:ポ リ シーは、ノ ー ド の BIOS デフ ォル ト 値に含まれる この属性の値を使用 します。これは、ノード BIOS がこの項目にデフォルトの有効化設定を使用するように設定 されている こ と がわかっている場合にのみ使用し ます。
- ステップ 4 ノードをリブートします。

 $\overline{\mathscr{C}}$ 

(注) Cisco UCS Manager は、BIOS ポリシーまたはデフォルトの BIOS 設定による BIOS 設定の 変更を Cisco Integrated Management Controller(CIMC)バッファにプッシュします。これら の変更はバッファに残り、ノードがリブートされるまで有効になりません。

## <span id="page-91-0"></span>**Grid K1** または **K2 GPU** カー ドの取り付け

300 W 未満の電力を使用する GPU カードの取り付けまたは交換を行うには、この項を参照して ください。次の GPU を取り付けるには、この項を参照してください。

- **–** GRID K1
- **–** GRID K2
- ステップ **1** [ノード のシャ ッ ト ダウ ンおよび電源オフ\(](#page-28-0)3-7 ページ) の説明に従って、ノ ー ド をシ ャ ッ ト ダ ウ ン し、電源をオフにします。
- ステップ2 生部カバーを取り外せるように、ノードをラックの前方に引き出します。場合によっては、背面 パネルからケーブルを取り外して隙間を空ける必要があります。

<u>/\</u>

注意 コンポーネントへの接触や確認作業を安全に行えない場合は、ラックからノードを取り出して く ださい。

- ステップ **3** [ノード上部カバーの取 り 外しおよび取 り 付け\(](#page-30-0)3-9 ページ)の説明に従って、上部カバーを取 り 外し ます。
- ステップ **4** スロット 5 の PCIe ラ イザー 2 と既存の GPU カード を取 り 外し ます。
	- **a.** ライザーの両端をまっすぐ持ち上げて、その回路基板をマザーボードのソケットから外しま す。ライザーを静電気防止用マットの上に置きます。
	- **b.** ラ イザーの底部で、固定プレー ト を留めている取 り 付けネジを緩めます。図 [D-1](#page-93-1)を参照し て く ださい。
	- **c.** 固定プレー ト を回し て開き、ア ク セスで き る よ う に ラ イ ザーか ら取 り 外し ます。
	- **d.** カード の背面パネル タブを固定する カード タブ固定具を回し て開き ます(図 [D-1](#page-93-1) を参照)。
	- e. GPU カードの両端を均等に引いて PCIe ライザーのソケットから取り外し(またはブランク パネルを取り外し)、カードを脇に置きます。
- ステップ 5 ライザー 2、PCIe スロット 5 に GPU カードを取り付けます。ライザーとスロット位置について は、図 [3-17](#page-55-0) を参照してください。
	- a. GPU カードをライザーのソケットの位置に合わせ、カードのエッジ コネクタをソケットに ゆっくりと押し込みます。コネクタに支障をきたすことを防ぐためにカードの両隅を均等に 押し ます。
	- **b.** GPU カード の電源コード を、GPU カード と PCIe ラ イザーの GPU 電源コネ ク タに接続し ます (図 [D-1](#page-93-1) を参照)。
	- **c.** 固定プレー ト を ラ イザーに戻し ます。2 つの ヒ ンジ タブを ラ イザーの 2 つのス ロ ッ ト に差し 込んだら、固定プレートを回して閉じます。
	- d. 固定プレートを留める取り付けネジを締めます。
	- **e.** カード タブ固定具を閉じ ます(図 [D-1](#page-93-1) を参照)。
	- f. PCIe ライザーをマザーボード上のソケットとシャーシ内の位置合わせ機構の上に配置しま す(図 [3-16](#page-54-0) を参照)。
	- **g.** PCIe ライザーの両端を慎重に押し下げて、回路基板のコネクタをマザーボード上のソケット にしっかりと差し込みます。
- ステップ **6** 上部カバーを取 り 付けます。

 $\mathbf{r}$ 

ステップ **7** ノ ー ド を ラ ッ ク の元の位置に戻し、ケーブルを再度接続し た ら、電源ボ タ ン を押し て ノ ー ド の電 源を入れます。

ן

<span id="page-93-1"></span>図 *D-1 PCIe* ラ イザーの固定機能

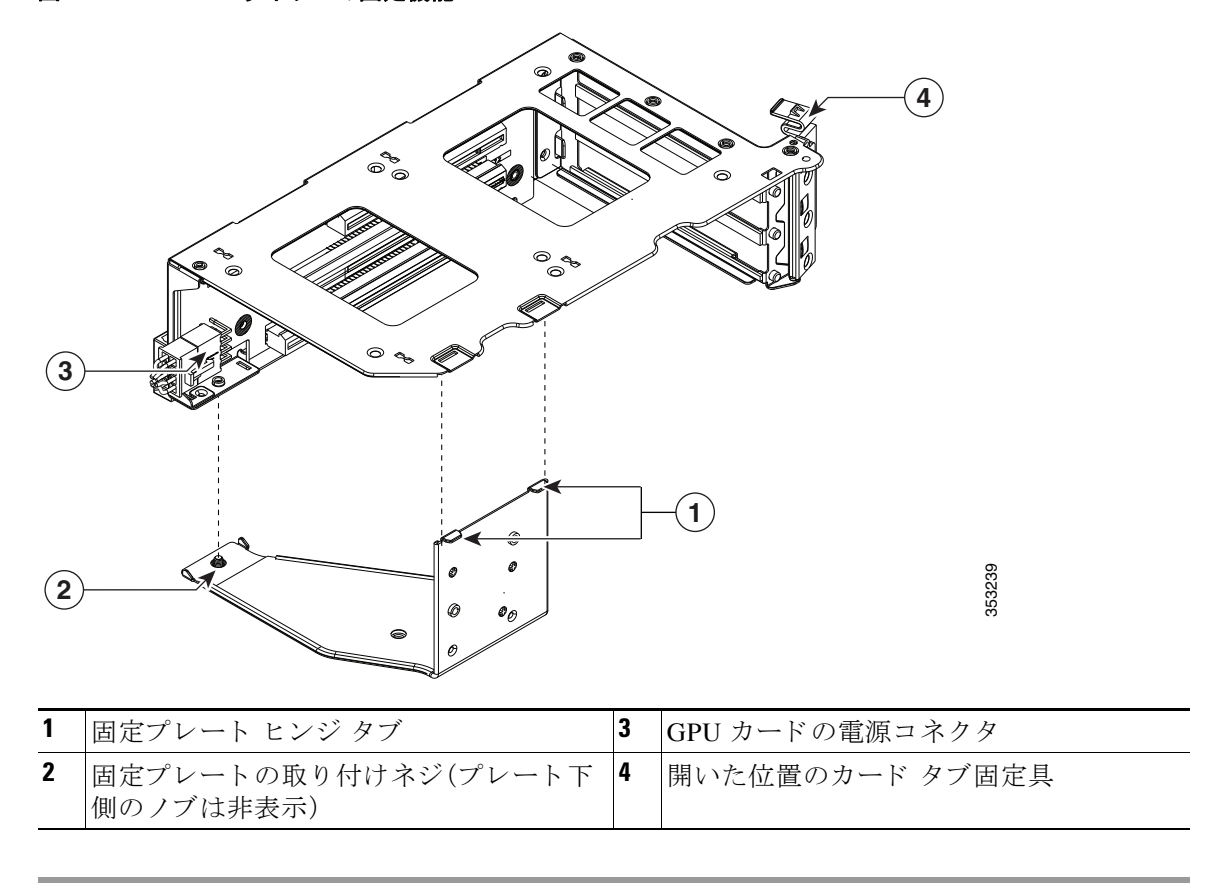

## <span id="page-93-0"></span>**Tesla M60 GPU** カード と **300 W GPU** 変換キッ ト の取り付け

## 設置の概要

NVIDIA M60 GPU および GRID ソフトウェアをインストールする際には、次の順序でこの項の トピックを参照してください。

- 1. ハードウェアを設置します。
- **•** NVIDIA M60 [ハード ウ ェアの取 り 付け\(](#page-94-0)D-5 ページ)
- 2. NVIDIA の製品アクティベーション キーを登録します。
- **•** [NVIDIA GRID](#page-100-0) ライセンス サーバの概要(D-11 ページ)
- NVIDIA の製品アクティベーション キーの登録(D-12 ページ)
- **3.** グリッド ソフトウェア スイートをダウンロードします。
- **•** グリッド ソフトウェア [スイート のダウンロード\(](#page-101-1)D-12 ページ)
- **4.** ホス トにグ リ ッ ド ライセンス サーバ ソ フ ト ウ ェ アを イ ン ス ト ールし ます。
- NVIDIA グリッド ライセンス サーバ ソフトウェアのインストール(D-12 ページ)
- **5.** ライセンスを NVIDIA ライセンス ポータルで作成し、ダウンロードします。
- **•** NVIDIA ライセンス ポータルから ラ イセンス サーバへのグ リ ッ ド [ライセンスのインス トー](#page-103-0) ル(D-14 [ページ\)](#page-103-0)
- **6.** グリッド ライセンスを管理します。
- グリッド ライセンスの管理(D-16ページ)
- **7.** コンピューティング モードまたはグラフィック モードのどちらで GPU を使用するかを決 定し ます。
- コンピューティング モードとグラフィック モードの切り替え(D-17ページ)

## <span id="page-94-0"></span>**NVIDIA M60 ハードウェアの取り付け**

NVIDIA Tesla M60 GPU には、ハードウェアの変換キットが必要です。

#### **300 W GPU** カー ド変換キッ ト

 $\sqrt{2}$ 

注意 GPU カード を装着し ない状態で、300W GPU キ ッ ト が取 り 付け られている ノード を稼働させな いでください。このキットは、少なくとも1枚の GPU カードを装着した状態で、冷却のための十 分なエアーフ ローが供給される よ う に設計されています。

変換キットの内容は次のとおりです。

- 交換用ファン モジュールのファン ケージ
- CPU クリーニング キット
- ロープロファイル CPU ヒートシンク(2個)
- 交換用エアー バッフル(ベース、ブリッジ、フィラー パネルを含む)
- 300 W GPU カードの前面支持ブラケット
- 300 W GPU カードのストレート電源ケーブル

(注) GPU カード には、2 本の電源ケーブル(ス ト レー ト ケーブルと Y 字型ケーブル)が同梱されてい る場合があります。ストレート ケーブルは、このノードで GPU カードに電源を接続するために 使用し ます。Y 字型ケーブルは使用し ないで く ださい。Y 字型ケーブルは、外部デバイ スに GPU カードを接続するためにのみ使用します。

## **NVIDIA M60 GPU カードの取り付け**

- **ステップ 1** ソードのシャットダウンおよび雷源オフ(3-7ページ) の説明に従って、ノードをシャットダウン し、電源をオフにします。
- ステップ2 上部カバーを取り外せるように、ノードをラックの前方に引き出します。場合によっては、背面 パネルからケーブルを取り外して隙間を空ける必要があります。

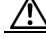

 $\mathbf{r}$ 

注意 コンポーネントへの接触や確認作業を安全に行えない場合は、ラックからノードを取り出して く ださい。

- ステップ **3** [ノード上部カバーの取 り 外しおよび取 り 付け\(](#page-30-0)3-9 ページ)の説明に従って、上部カバーを取 り 外 し ます。
- **ステップ 4** CPU と DIMM を覆っているプラスチック エアー バッフルを取り外します。
- ステップ **5** 既存の ノード のフ ァ ン ケージを取 り 外し ます(図 [D-2](#page-95-0) を参照)。
	- a. 既存のファン ケージの両端でプラスチック ロック レバーを 90 度の直立位置に開きます。
	- **b.** ノードからファン モジュールを含む既存のファン ケージを持ち上げます。ファン モジュー ルは別にしてファン ケージを取り付けます。
- ステップ **6** 変換キ ッ ト から新しい空の ノード ファン ケージを取 り 付けます。

<span id="page-95-0"></span>図 D-2 ファン ケージとファン モジュール

- a. 新しいファン ケージの両端でプラスチック ロック レバーを 90 度の直立位置に開きます。
- **b.** 新しいファン ケージをシャーシ側面のガイドに取り付け、ケージを均等に下げます。
- c. ファン ケージの両端でプラスチック ロック レバーをフラットなロック位置で閉じます。
- ステップ 7 6個のファン モジュールを古いファン ケージからインストールしたばかりの新しいファン ケー ジに移動させます。
	- a. 各ファン モジュールの2つのフィンガー ラッチを同時につまみ、モジュールを持ち上げて ケージから取り外します(図 [D-2](#page-95-0) を参照)。
	- **b.** ファン モジュールの底部にあるコネクタをマザーボードのコネクタに合わせ、新しいファ ン ケージの空きスロットにファン モジュールを設置します。

 $\mathscr{P}$ 

(注) ファン モジュールの上部にある矢印のラベルは、エアーフローの方向を示しており、 ノード の背面に向 く よ う にし ます。

- **c.** ラ ッ チがカチ ッ と い う 音をたてて ロ ッ ク さ れる まで、フ ァ ン モジュールをゆっ く り と押し 下げます。
- d. すべてのファン モジュールを新しいファン ケージに移動させるまで繰り返します。

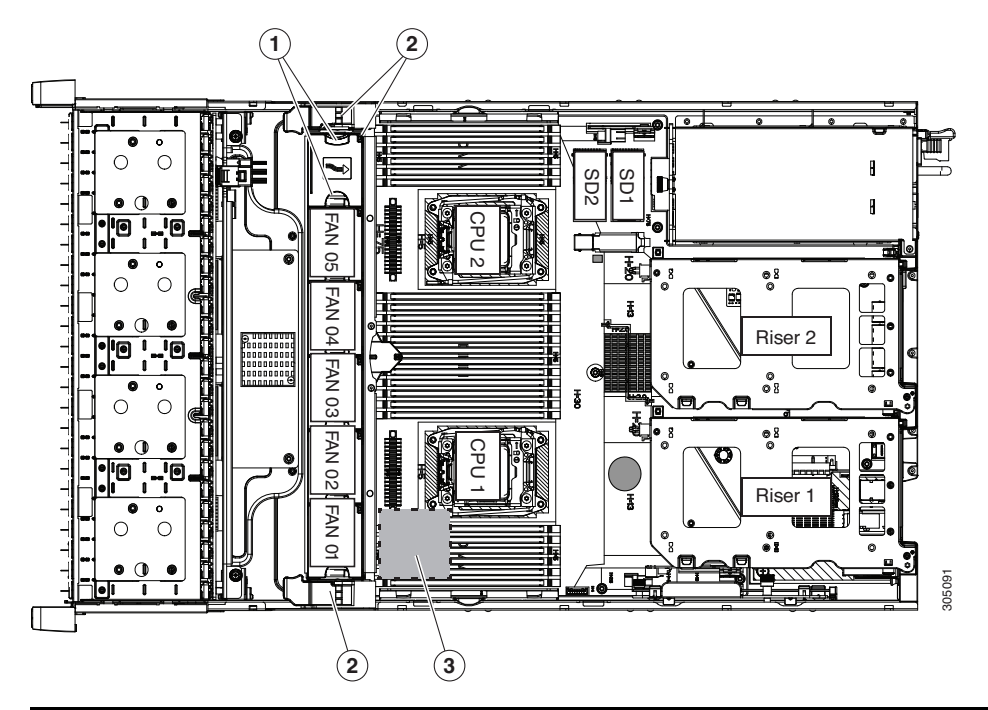

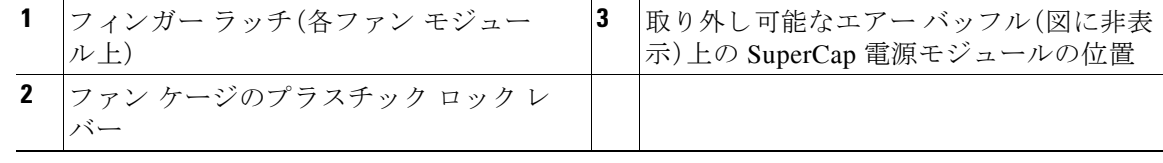

■ Cisco HX240c M4 HyperFlex ノードの設置ガイド

ステップ **8** 各 CPU から既存の ヒ ー ト シン ク を取 り 外し ます。

- a. No. 2 プラス ドライバを使用して、ヒートシンクを固定している 4 本の取り付けネジを緩め ます。
- (注) 各ネジを緩めるときは、順に均等に行い、ヒートシンクまたは CPU が損傷しないように し ます。

**b.** CPU からヒートシンクを持ち上げて外し、横に置きます。

- ステップ **9** 変換キ ッ ト に同梱の ヒ ー ト シン ク ク リーニング キ ッ ト を使用し て、各 CPU の上面から既存の サーマル グリスを取り除きます。
- ステップ **10** 変換キ ッ ト に同梱のロープロ フ ァ イル交換用 ヒ ー ト シン ク を取 り 付けます。
	- a. 新しいヒートシンクの底面にある貼り付け済みのサーマル グリス パッドから保護テープを はがし ます。
	- **b.** 4 本の ヒ ー ト シン クの取 り 付けネジをマザーボード の絶縁ポス ト の位置に合わせ、No. 2 プ ラスドライバを使用して取り付けネジを均等に締めます。

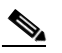

 $\overline{\mathsf{I}}$ 

- (注) 各ネジを締めるときは、順に均等に行い、ヒートシンクまたは CPU が損傷しないように し ます。
- <span id="page-96-1"></span>ステップ **11** ノード に交換用エアー バ ッ フルのベース を取 り 付けます(図 [D-3](#page-96-0) を参照)。

#### <span id="page-96-0"></span>図 *D-3* エアー バッフル ベース

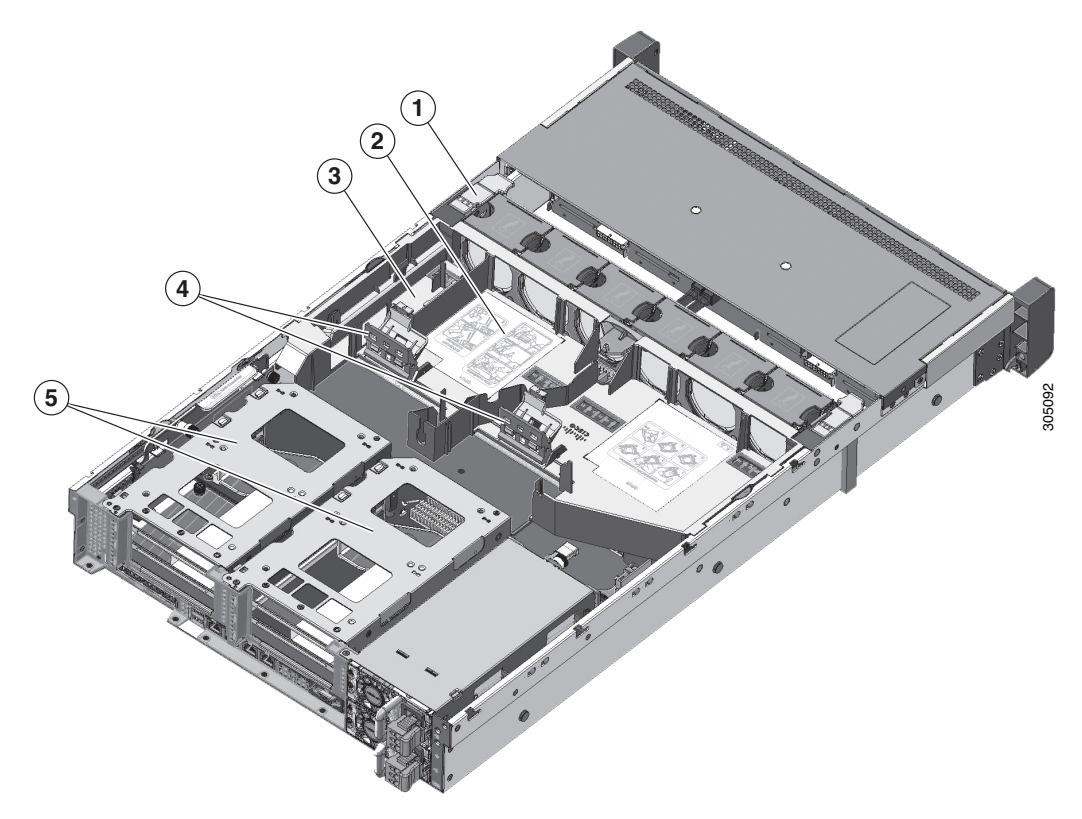

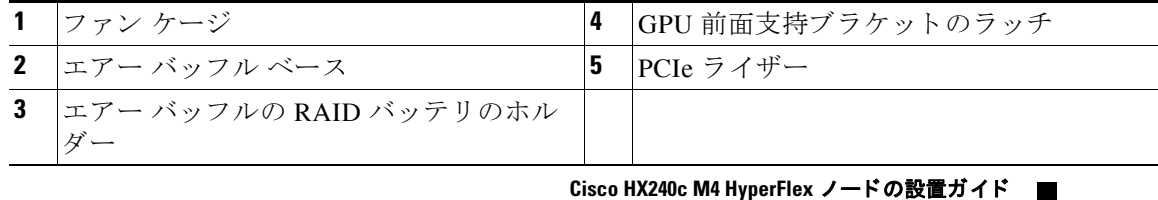

ן

<span id="page-97-1"></span>**ステップ 12** NVIDIA M60 GPU カード前面支持ブラケットを GPU カードに取り付けます(図 [D-4](#page-97-0) を参照)。

- a. GPU カードのフロントエンドから3つの取り付けネジを取り外します。
- **b.** GPU カードの前面支持ブラケットの3つの穴を3つのネジ穴の上に合わせます。
- **c.** 3 つの取 り 付けネジを 3 つのネジ穴に挿入し て締め付け、GPU カード に前面ブラ ケ ッ ト を固 定し ます。

<span id="page-97-0"></span>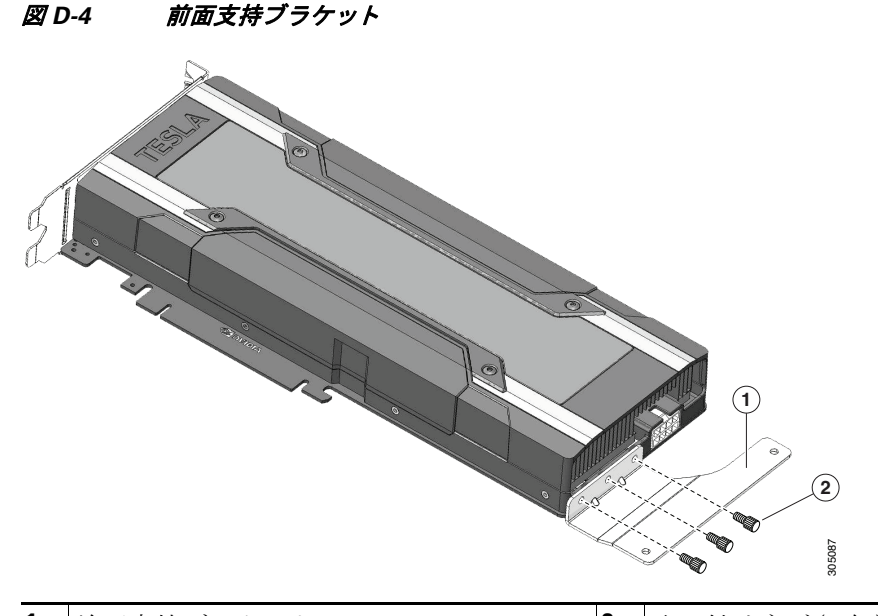

**1** 前面支持ブラケット インファイン 10 取り付けネジ(3個)

- ステップ **13** ノードから PCIe ラ イザー 2 を取 り 外し ます。
	- a. ライザーの上部をつかみ、両端をまっすぐ持ち上げて、回路基板をマザーボードのソケット から外します。
	- **b.** ラ イザーを静電気防止素材の上に置き ます。
	- **c.** ラ イ ザーの底部で、固定プレー ト を留めている取 り 付けネジを緩めます(図 [D-1](#page-93-1) を参照)。
	- d. 固定プレートを回して開き、アクセスできるようにライザーから取り外します。
	- **e.** カード タブ固定具を回し て開き ます(図 [D-1](#page-93-1) を参照)。
- ステップ **14** M60 GPU カード を PCIe ラ イザー 2、ス ロ ッ ト 5 に取 り 付けます。ラ イ ザー と ス ロ ッ ト 位置につ いては、図 [3-17](#page-55-0) を参照してください。
	- **a.** GPU カードをライザーのソケットの位置に合わせ、カードのエッジ コネクタをソケットに ゆっくりと押し込みます。コネクタに支障をきたすことを防ぐためにカードの両隅を均等に 押し ます。
	- **b.** ストレート ケーブル コネクタは色分けされています。GPU カードの電源ケーブルの*黒*のコ ネクタを GPU カードの*黒*のコネクタに、*白*のコネクタを PCIe ライザーの*白*の GPU POWER コネクタに接続します(図 [D-1](#page-93-1) を参照)。

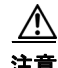

注意 GPU 電源コードを反対にしてはいけません。コードの*黒い*コネクタを GPU カードの*黒い*コネク タに接続します。コードの白いコネクタを PCIe ライザーの白いコネクタに接続します。

 $\mathbf{r}$ 

(注) GPU カード には、2 本の電源ケーブル(ス ト レー ト ケーブルと Y 字型ケーブル)が同梱されてい る場合があります。ストレート ケーブルは、このノードで GPU カードに電源を接続するために 使用し ます。Y 字型ケーブルは使用し ないで く ださい。Y 字型は、外部デバイ スに GPU カード を 接続するためにのみ使用します。

- **c.** カード タブ固定具を閉じ ます(図 [D-1](#page-93-1) を参照)。
- d. 固定プレートをライザーに戻します。2 つのヒンジ タブをライザーの 2 つのスロットに差し 込んだら、固定プレートを回して閉じます。
- e. 固定プレートを留める取り付けネジを締めます。
- ステップ **15** GPU カード を搭載し た PCIe ラ イザーを ノード に再度取 り 付けます。
	- a. PCIe ライザーをマザーボード上のソケットとシャーシ内の位置合わせ機構の上に配置しま す(図 [3-16](#page-54-0) を参照)。
	- **b.** PCIe ライザーの両端を慎重に押し下げて、回路基板のコネクタをマザーボード上のソケッ トにしっかりと差し込みます。
- [ステップ](#page-96-1) 16 ステップ 12 でカードに取り付けた前面支持ブラケットを ステップ 11 で取り付けたエアー バッフル ベース上のラッチに挿入します。
	- **a.** ラッチ リ リース タブをつまみ(図 [D-5](#page-98-0) を参照)、ラ ッ チを ノ ー ド の前面に向け倒し ます。
	- **b.** ラッチのへりが GPU カードに取り付けられた支持ブラケットの先端を覆って閉じるよう に、ラッチを下げます(図 [D-5](#page-98-0) を参照)。
	- c. ラッチ リリース タブがカチッと音がしてラッチが所定の位置に固定されたことを確認し ます。

#### <span id="page-98-0"></span>図 *D-5* エアー バッ フルのラ <sup>ッ</sup> チに挿入された *GPU* 前面支持ブ ラケ <sup>ッ</sup> ト

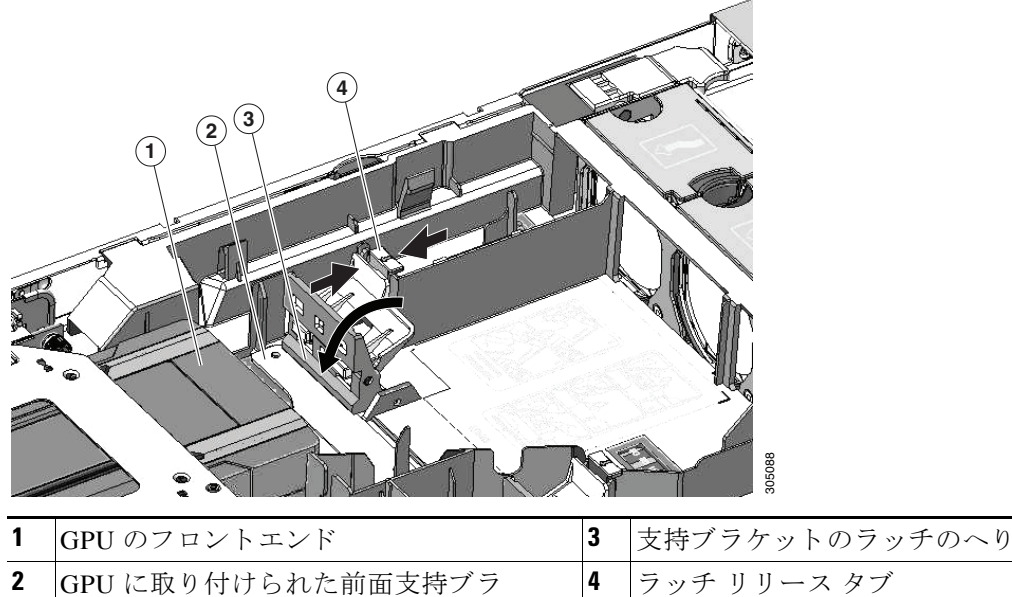

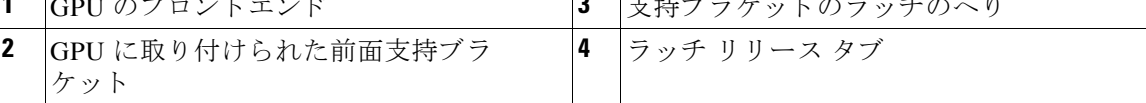

Ι

- ステップ 17 図 [D-6](#page-99-0) に示すように、エアー バッフル ベースにフィラー パネルを取り付けます。表示されてい るように、スロットにフィラー パネル エッジを差し込みます。フィラー パネルは、M60 GPU が 取り付けられている PCIe ライザー2により多くのエアーフローを分路します。
- ステップ **18** ブ リ ッジをエアー バ ッ フルに取 り 付け ます。ブ リ ッ ジ レ ッ グの突起部をエアー バッフル ベース のスロットにスライドさせます(図 [D-6](#page-99-0) を参照)。

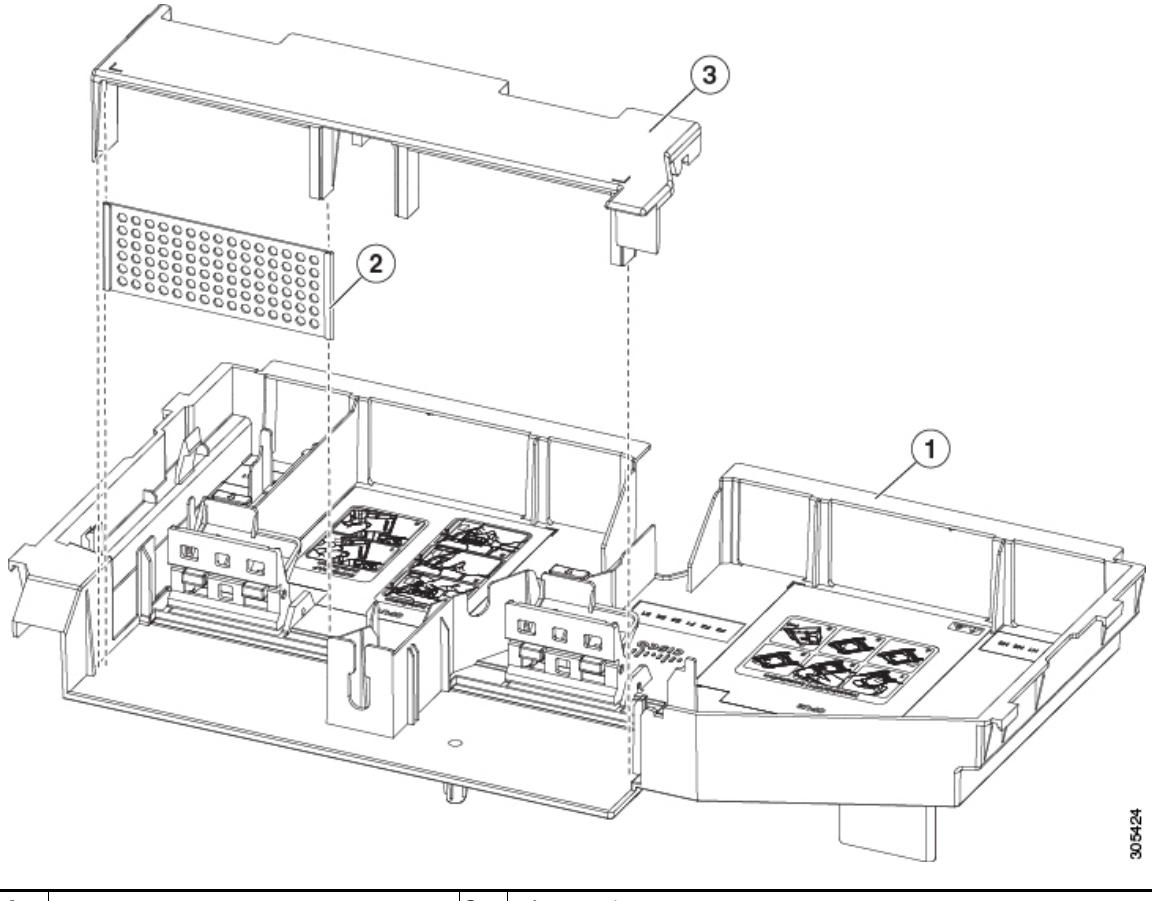

<span id="page-99-0"></span>図 D-6 エアー バッフルのフィラー パネルとブリッジ

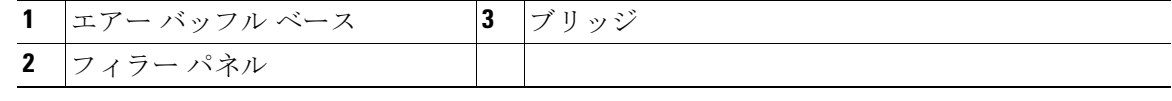

- ステップ **19** ノード に上部カバーを戻し ます。
- ステップ 20 ノードをラックの元の位置に戻し、ケーブルを再度接続したら、電源ボタンを押してノードの電 源を入れます。
- ステップ **21** M60 GPU のラ イセンスをセ ッ ト ア ップするには、[NVIDIA GRID](#page-100-0) ライセンス サーバの概要(D-11 [ページ\)](#page-100-0) に進みます。

 $\mathbf{r}$ 

## <span id="page-100-0"></span>**NVIDIA GRID** ライセンス サーバの概要

グリッド *vGPU* やグ リ <sup>ッ</sup> ド仮想ワーク ステーシ <sup>ョ</sup> <sup>ン</sup>などのラ イセン ス済みグ リ ッ ド機能が有効 になると、NVIDIA Tesla M60 GPU は Tesla とグリッド機能を統合します。これらの機能は、OS の ブート中に NVIDIA グリッド ライセンス サーバ仮想アプライアンスからネットワーク上で実 行するソフトウェア ライセンスを借用して有効になります。ライセンスは、OS がシャットダウ ンされたと きにラ イセンス サーバに戻されます。

ユーザが管理インターフェイスでグリッド ライセンス サーバにインストールする、ダウンロー ド可能なライセンス ファイルとして NVIDIA のライセンス ポータルからグリッド ライセンス サーバで実行されているライセンスを取得します(図 [D-7](#page-100-1) を参照)。

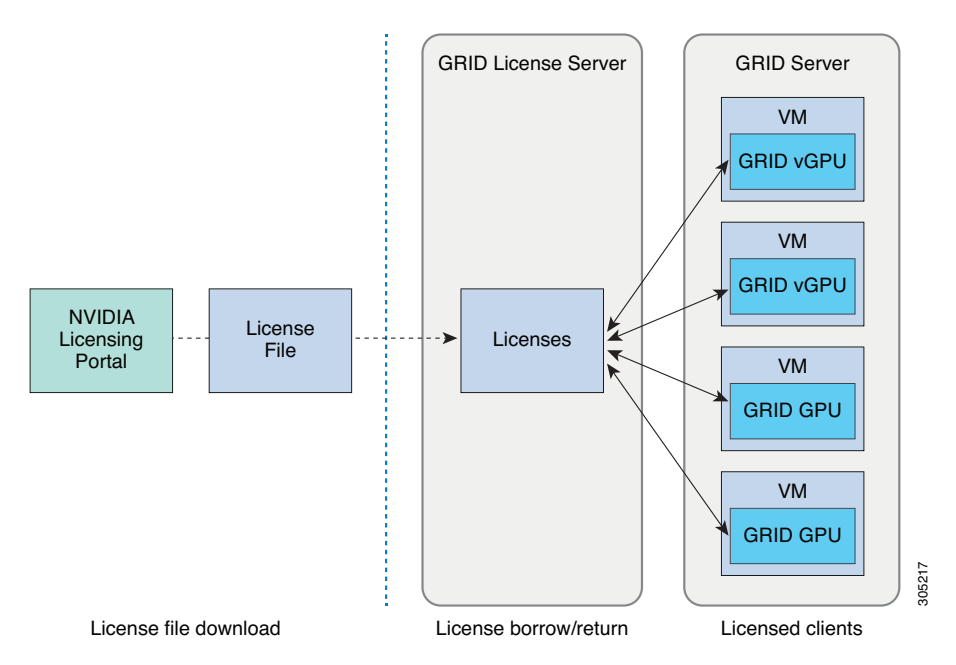

<span id="page-100-1"></span>図 *D-7* グリッド ライセンス アーキテクチャ

グ リ ッ ド の ラ イ セン スには、グ リ ッ ド 機能の 3 つの異なる ク ラ ス を有効にする、3 つのエディ ションがあります。グリッド ソフトウェアは使用している機能に基づいて自動的にライセンス エディションを選択します(表 [D-1](#page-100-2) を参照)。

表 D-1 グリッド ライセンス エディション

<span id="page-100-2"></span>

| グリッド ライセンス エディション       | グリッド機能                                   |
|-------------------------|------------------------------------------|
| グリッド仮想 GPU(vGPU)        | ● ビジネス デスクトップ コンピューティング向け<br>仮想 GPU      |
| グリッド仮想ワークステーション         | ● ミッドレンジ ワークステーション コンピュー<br>ティング向け仮想 GPU |
| グリッド仮想ワークステーション —<br>扰張 | ● ハイエンド ワークステーション コンピューティ<br>ング向け仮想 GPU  |
|                         | - GPU パススルーでのワークステーション グラ<br>フィック        |

Τ

## <span id="page-101-0"></span>**NVIDIA の製品アクティベーション キーの登録**

オーダーの処理が完了すると、NVIDIA は、製品アクティベーション キー(PAK)と、購入したラ イセンスのタイプと数量のリストを含むウェルカム電子メールを送信します。

- **ステップ 1** [Log In] リンク、またはまだログイン アカウントがない場合は [Register] リンクを選択します。 [NVIDIA Software Licensing Center] > [License Key Registration] ダイアログが開きます。
- ステップ **2** ライセンス キーの登録フ ォームに入力し、[Submit My Registration Information] を ク リ ッ ク し ます。 [NVIDIA Software Licensing Center] > [Product Information Software] ダイアログが開きます。
- ステップ **3** 追加の PAK があれば、[Register Additional Keys] を ク リ ッ ク し ます。追加の各キーについては、 [License Key Registration] ダイアログのフォームに入力し、[Submit My Registration Information] をクリックします。
- ステップ **4** プ ロ ンプ ト が表示さ れた ら、利用条件に同意し、パス ワー ド を設定し ます。

## <span id="page-101-1"></span>グリッド ソフトウェア スイートのダウンロード

- **ステップ 1** [NVIDIA Software Licensing Center] > [Product Information Software] ダイアログに戻ります。
- ステップ **2** [Current Releases] タブを ク リ ッ ク し ます。
- ステップ **3** [NVIDIA GRID] リンクをク リ ックして [Product Download] ダ イ ア ロ グにア ク セス し ます。こ の ダイアログには次のダウンロードのリンクが含まれます。
	- **–** NVIDIA License Manager ソフトウェア
	- **–** gpumodeswitch ユーテ ィ リ テ ィ
	- **–** ホスト ドライバ ソフトウェア
- ステップ **4** ソ フ ト ウ ェ アをダ ウ ン ロー ド する には、こ の リ ン ク を使用し ます。

## <span id="page-101-2"></span>NVIDIA グリッド ライセンス サーバ ソフトウェアのインストール

完全な イ ン ス ト ール手順 と ト ラ ブルシ ューテ ィ ン グについては、『*NVIDIA GRID License Server User Guide*』を参照し て く だ さ い。ま た、リ リ ースの最新情報については、『*NVIDIA GRID License Server Release Notes*』を参照し て く だ さい。

<http://www.nvidia.com>

## **NVIDIA グリッド ライセンス サーバのプラットフォーム要件**

- **•** ホスティング プ ラ ッ ト フ ォームは、物理ま たは仮想マシンのいずれかです。NVIDIA はライ センス サーバの実行だけに専用のホス ト を使用する こ と をお勧めし ます。
- **•** ホスティング プラ ッ ト フォームではサポー ト される Windows OS を実行する必要があ り ます。
- ホスティング プラットフォームには固定 IP アドレスが必要です。
- **•** ホスティング プラ ッ ト フ ォームには少な く と も 1 つの固定イーサネ ッ ト MAC アドレスが 必要です。
- ホスティング プラットフォームでは日付と時刻を正確に設定する必要があります。

#### **Windows** へのインス ト ール

ライセンス サーバは、Java ランタイム環境と Apache Tomcat のインストールが必要です。Apache Tomcat は Windows 向け NVIDIA インストール ウィザードを使用すると、インストールされます。

- **ステップ 1** 最新の 32 ビットランタイム環境を <https://www.oracle.com/downloads/index.html> からダウンロー ドしてインストールします。
	- $\begin{picture}(20,5) \put(0,0){\vector(0,1){10}} \put(15,0){\vector(0,1){10}} \put(15,0){\vector(0,1){10}} \put(15,0){\vector(0,1){10}} \put(15,0){\vector(0,1){10}} \put(15,0){\vector(0,1){10}} \put(15,0){\vector(0,1){10}} \put(15,0){\vector(0,1){10}} \put(15,0){\vector(0,1){10}} \put(15,0){\vector(0,1){10}} \put(15,0){\vector(0,1){10}} \put(15,0){\vector(0,$

(注) プラ ッ ト フォームが 32 ビッ ト または 64 ビット Windows のいずれにして も、32 ビット Java ランタイム環境をインストールします。

- ステップ 2 サーバ インターフェイスを作成します。
	- **a.** [NVIDIA Software Licensing Center] ダイアログで、[Grid Licensing] > [Create License Server] の順にクリックします。
	- **b.** [Create Server] ダイアログで、目的のサーバの詳細を入力します。
	- **c.** イ ン ス ト ール用にラ イセン ス サーバに生成された .bin フ ァ イルを保存し ます。
- **ステップ 3** 前の手順でダウンロードした NVIDIA ライセンス サーバのインストーラ zip ファイルを解凍し、 setup.exe を実行し ます。
- ステップ **4** NVIDIA ライセンス サーバ ソフトウェアと Apache Tomcat ソフ ト ウェアの EULA に同意し ま す。Tomcat はライセンス サーバのインストール時に自動的にインストールされます。
- **ステップ 5** インストール ウィザードを使用して、インストールの手順を実行します。
	- $\begin{picture}(20,20) \put(0,0){\line(1,0){10}} \put(15,0){\line(1,0){10}} \put(15,0){\line(1,0){10}} \put(15,0){\line(1,0){10}} \put(15,0){\line(1,0){10}} \put(15,0){\line(1,0){10}} \put(15,0){\line(1,0){10}} \put(15,0){\line(1,0){10}} \put(15,0){\line(1,0){10}} \put(15,0){\line(1,0){10}} \put(15,0){\line(1,0){10}} \put(15,0){\line(1$
	- (注) [Choose Firewall Options] ダイアログで、ファイアウォールで開くポートを選択します。 NVIDIA はポート 7070 を開き、ポート 8080 を閉じたままにしておく、デフォルト設定を 使用する こ と を推奨し ます。
- ステップ **6** イ ン ス ト ールを確認し ます。ラ イ セン ス サーバ ホストで Web ブラウザを開き、URL http://localhost:8080/licserver に接続します。インストールが完了したら、NVIDIA ライセンスク ライアント マネージャ インターフェイスが表示されます。

#### **Linux** へのインス ト ール

 $\mathbf{r}$ 

ライセンス サーバは、Java ランタイム環境と Apache Tomcat のインストールが必要です。Linux にライセンス サーバをインストールする前に、両方を個別にインストールする必要があります。

ステップ **1** Java が Linux の イ ン ス ト ールで イ ン ス ト ールさ れた こ と を確認し ます。次の コ マン ド を使用し ます。

**java -version**

Java のバージョンが表示されない場合は、Linux パッケージ マネージャを使用して、次のコマン ド でインストールします。

**sudo yum install java**

Ι

ステップ **2** Linux パッケージ マネージャ を使用し て、Tomcat および Tomcat webapps パッケージをインス ト ールし ます。 a. 次のコマンドを使用して Tomcat をインストールします。 **sudo yum install java b.** Tomcat サービスのブート時の自動スタートアップを有効にします。 **sudo systemctl enable tomcat.service c.** Tomcat サービ ス を開始し ます。 **sudo systemctl start tomcat.service** d. Tomcat サービスが使用可能であることを確認します。ライセンス サーバ ホストで Web ブラ ウザを開き、URL http://localhost:8080 に接続します。インストールが完了したら、Tomcat webapp が表示されます。 ステップ 3 ライセンス サーバをインストールします: **a.** 次の コ マン ド を使用し て、ラ イ セン ス サーバの tar フ ァ イルを解凍し ます。 **tar xfz NVIDIA-linux-2015.09-0001.tgz b.** root として解凍されたセットアップ バイナリを実行します。 **sudo ./setup.bin c.** EULA に同意し、インストール ウィザードを続行してインストールを終了します。 ⇖ (注) [Choose Firewall Options] ダイアログで、ファイアウォールで開くポートを選択します。 NVIDIA はポート 7070 を開き、ポート 8080 を閉じたままにしておく、デフォルト設定を 使用する こ と を推奨し ます。 ステップ **4** イ ン ス ト ールを確認し ます。ラ イ セン ス サーバ ホストで Web ブラウザを開き、URL http://localhost:8080/licserver に接続します。インストールが完了したら、NVIDIA ライセンスク

## <span id="page-103-0"></span>**NVIDIA** ライセンス ポータルから ラ イセンス サーバへのグリ ッ ド ライセンスのインス ト ール

ライアント マネージャ インターフェイスが表示されます。

## <span id="page-103-1"></span>グリッド ライセンス サーバ管理インターフェイスへのアクセス

ライセンス サーバ ホストで Web ブラウザを開き、URL <http://localhost:8080/licserver> にアクセス します

ライセンス サーバへのリモート アクセスを許可するようにライセンス サーバのファイア ウォールを設定した場合、管理インターフェイスは URL <http://hostname:8080/licserver> でリモー ト コンピュータからアクセスできます

#### ライセンス サーバの **MAC** ア ド レスの読み取り

ライセンス サーバのイーサネット MAC アドレスは NVIDIA ライセンス ポータルでライセンス サーバを登録するときに ID として使用されます。

- ステップ1 ブラウザのグリッド ライセンス サーバ管理インターフェイスにアクセスします[。グリッド](#page-103-1) ライ センス サーバ管理インターフェイスへのアクセス(D-14ページ)を参照してください。
- **ステップ 2** 左側の [License Server] パネルで [Configuration] を選択します。[License Server Configuration] パ ネルが開きます。[Server host ID] の隣にあるプルダウン メニューは、イーサネット MAC アドレ スをリストします。
- ステップ **3** [Server host ID] プルダウンから ラ イセンス サーバの MAC ア ド レ ス を選択し ます。

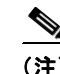

(注) ライセンスを NVIDIA ライセンス ポータルで生成するときに、サーバの識別に同じ Ethernet ID を一貫して使用することが重要です。NVIDIA は、プラットフォーム上のプライマリの取外し不 可能な Ethernet インターフェイスへの1つのエントリを選択することを推奨します。

#### ライセンス ポータルからのライセンスのインストール

- ステップ1 ブラウザのグリッド ライセンス サーバ管理インターフェイスにアクセスします[。グリッド](#page-103-1) ライ センス サーバ管理インターフェイスへのアクセス(D-14 ページ)を参照してください。
- ステップ **2** 左側の [License Server] パネルで [Configuration] を選択し ます。[License Server Configuration] パ ネルが開き ます。
- ステップ 3 失ほど生成した .bin ファイルをインストールするには、[License Server Configuration] メニュー を使用し ます。
	- **a.** [Choose File] をクリックします。
	- **b.** インストールするライセンスの .bin ファイルを参照し、[Open] をクリックします。
	- **c.** [Upload] をクリックします。

ライセンス ファイルがライセンス サーバにインストールされます。インストールが完了する と 、「Successfully applied license file to license server.」と い う 確認 メ ッ セージが表示されます。

#### 使用可能なライセンスの表示

 $\mathbf{r}$ 

インストールされて利用可能なライセンスをそのプロパティとともに表示するには、次の手順 を使用し ます。

- ステップ1 ブラウザのグリッド ライセンス サーバ管理インターフェイスにアクセスします[。グリッド](#page-103-1) ライ センス サーバ管理インターフェイスへのアクセス(D-14 ページ)を参照してください。
- ステップ **2** 左側の [License Server] パネルで [Licensed Feature Usage] を選択し ます。
- ステップ **3** この機能の現在の使用状況に関する詳細情報を表示するには、[Features] 列の機能を ク リ ッ ク し ます。

Τ

#### 現在のライセンスの使用状況の表示

現在使用しているおよびサーバから借用しているライセンスの情報を表示するには、次の手順 を使用し ます。

- ステップ1 ブラウザのグリッド ライセンス サーバ管理インターフェイスにアクセスします[。グリッド](#page-103-1) ライ センス サーバ管理インターフェイスへのアクセス(D-14ページ)を参照してください。
- ステップ **2** 左側の [License Server] パネルで [Licensed Clients] を選択し ます。
- **ステップ 3** シングル ライセンス クライアントに関する詳細情報を表示するには、リストの [Client ID] をク リックします。

## <span id="page-105-0"></span>グリッド ライセンスの管理

グリッド ライセンスが必要な機能は、グリッド ライセンスを取得するまで縮小機能で動作し ます。

### **Windows でのグリッド ライセンスの取得**

Windows でのグリッド ライセンスを取得するには、次の手順を使用します。

- **ステップ 1** 次の方法で [NVIDIA コントロール パネル] を開きます。
	- Windows デスクトップを右クリックして、メニューから [NVIDIA コントロール パネル] を 選択します。
	- Windows の [コントロール パネル] を開き、[NVIDIA コントロール パネル] アイコンをダブ ルクリックします。
- ステップ **2** [Licensing] の下の [NVIDIA コ ン ト ロール パネル] の左側のペイ ンで、[Manage License] を選択し ます。

[Manage License] タスク ペインが開き、使用されている現在のライセンス エディションが表示 されます。グリッド ソフトウェアが使用している機能に基づいてライセンス エディションを自 動的に選択し ます。デフ ォル ト は [Tesla](ラ イセン スな し)です。

- ステップ **3** グ リ ッ ド の仮想ワーク ステーシ ョ ンのラ イセン ス を取得するには、[License Edition] で [GRID Virtual Workstation] を選択し ます。
- ステップ **4** [License Server] フ ィ ール ド に、ローカル グリッド ライセンス サーバのア ド レ ス を入力し ます。 アドレスには、ドメイン名または IP アドレスを指定できます。
- ステップ **5** [Port Number] フ ィ ール ド に、サーバに よ って使用さ れるデフ ォル ト に設定さ れたポー ト 番号、 7070 を入力し ます。
- ステップ **6** [Apply] を選択し ます。

システムは設定されたライセンス サーバから適切なライセンス エディションを要求します。ラ イセンスを正常に取得した後、そのライセンス エディションの機能が有効になります。

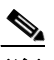

(注) NVIDIA コントロール パネルでライセンスを設定した後は、その設定はリブート後も保 持されます。

#### Linux でのグリッド ライセンスの取得

Linux でのグリッド ライセンスを取得するには、次の手順を使用します。

- ステップ 1 コンフィギュレーション ファイル /etc/nvidia/gridd.conf を編集します。 **sudo vi /etc/nvidia/gridd.conf**
- ステップ **2** ローカル グリッド ライセンス サーバのア ド レ ス を使用し て ServerUrl の行を編集し ます。 アドレスには、ドメイン名または IP アドレスを指定できます。次のファイルの例を参照してくだ さい。
- ステップ **3** コ ロ ン を使用し てア ド レ スの最後にポー ト 番号(デフ ォル ト は 7070)を追加し ます。次のフ ァ イ ルの例を参照してください。
- ステップ **4** ライセンス タ イプ用の整数を使用し て FeatureType の行を編集し ます。次のフ ァ イルの例を参 照してください。
	- $\bullet$  GRID vGPU = 1
	- **•** GRID Virtual Workstation = 2
- ステップ 5 nvidia-gridd サービスを再起動します。

**sudo service nvidia-gridd restart**

サービ スが自動的に、FeatureType の行に指定し た ラ イセン ス エデ ィ シ ョ ン を取得し ます。こ れ は /var/log/messages で確認でき ます。

## $\begin{picture}(20,5) \put(0,0){\line(1,0){15}} \put(0,0){\line(1,0){15}} \put(0,0){\line(1,0){15}} \put(0,0){\line(1,0){15}} \put(0,0){\line(1,0){15}} \put(0,0){\line(1,0){15}} \put(0,0){\line(1,0){15}} \put(0,0){\line(1,0){15}} \put(0,0){\line(1,0){15}} \put(0,0){\line(1,0){15}} \put(0,0){\line(1,0){15}} \put(0,0){\line(1,0){15}} \put(0,0$

(注) gridd.conf でライセンスを設定した後は、その設定はリブート後も保持されます。

#### サンプル コンフィギュレーション ファイル

```
# /etc/nvidia/gridd.conf - Configuration file for NVIDIA Grid Daemon
# Description: Set License Server URL
# Data type: string
# Format: "<address>:<port>" 
ServerUrl=10.31.20.45:7070
# Description: Set Feature to be enabled
# Data type: integer
# Possible values:
# 1 => for GRID vGPU 
# 2 => for GRID Virtual Workstation
FeatureType=1
```
## <span id="page-106-0"></span>コンピューティング モードとグラフィック モードの切り替え

#### **GPU** モー ドの概要

 $\mathbf I$ 

NVIDIA Tesla M60 GPU は、高性能計算 (HPC)アプリケーション向けに最適化されたコンピュー ティング モード で出荷されます。ただし、コンピューティング モードは HPC の使用に適してい ますが、GPUを主にグラフィックデバイスとして使用する場合、OS およびハイパーバイザの互 換性の問題が発生する可能性があります。

ן

このモードは GPU の不揮発性メモリに保存されている設定に応じて、電源投入時に決定されま す。コンピューティング モードとグラフィック モード間で GPU を切り替えるには、gpumodeswitch のコマンドライン ツールを使用できます。表 [D-2](#page-107-0) および 表 [D-3](#page-107-1) で、コンピューティング モードと グラフィック モードのデフォルト設定を比較します。

きょう 設定 すいしん 値 けいこく いきん はんしょう はんしょう Classcode 3D Controller |この classcode は GPU が主に表示デバイス用ではない ことを OS に伝えます。 メモリ ベース ア ドレス レジスタ (BAR) 8 GB 大きな BAR は CPU と PCIe デバイ スから フレーム バッファへの直接アクセスの場合に表示されます。 I/O ベース BAR 「ディセーブル ― GPU は非表示デバイスとして使用するときは、レガ シー I/O リソースを消費しません。 エラー訂正コー ド (ECC)の保護 イネーブル BCC は GPU のフレーム バッファで有効で、シングル およびマルチ ビット メモリ エラーから保護し ます。

<span id="page-107-0"></span>表 D-2 コンピューティング モードのデフォルト設定

表 D-3 グラフィック モードのデフォルト設定

<span id="page-107-1"></span>

| 設定                                      | 値              | 注                                                          |
|-----------------------------------------|----------------|------------------------------------------------------------|
| Classcode                               | VGA Controller | この classcode は GPU が主に表示デバイスとして機能<br>できることを OS に伝えます。      |
| メモリ ベース ア<br>ドレスレジスタ<br>(BAR)           | 256 MB         | 小さな BAR は CPU と PCIe デバイスからフレーム<br>バッファへの直接アクセスの場合に表示されます。 |
| $I/O \rightleftharpoons \neg \land BAR$ | イネーブル          | GPU は VGA コントローラとして動作するために必要<br>なリソースを要求する I/O BAR を表示します。 |
| エラー訂正コー<br>ド (ECC)の保護                   | ディセーブル         | ECC 保護が無効です。                                               |

#### **gpumodeswitch** の使用

コマンドライン ユーティリティ gpumodeswitch は次の環境で実行することができます。

- 64 ビットの Windows のコマンド プロンプト (管理者権限が必要)
- **•** 32/64 ビットの Linux シェル(Citrix XenServer dom0 を含む)(ルー ト 特権が必要)

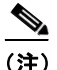

(注) コンピューティングおよびグラフィック モードと互換性の最新情報については、NVIDIA 製品 のリリース ノートを参照してください。

gpumodeswitch ユーティリティは、次のコマンドをサポートします。

**•** --listgpumodes

このコマンドは、現在のワーク ディレクトリの listgpumodes.txt というログ ファイルに情 報を書き込みます。
**•** --gpumode graphics

グラフィック モードに切り替えます。プロンプトが表示されたら、別の方法で指定しない限 りサーバでサポートされるすべての GPU モードを切り替えます。

**•** --gpumode compute

コンピューティング モードに切り替えます。プロンプトが表示されたら、別の方法で指定し ない限りサーバでサポートされるすべての GPU モードを切り替えます。

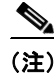

 $\overline{\phantom{a}}$ 

(注) GPU モードの切り替え後、サーバをリブートし、GPU の修正されたリソースが、サーバで実行中 の OS またはハイパーバイザによって正しく反映されたことを確認します。

 $\mathsf I$ 

 $\blacksquare$